REPUBBLICA ITALIANA

# Regione Emilia-Romagna

# BOLLETTINO UFFICIALE

DIREZIONE E REDAZIONE PRESSO LA PRESIDENZA DELLA REGIONE - VIALE ALDO MORO 52 - BOLOGNA

**Parte seconda - N. 137**

**Anno 55 07 giugno 2024 N. 172**

#### **DETERMINAZIONE DEL RESPONSABILE AREA GESTIONE E LIQUIDAZIONE DELLE ATTIVITÀ DI ORIENTAMENTO, EDUCAZIONE, ISTRUZIONE E FORMAZIONE TECNICA E PROFESSIONALE E ALTE COMPETENZE 29 MAGGIO 2024, N. 10928**

*2* N.10928/2024 - Approvazione modalità di gestione, monitoraggio, rendicontazione e liquidazione delle operazioni relative a: "Progetti di formazione per la ricerca 40° e 41° ciclo. Territorio: transizione tecnologica, culturale, economica e sociale verso la sostenibilità. PR FSE+ 2021/2027. Priorità 2. Istruzione e formazione Obiettivo specifico e)", presentate a valere sull'avviso deliberato con DGR n. 2111/2023. PR FSE+ 2021/2027", e approvate con DGR n. 225/2024

#### REGIONE EMILIA-ROMAGNA

DETERMINAZIONE DEL RESPONSABILE AREA GESTIONE E LIQUIDAZIONE DELLE ATTIVITÀ DI ORIENTAMENTO, EDUCAZIONE, ISTRUZIONE E FORMAZIONE TECNICA E PROFESSIONALE E ALTE COMPETENZE 29 MAGGIO 2024, N. 10928

**Approvazione modalità di gestione, monitoraggio, rendicontazione e liquidazione delle operazioni relative a: "Progetti di formazione per la ricerca 40° e 41° ciclo. Territorio: transizione tecnologica, culturale, economica e sociale verso la sostenibilità. PR FSE+ 2021/2027. Priorità 2. Istruzione e formazione Obiettivo specifico e)", presentate a valere sull'avviso deliberato con DGR n. 2111/2023. PR FSE+ 2021/2027", e approvate con DGR n. 225/2024**

#### IL DIRIGENTE FIRMATARIO

Richiamati:

- il Regolamento (UE) 2021/1060 del Parlamento Europeo e del Consiglio del 24 giugno 2021 recante le disposizioni comuni applicabili al Fondo europeo di sviluppo regionale, al Fondo sociale europeo Plus, al Fondo di coesione, al Fondo per una transizione giusta, al Fondo europeo per gli affari marittimi,la pesca e l'acquacoltura, e le regole finanziarie applicabili a tali fondi e al Fondo Asilo, migrazione e integrazione, al Fondo Sicurezza interna e allo Strumento di sostegno finanziario per la gestione delle frontiere e la politica dei visti;

- il Regolamento (UE) 2021/1057 del Parlamento Europeo e del Consiglio del 24 giugno 2021 che istituisce il Fondo sociale europeo Plus (FSE+) e che abroga il Regolamento (UE) n.1296/2013;

- il Regolamento (UE, Euratom) n. 2018/1046 del Parlamento Europeo e del Consiglio del 18 luglio 2018 che stabilisce le regole finanziarie applicabili al bilancio generale dell'Unione, che modifica i Regolamenti (UE) n. 1296/2013, (UE) n. 1301/2013, (UE) n. 1303/2013, (UE) n. 1304/2013, (UE) n. 1309/2013, (UE) n.1316/2013, (UE) n. 223/2014, (UE) n. 283/2014 e la Decisione n. 541/2014/UE e abroga il Regolamento (UE, Euratom) n. 966/2012;

- il Regolamento n. 240/2014 della Commissione del 7 gennaio 2014 recante un codice europeo di condotta sul partenariato nell'ambito dei fondi strutturali e d'investimento europeo;

- l'Accordo di Partenariato per la Programmazione della politica di coesione 2021-2027 CCI 2021IT16FFPA001 approvato con Decisione di esecuzione della Commissione Europea C(2022)4787 del 15/7/2022;

- il Regolamento (UE) n. 2016/679 del Parlamento europeo e del Consiglio relativo alla protezione delle persone fisiche con riguardo al trattamento dei dati personali, nonché alla libera circolazione di tali dati e che abroga la Direttiva 95/46/CE (Regolamento generale sulla protezione dei dati);

- il Regolamento (UE) n. 2020/852 del Parlamento europeo e del Consiglio relativo all'istituzione di un quadro che favorisce gli investimenti sostenibili e recante modifica del Regolamento (UE) 2019/2088;

Richiamati inoltre:

- il Regolamento (UE) 12 febbraio 2021, n. 2021/241, che istituisce il dispositivo per la ripresa e la resilienza;

- il Piano Nazionale di Ripresa e Resilienza (PNRR) approvato con Decisione del Consiglio ECOFIN del 13 luglio 2021 e notificata all'Italia dal Segretariato generale del Consiglio con nota Testo dell'atto LT161/21, del 14 luglio 2021 e in particolare, la Missione 5 - Componente 1 - Investimento 1.4 "Sistema duale" PNRR;

- il Regolamento (UE) 2020/2094 del Consiglio del 14 dicembre 2020 che istituisce uno strumento dell'Unione europea per la ripresa, a sostegno alla ripresa dell'economia dopo la crisi COVID-19;

- il Regolamento (UE) 2020/2221 del Parlamento europeo e del Consiglio del 23 dicembre 2020 che modifica il regolamento (UE) n. 1303/2013 per quanto riguarda le risorse aggiuntive e le modalità di attuazione per fornire assistenza allo scopo di promuovere il superamento degli effetti della crisi nel contesto della pandemia di COVID-19 e delle sue conseguenze sociali e preparare una ripresa verde, digitale e resiliente dell'economia (REACT-EU);

- il Regolamento (UE) 2020/852, e in particolare l'articolo 17 che definisce gli obiettivi ambientali, tra cui il principio di non arrecare un danno significativo (DNSH, "Do no significant harm"), e la Comunicazione della Commissione UE 2021/C 58/01 recante "Orientamenti tecnici sull'applicazione del principio «non arrecare un danno significativo» a norma del regolamento sul dispositivo per la ripresa e la resilienza";

Visti:

- il Decreto del Presidente della Repubblica 5 febbraio 2018,n.22 "Regolamento recante i criteri sull'ammissibilità delle spese per i programmi cofinanziati dai Fondi strutturali di investimento europei (SIE) per il periodo di programmazione 2014/2020, applicabile ove pertinente anche al periodo di programmazione 2021-2027 nelle more della conclusione dell'iter di definizione del nuovo Regolamento da parte del gruppo nazionale;

- il Regolamento delegato (UE) 2021/702 del 10 dicembre 2020, recante modifica del Regolamento delegato (UE) 2015/2195 che integra il Regolamento (UE) n. 1304/2013 del Parlamento europeo e del Consiglio relativo al Fondo sociale europeo, per quanto riguarda la definizione di tabelle standard di costi unitari e di importi forfettari per il rimborso da parte della Commissione agli Stati membri delle spese sostenute";

Richiamato il Decreto Ministeriale 14 dicembre 2021, n. 226 "Regolamento recante modalità di accreditamento delle sedi e dei corsi di dottorato e criteri per la istituzione dei corsi di dottorato da parte degli enti accreditati";

Viste:

- la deliberazione dell'Assemblea legislativa n.69 del 02/02/20 "Adozione del Programma Regionale FSE+ dell'Emilia-Romagna 2021- 2027 in attuazione del REG.(CE) n. 1060/2021" (Delibera della Giunta regionale n. 1896 del 15 novembre 2021);

- la Decisione di esecuzione della Commissione Europea C(2022)5300 del 18/07/2022 che approva il Programma "PR Emilia- Romagna FSE+ 2021-2027" per il sostegno a titolo del Fondo sociale europeo Plus nell'ambito dell'obiettivo "Investimenti a favore dell'occupazione e della crescita" per la regione Emilia-Romagna in Italia CCI 2021IT05SFPR004;

- la DGR n.1286 del 27/07/2022 "Presa d'atto delle Decisioni di Approvazione del Programma Regionale Emilia-Romagna FSE+ 2021-2027 e del Programma Regionale Emilia-Romagna FESR 2021-2027 ed istituzione dei Comitati di Sorveglianza dei due Programmi";

Viste le Leggi Regionali:

- n. 7 del 14 maggio 2002 "Promozione del sistema regionale delle attività di ricerca industriale, innovazione e trasferimento tecnologico" e ss.mm.ii.;

- n. 12 del 30 giugno 2003, "Norme per l'uguaglianza delle opportunità di accesso al sapere, per ognuno e per tutto l'arco della vita, attraverso il rafforzamento dell'istruzione e della formazione professionale, anche in integrazione tra loro" e ss.mm.ii.;

- n. 17 del 1 agosto 2005, "Norme per la promozione dell'occupazione, della qualità, sicurezza e regolarità del Lavoro" e ss.mm.ii.;

- n. 15 del 27 luglio 2007, "Sistema regionale integrato di interventi e servizi per il diritto allo studio universitario e l'alta formazione" e ss.mm.;

- n. 2 del 14 luglio 2023, "Attrazione, permanenza e valorizzazione dei talenti ad elevata specializzazione in Emilia- Romagna";

Vista la Deliberazione dell'Assemblea legislativa della Regione Emilia-Romagna n. 75 del 21 giugno 2016 "Programma triennale delle politiche formative e per il lavoro – (Proposta della Giunta regionale in data 12 maggio 2016, n. 646)";

Richiamato, inoltre, l'art. 31 della L.R. n. 13/2019 che al comma 1 stabilisce che "Il Programma triennale delle politiche formative e per il lavoro, in attuazione dell'articolo 44, comma 1, della Legge regionale n. 12 del 2003, è prorogato fino all'approvazione del nuovo programma da parte dell'Assemblea legislativa";

Viste, in particolare, le deliberazioni dell'Assemblea legislativa:

- n. 38 del 23/02/2021 ""ADER - Agenda digitale dell'Emilia- Romagna 2020-2025: Data Valley Bene Comune" ai sensi dell'art. 6 della legge regionale n. 11 del 2004." (Delibera della Giunta regionale n. 1963 del 21 dicembre 2020);

- n. 44 del 30/06/2021 "Approvazione del Documento Strategico regionale per la Programmazione unitaria delle politiche europee di sviluppo (DSR 2021-2027)." (Delibera della Giunta regionale n.586 del 26 aprile 2021);

- n. 45 del 30/06/2021 "Approvazione della strategia di specializzazione intelligente 2021-2027 della Regione Emilia- Romagna". (Delibera della Giunta regionale n. 680 del 10 maggio 2021);

Richiamate inoltre:

- l'Agenda 2030 per lo Sviluppo Sostenibile, sottoscritta dai Governi di 193 Paesi, che costituisce il primo accordo globale e definisce un programma di azione universale, fissando 17 nuovi Obiettivi di Sviluppo Sostenibile, denominati SDGs (Sustainable Development Goals) e 169 traguardi (targets), alla cui realizzazione sono chiamati tutti i Paesi, in funzione del loro livello di sviluppo, dei contesti e delle capacità nazionali;

- la DGR n. 1840 del 08/11/2021 "Approvazione Strategia regionale sviluppo sostenibile Agenda 2030";

Vista la DGR n. 1899 del 14/12/2020 "Approvazione del "Patto per il lavoro e per il clima"";

Considerato che con la sottoscrizione del Patto per il clima le parti firmatarie hanno condiviso un progetto di rilancio e sviluppo dell'Emilia-Romagna fondato sulla sostenibilità e un'unica strategia in grado di fronteggiare le difficoltà attuali dando pieno sostegno all'economia e alla società, superarle e generare nuovo sviluppo sostenibile e nuovo lavoro, accompagnando l'Emilia-Romagna nella transizione ecologica e riducendo le fratture economiche, sociali, ambientali e territoriali per farne una regione della conoscenza e dei saperi che investe in educazione, istruzione, formazione, ricerca e cultura;

Ritenuto che l'investimento nelle alte competenze, per rafforzarle e specializzarle, significa promuovere l'attrattività e la permanenza di giovani sul territorio regionale, sostenere un'accelerazione della transizione verde improntata ad una crescita capace di coniugare qualità del lavoro e rispetto dell'ambiente, produttività e valore aggiunto, accelerare la transizione digitale per nuova occupazione e nuove opportunità e accompagnare il sistema economico e produttivo e dei servizi nella capacità del sistema di generare valore e costituisca una leva strategica per rafforzare e qualificare ulteriormente l'ecosistema regionale dell'innovazione e della ricerca e concorrere agli obiettivi della strategia regionale di specializzazione intelligente 2021/2027;

Ritenuto di dare continuità e ampliare gli impatti attesi dall'investimento nei dottorati di ricerca a valere sulle risorse del PR FSE+ in attuazione dell'avviso di cui alla propria deliberazione n. 154 del 06/02/2023, in esito al quale è stata approvata una progettualità realizzata in rete da tutti gli Atenei con sede in Emilia-Romagna articolata in progetti di formazione alla ricerca che ha consentito a 28 persone di avviare nell'a.a. 2023/2024 un corso di dottorato triennale o quadriennale;

Viste:

- la DGR n. 2111/2023: APPROVAZIONE DELL'AVVISO PUBBLICO PER LA PRESENTAZIONE DI PROGETTI DI FORMAZIONE PER LA RICERCA 40° E 41° CICLO.- TERRITORIO: TRANSIZIONE TECNOLOGICA, CULTURALE, ECONOMICA E SOCIALE VERSO LA SOSTENIBILITÀ. PR FSE+ 2021/2027. PRIORITÀ 2. ISTRUZIONE E FORMAZIONE- OBIETTIVO SPECIFICO E)

- e la conseguente DGR n. 225/2024 "APPROVAZIONE PROGETTI DI FORMAZIONE PER LA RICERCA 40° E 41° CICLO. TERRITORIO: TRANSIZIONE TECNOLOGICA, CULTURALE, ECONOMICA E SOCIALE VERSO LA SOSTENIBILITÀ PRESENTATI A VALERE SULL'AVVISO APPROVATO CON DGR N. 2111/2023. PR FSE+ 2021/2027. PRIORITA' 2. ISTRUZIONE E FORMAZIONE – OBIETTIVO SPECIFICO E)", che al punto 12 prevede "che con successivo atto della Dirigente dell'Area "Gestione e liquidazione delle attività di orientamento, educazione, istruzione e formazione tecnica e professionale e alte competenze" si provvederà all'approvazione delle modalità di gestione e liquidazione del finanziamento delle borse di dottorato riferite ai progetti di formazione alla ricerca che si approvano con detta deliberazione.

Valutato che risulta opportuno, in un'ottica di semplificazione, sostituire le modalità di gestione approvate con lettera Prot 06.11.2023.1100214.U, estendendo le presenti modalità anche alla DGR n.578 del 17/04/2023 e alla DGR n.154 del 06/02/2023 di Appro vazione degli Avvisi Pubblici per la presentazione di progetti di Formazione per la Ricerca, Sostenibilità e Resilienza della socie tà, delle Comunità e dei territori. Pr FSE+ 2021/2027 Priorità 2. Istruzione e Formazione – Obiettivo Specifico E), per i Dottorati approvati rispettivamente con DGR n.1401 del 07/08/2023 e DGR n.509 del 03/04/2023.

Ritenuto pertanto, in attuazione di quanto sopra esposto, di procedere con il presente atto ad approvare tali modalità di gestione e liquidazione nei termini specificati nell'allegato 1, parte integrante e sostanziale del presente atto;

Richiamata la DGR n. 1298/2015 "Disposizioni per la programmazione, gestione e controllo delle attività formative e delle politiche attive del lavoro - Programmazione SIE 2014-2020";

Richiamate:

- la Legge 16 gennaio 2003, n. 3 recante "Disposizioni ordinamentali in materia di pubblica amministrazione" in particolare l'art. 11;

- la Legge 13 agosto 2010, n. 136 recante "Piano straordinario contro le mafie, nonché delega al Governo in materia di normativa antimafia" e succ.mod.;

Visti altresì:

- la L.R. n. 40 del 15 novembre 2001 recante "Ordinamento contabile della Regione Emilia-Romagna, abrogazione delle L.R. 6 luglio 1977, n. 31 e 27 marzo 1972, n. 4";

- la L.R. n. 24/2022 "Disposizioni per la formazione del bilancio di previsione 2023-2025 (Legge di stabilità regionale 2023)";

- il D.Lgs. n. 118/2011 ad oggetto "Disposizioni in materia di armonizzazione dei sistemi contabili e degli schemi di bilancio delle Regioni, degli Enti Locali e dei loro organismi, a norma degli articoli 1 e 2 della Legge 5 Maggio 2009 n.42" e ss.mm.ii.";

- la DGR n. 2357/2022 "Approvazione del documento tecnico di accompagnamento e del bilancio finanziario gestionale di previsione della Regione Emilia-Romagna 2023-2025";

Visto il D.Lgs. 14 marzo 2013, n. 33 recante "Riordino della disciplina riguardante il diritto di accesso civico e gli obblighi di pubblicità, trasparenza e diffusione di informazioni da parte delle pubbliche amministrazioni" e ss. mm.;

Richiamati:

- la L.R. n. 43 del 26 novembre 2001 ad oggetto "Testo unico in materia di organizzazione e di rapporti di lavoro nella Regione Emilia-Romagna" e ss.mm.ii.;

- n. 468/2017 "Il sistema dei controlli interni nella Regione Emilia-Romagna";

- n. 325/2022 "Consolidamento e rafforzamento delle capacità amministrative: riorganizzazione dell'ente a seguito del nuovo modello di organizzazione e gestione del personale";

- n. 426/2022 "Riorganizzazione dell'ente a seguito del nuovo modello di organizzazione e gestione del personale. Conferimento degli incarichi ai Direttori Generali e ai Direttori di Agenzia";

- n. 1224/2022 "Piano dei fabbisogni di personale per il triennio 2021/2023 adottato con delibera di Giunta Regionale n. 1264/2021. Monitoraggio intermedio e adeguamenti non onerosi al mutato contesto organizzativo e normativo. Approvazione";

- n. 1615/2022 "Modifica e assestamento degli assetti organizzativi di alcune Direzioni Generali/Agenzie della Giunta regionale";

- n. 2360/2022 "Modifica e assestamento degli assetti organizzativi della Giunta regionale e soppressione dell'Agenzia sanitaria e sociale regionale. Provvedimenti";

Richiamate le deliberazioni della Giunta regionale:

- n. 2329 del 22 novembre 2019 ad oggetto "Designazione del Responsabile della Protezione dei dati";

- n. 771 del 24 maggio 2021 ad oggetto "Rafforzamento delle capacità amministrative dell'ente. Secondo adeguamento degli assetti organizzativi e linee di indirizzo 2021";

- n. 380 del 13 marzo 2023 ad oggetto "Approvazione Piano integrato delle attività e dell'organizzazione 2023- 2025", come aggiornato con deliberazione della Giunta regionale n. 719/2023 (primo adeguamento);

- 1097/2023 "Approvazione Piano Integrato delle Attività e dell'Organizzazione 2023-2025. Secondo adeguamento a seguito degli eventi alluvionali di maggio 2023";

- n. 474 del 27 marzo 2023 ad oggetto "Disciplina organica in materia di organizzazione dell'ente e gestione del personale. Aggiornamenti in vigore dal 1° aprile 2023 a seguito dell'entrata in vigore del nuovo ordinamento professionale di cui al Titolo III del CCNL Funzioni Locali 2019/2021 e del PIAO 2023/2025";

Viste:

- la determinazione n. 2335 del 09 febbraio 2022 ad oggetto la "Direttiva di indirizzi interpretativi degli obblighi di pubblicazione previsti dal Decreto Legislativo n. 33/2013";

- la propria deliberazione n. 468 del 10 aprile 2017 "Il Sistema dei controlli interni della Regione Emilia-Romagna";

Considerate le circolari del Capo di Gabinetto del Presidente della Giunta regionale PG/2017/0660476 del 13 ottobre 2017 e PG/2017/0779385 del 21 dicembre 2017 relative ad indicazioni procedurali per rendere operativo il sistema dei controlli interni predisposte in attuazione della propria deliberazione n. 468/2017;

Richiamate inoltre le determine dirigenziali:

- n. 5595 del 25/03/2022 "Micro-organizzazione della Direzione Generale Conoscenza, Ricerca, lavoro, Imprese a seguito della DGR n. 325/2022. Conferimento incarichi dirigenziali e proroga incarichi di titolarità di posizione organizzativa";

- n. 25436 del 29/12/2022 "Conferimento e proroga di incarichi dirigenziali presso la Direzione Generale Conoscenza, Ricerca, lavoro, Imprese";

- n. 1633 del 27/01/2023 "Modifica della micro-organizzazione della Direzione Generale Conoscenza, Ricerca, lavoro, Imprese. Conferimento di incarichi dirigenziali";

- n. 1652 del 27/01/2023 "Conferimento di incarichi dirigenziali presso la Direzione Generale Conoscenza, Ricerca, lavoro, Imprese";

- n. 3697 del 23/02/2023 "Modifica della micro-organizzazione della Direzione Generale Conoscenza, Ricerca, lavoro, Imprese. Attribuzione incarico di sostituzione e conferimento di incarichi dirigenziali".

Viste le deliberazioni della Giunta regionale:

- n. 2317 del 22 dicembre 2023 ad oggetto "Disciplina organica in materia di organizzazione dell'ente e gestione del personale. Aggiornamenti in vigore dal 1° gennaio 2024";

- n. 2319 del 22 dicembre 2023 ad oggetto "Modifica degli assetti organizzativi della Giunta regionale. Provvedimenti di potenziamento per fare fronte alla ricostruzione post alluvione e indirizzi operativi";

Viste le seguenti determinazioni dirigenziali:

- n. 25150 del 22/12/2022 "Rilevazione per la valorizzazione degli indicatori di risultato e dei tassi di accreditamento"

- n. 14389 del 29/06/2023 "Presa d'atto dell'analisi di contesto per le verifiche di gestione e la definizione degli indicatori di rischio del PR FSE+ Emilia Romagna 2021-2027" con cui l'Autorità di Gestione del programma PR FSE+ 2021–2027 ha preso atto dell'analisi di contesto per le verifiche di gestione e la definizione degli indicatori di rischio, ai fini dell'adozione del Sistema di gestione e controllo;

- n. 14492 del 30/06/2023 che approva la "Descrizione del Sistema di Gestione e Controllo del PR FSE+ 2021- 2027" comprensiva del Manuale delle Procedure dell'Autorità di Gestione e corredata delle pertinenti Piste di controllo

Nonché:

- la Delibera di Giunta Regionale n. 1384/2023 "Misure di semplificazione per l'attuazione e la gestione delle misure di cui al PR FSE+ 2021/2027 e altri fondi comunitari, nazionali e regionali" in cui si evidenzia che le singole procedure ad evidenza pubblica per la selezione delle attività, nel quadro di riferimento delineato possano definire specifiche disposizioni tenuto conto delle specificità degli interventi;

Visto l'allegato A, parte integrante del presente atto;

Attestato che la sottoscritta, responsabile del procedimento, non si trova in situazione di conflitto, anche potenziale, di interessi;

Attestata la regolarità amministrativa del presente atto;

determina

1. di approvare le Modalità di gestione, monitoraggio, rendicontazione e liquidazione di cui all'Allegato A, parte integrante e sostanziale del presente atto, relative ai n.51 "PROGETTI DI FORMAZIONE PER LA RICERCA 40° E 41° CICLO. TERRITORIO: TRANSIZIONE TECNOLOGICA, CULTURALE, ECONOMICA E SOCIALE VERSO LA SOSTENIBILITÀ PRESENTATI A VALERE SULL'AVVISO APPROVATO CON DGR N. 2111/2023. PR FSE+ 2021/2027. PRIORITA' 2. ISTRUZIONE E FORMAZIONE – OBIETTIVO SPECIFICO E)", approvati con DGR n. 225/2024, progetti che prevedono l'attivazione di n.56 borse di dottorato;

2. di stabilire che le presenti disposizioni sostituiscono, a far data dall'entrata in vigore del presente atto e in un'ottica di semplificazione, le modalità di gestione approvate con Lettera Prot. 06.11.2023.1100214.U "Progetti di formazione per la ricerca territorio: transizione tecnologica, culturale, economica e sociale verso la sostenibilità presentati a valere sull'avviso approvato con DGR n. 154/2023. PR FSE+ 2021/2027", approvati con DGR n. 509/2023, e "Progetti di formazione per la ricerca, sostenibilità e resilienza della società, delle comunità e dei territori, presentati a valere sull'avviso approvato con DGR n. 578/2023. PR FSE+ 2021/2027", approvati con DGR n. 1401/2023: PRECISAZIONI sulle modalità di gestione, monitoraggio, rendicontazione e liquidazione";

3. di notificare il presente atto a tutti i beneficiari interessati;

4. di pubblicare il presente atto nel Bollettino Ufficiale Telematico della Regione Emilia-Romagna e sul sito http://formazionelavoro.regione.emilia-romagna.it;

5. di dare atto infine che si provvederà alla pubblicazione ai sensi delle disposizioni normative ed amministrative richiamate in parte narrativa, inclusa la pubblicazione ulteriore prevista dal Piano triennale di prevenzione della corruzione, ai sensi dell'art. 7 bis, comma 3, del D.lgs. n. 33 del 2013 ss.mm.ii..

> La Responsabile di Area Laura Venturi

6

### ALLEGATO A

Modalità di gestione, monitoraggio, rendicontazione e liquidazione delle operazioni relative a: "Progetti di formazione per la ricerca 40° e 41° ciclo. Territorio: transizione tecnologica, culturale, economica e sociale verso la sostenibilità. Pr FSE+ 2021/2027. Priorità 2. Istruzione e formazione - obiettivo specifico e)", presentate a valere sull'avviso deliberato con DGR n. 2111/2023. Pr FSE+ 2021/2027", e approvate con DGR n. 225/2024.

La gestione, il monitoraggio, la rendicontazione e la liquidazione delle operazioni finanziate a valere sull' Avviso pubblico di cui alla DGR n. 2111/2023. Pr FSE+ 2021/2027", e approvate con DGR n. 225/2024, dovranno essere realizzate nel rispetto di quanto previsto dai suddetti atti e dal presente documento.

Si ricorda che:

- i progetti di cui alla DGR n. 2111/2023 dovranno essere attivati con riferimento al 40 $^{\circ}$  o 41 $^{\circ}$ ciclo e, pertanto, a partire dall'a.a. 2024/2025 o 2025/2026; - potranno avere una durata triennale o quadriennale.

#### 1. Adempimenti all'avvio

I Soggetti attuatori sono tenuti a trasmettere, secondo le modalità indicate nelle disposizioni attuative di cui alla DGR n. 1298/2015 e nel presente atto, la documentazione e i dati di sequito indicati:

- 1) Entro 30 gg dall'Inizio dell'Operazione, la Comunicazione di Avvio e la Comunicazione termine prevista, per ogni Operazione (da inserire a SIFER SOGGETTO ATTUATORE)
- 2) Entro 30 gg dall'Inizio del Progetto, la Comunicazione Avvio Progetto prevista ed effettiva e la Data termine Progetto prevista (da inserire a SIFER SOGGETTO ATTUATORE), PER TUTTI I PROGETTI TIP.65

#### ATTENZIONE: NON INSERIRE LA "DATA TERMINE EFFETTIVA PROGETTO" CHE ANDRA' INDICATA SOLO AL TERMINE REALE DEL PROGETTO

- 3) NELL'ULTIMO PROGETTO TIP. A01, nella Scheda Anagrafica, NON OCCORRERA' INSERIRE NÉ DATA DI AVVIO NE' DATA TERMINE fino alla richiesta di presentazione della domanda di saldo per singolo Dottorando
- 4) Comunicazione Scheda Anagrafica (da inserire nell'Ultimo Progetto dell'Operazione TIP. AO1 a SIFER SOGGETTO ATTUATORE)
- 5) Provvedimento di assegnazione della Borsa di Dottorato a seguito dell'espletamento delle selezioni (da trasmettere via Pec)
- 6) Dati relativi alle coordinate bancarie/ GIROFONDO SU CONTABILITA' SPECIALE per ogni Operazione (da inserire a SIFER SOGGETTO ATTUATORE)

SI EVIDENZIA CHE, QUALORA SI UTILIZZI UN GIROFONDO SU CONTABILITA' SPECIALE, visto che nell'applicativo Sifer è previsto obbligatoriamente l'inserimento di 27 caratteri, occorre scrivere: ITOOA più tanti zeri quanti ne

occorrono per riempire gli spazi che rimangono vuoti, inserendo alla fine le ultime cifre del numero contabilità speciale, fino a riempire i 27 caratteri)

- 7) Verbale del Comitato di indirizzo e valutazione attestante il controllo, se del caso a campione, della veridicità delle autodichiarazioni rilasciate dagli utenti con dichiarazione del possesso di un titolo di studio di Il livello che consenta l'accesso ai corsi di dottorato secondo la normativa vigente (da trasmettere via Pec)
- 8) Verbale del Comitato di indirizzo e valutazione di esito della selezione degli utenti degli interventi (da trasmettere via Pec)
- 9) Copia delle schede informative relative all'utilizzo delle risorse FSE+ (Allegato 1). controfirmate per ricevuta dai borsisti (in corrispondenza alla prima annualità). La scheda editabile scaricare dal link si può sequente https://formazionelavoro.regione.emilia-romagna.it/sito-fse/programmazione-2021-2027/responsabilita-di-comunicazione-dei-beneficiari/responsabilita-combeneficiari#autotoc-item-autotoc- 1, selezionando dal paragrafo Scheda Informativa il download. SI RICORDA DI RIPORTARE NELLA SCHEDA INFORMATIVA ANCHE IL NUMERO ESATTO DEL PROGETTO DI RIFERIMENTO AL DOTTORATO, INDICATO A SIFER Es. operazione 2024-xxxxx/RER pr1 Ricerca sulle staminali..... riferita al Dott Rossi; nella scheda, oltre che indicare il numero dell'Operazione 2024-xxxx/RER, occorre evidenziare anche Pr 1 e, nell'apposito spazio, il nome del Dottorando che dovrà poi sottoscrivere la Scheda informativa
- 10)I documenti utili ad attestare il rispetto degli obblighi di comunicazione e visibilità e, in particolare, copia della documentazione pubblicitaria dell'intervento *(da inviare via Pec):* 
	- a. ai beneficiari è richiesto di dare visibilità al sostegno fornito dal FSE+, pubblicizzando l'attività secondo le indicazioni previste dal Reg. UE 1060/2021 e sintetizzate nella pagina web del sito "Formazione e Lavoro", dove sono consultabili anche le linee guida per le azioni di comunicazione a cura dei beneficiari: Responsabilità di comunicazione dei beneficiari - Formazione e lavoro (regione.emilia-romagna.it)
	- b. occorre esporre in un luogo facilmente visibile al pubblico almeno un poster in formato A3 o superiore, oppure un display elettronico di dimensioni equivalenti, con informazioni che evidenzino il sostegno ricevuto dall'Unione europea, inserendo il logo nazionale per la politica di coesione 2021-2027 declinato per l'Emilia-Romagna, l'emblema dell'Unione europea, quello della Repubblica italiana e il logo della Regione. Modello di poster e loghi sono disponibili nel sito sopra indicato;
	- c. fornire, sul proprio sito web e sui social media, una breve descrizione del progetto, che comprenda le finalità e i risultati ed evidenzi il sostegno finanziario ricevuto dall'Unione europea, inserendo il logo nazionale per la politica di coesione 2021-2027 declinato per l'Emilia-Romagna, l'emblema dell'Unione europea, quello della Repubblica italiana e il logo della Regione (sempre disponibili, insieme alle linee quida, nel sito sopra indicato):
	- d. inserire, sui documenti e sui materiali di comunicazione destinati al pubblico e ai partecipanti e riguardanti il progetto finanziato, una dichiarazione che evidenzi il sostegno dell'Unione europea, anche inserendo i loghi precedentemente citati.

Si ricorda che, qualora il beneficiario non rispetti gli obblighi di pubblicizzazione e/o qualora non provveda alle azioni correttive necessarie, l'Autorità di gestione del Programma avrà la

#### facoltà di applicare misure sanzionatorie, tenuto conto del principio di proporzionalità, con una riduzione fino al 3% del contributo concesso, secondo i criteri da essa stabiliti.

Per tutti i dati che devono essere inseriti a Sifer Soggetto Attuatore, si rimanda a quanto indicato nella "Linee Integrative Tip 65 Costi Standard " (V. Allegato 4).

I Documenti da trasmettere via PEC dovranno essere inviati al sequente indirizzo di posta elettronica: ArealstruzioneFormazione@postacert.regione.emilia-romagna.it e per conoscenza a: morena.ventura@regione.emilia-romagna.it

#### 2. Adempimenti in itinere ed a conclusione delle operazioni

Il finanziamento di ogni Borsa di Dottorato è determinato prendendo a riferimento i seguenti "Valori":

- senza periodo trascorso all'estero: euro 1.927,63/mese
- con periodo trascorso all'estero: euro 2.891,45/mese.

#### L'importo mensile è riconosciuto per i mesi interi del contratto, fino a concorrenza delle risorse spettanti all'Ateneo. Eventuali spese aggiuntive potranno essere coperte dall'Ateneo responsabile.

Le risorse assegnate sono finalizzate al finanziamento della borsa di Dottorato di ricerca per l'intera triennalità/quadriennalità nel rispetto di quanto previsto dal Decreto Ministeriale 14 dicembre 2021, n. 226 all'Art. 9. Comma 3 "L'incremento della borsa di studio è stabilito nella misura del cinquanta per cento, per un periodo complessivamente non superiore a dodici mesi, per lo svolgimento di attività di ricerca all'estero autorizzate dal collegio dei docenti. Tale periodo può essere esteso fino a un tetto massimo complessivo di diciotto mesi per i dottorati in co-tutela con soggetti esteri".

Nel rispetto di quanto sopra, il finanziamento massimo ammissibile per ciascuna borsa di dottorato è stato determinato come seque:

- dottorati triennali = (24 mesi \* euro 1.927,63/mese) + (12 mesi trascorsi all'estero \*  $2.891,45/mese$  = euro 80.960,52

- dottorati quadriennali = (36 mesi  $*$  euro 1.927.63/mese) + (12 mesi trascorsi all'estero  $*$  $2.891,45/mese$  = euro 104.092,08

- dottorati triennali in co-tutela con soggetti esteri = (18 mesi \*euro 1.927,63/mese) + (18 mesi trascorsi all'estero \*2.891,45/mese) = euro 86.743,44

- dottorati quadriennali in co-tutela con soggetti esteri = (30 mesi \* euro 1.927,63/mese) + (18 mesi trascorsi all'estero \* 2.891,45/mese) = euro 109.875,00

La Regione provvederà ad erogare gli importi dovuti a ciascun soquetto responsabile. come sopra definiti e come previsto dalle Linee allegate, relativamente al singolo anno accademico, a seguito del ricevimento della comunicazione che il destinatario della borsa ha raggiunto gli obiettivi del progetto e può pertanto accedere all'annualità successiva o, per l'annualità conclusiva, che ha terminato il percorso, dopo il controllo della documentazione richiesta.

#### Si specifica che l'importo ammissibile sarà determinato in funzione del numero effettivo di mesi di studio e ricerca prestati su posti di dottorato, e in funzione dell'ubicazione sul territorio nazionale o all'estero, anche sulla base della effettiva attivazione della co-tutela.

Gli importi relativi ai periodi trascorsi all'estero saranno erogati in funzione del numero dei mesi di lavoro prestati all'estero o delle frazioni di mese, considerando 30 il numero convenzionale dei giorni di un mese.

#### EROGAZIONE DEI FINANZIAMENTI IN ITINERE E A SALDO

L'erogazione dei finanziamenti avverrà sulla base della Richiesta di erogazione del finanziamento della borsa di dottorato di ricerca (Allegato 3) per l'annualità di riferimento, da Pec  $a^{\dagger}$ indirizzo trasmettere via sequente di posta elettronica: ArealstruzioneFormazione@postacert.regione.emilia-romagna.it e per conoscenza a morena.ventura@regione.emilia-romagna.it, corredata dalla seguente documentazione:

#### $1)$ Dichiarazione assenza doppio finanziamento e Spese sostenute (Allegato 2):

Ai fini del controllo di assenza di Doppio finanziamento, principio previsto espressamente dall'art.9 del Reg. (UE) 2021/24 che prevede che il costo di un intervento non possa essere rimborsato più volte su fonti di finanziamento pubbliche anche di diversa natura, occorrerà trasmettere la dichiarazione apposita (Allegato 2) con indicate le spese sostenute per il progetto/Dottorando di riferimento.

Si ricorda che sussiste l'obbligo di riportare, sui titoli di spesa e sui giustificativi di pagamento, quindi, anche sui mandati di pagamento, i dati minimi essenziali quali il Codice Unico di Progetto (CUP), il Rif.PA (Codice Operazione), il titolo del Progetto e il Programma di riferimento, oltre all'importo presentato a rendiconto.

Nel caso di mandati cumulativi, è necessario, se il documento contabile rientra nel campione oggetto di controllo, fornire la pista di controllo del pagamento che permetta di risalire alle liquidazioni relative ai singoli Dottorandi.

I pagamenti a favore del destinatario della borsa devono essere effettuati mediante bonifico bancario o conto corrente postale.

#### I giustificativi di spesa attestanti la prestazione principale (CEDOLINI) come da Dichiarazione (V. Allegato 2) dovranno essere allegati alla richiesta di erogazione

A campione, verrà richiesta, nella misura del 5%, copia dei documenti relativi ai pagamenti/versamenti relativi alle prestazioni rendicontate e dichiarate nell'Allegato 2.

Il campione sarà determinato attraverso seme generatore di numeri casuali, accessibile direttamente, da parte del verificatore, all'indirizzo web:

https://wwwservizi.regione.emilia-romagna.it/generatore/Default.aspx

nel caso di dottorati in co-tutela con soggetti esteri, la documentazione comprovante  $2)$ l'effettiva attivazione della co-tutela (nominativo e contatti (e-mail) del Docente Tutor della ricerca e lettera di invito/accettazione da parte dell'Istituzione ospitante);

verbale del Collegio dei Docenti, contenente una breve relazione scientifica e la  $3)$ valutazione dell'attività svolta dal dottorando, comprendendo la descrizione dell'eventuale attività di ricerca svolta all'estero, e l'eventuale ammissione all'anno successivo:

a conclusione della terza/quarta annualità: verbale del Collegio dei Docenti, contenente  $4)$ una breve relazione scientifica, la valutazione sull'attività complessiva svolta dal dottorando, l'eventuale ammissione all'esame finale e il verbale della Commissione dell'esame finale.

Verificati i documenti di cui sopra, verrà trasmessa copia del Verbale di rendicontazione per ogni anno oggetto di controllo, con indicato l'importo verificato e ammesso e con allegati tanti file .xls quanti sono i Progetti di Tip.65.

Attenzione: Verificare di non avere sistemi antivirus che rilevano come virus le macro che vi verranno trasmesse dalla Regione. In questo caso occorrerà, prima di scaricare i file e convertirli, richiedere al proprio Sistema informativo di riconoscere come sicura informaticamente la documentazione che vi verrà trasmessa.

I file .xls andranno convertiti in file .csv (tanti quanti sono i file trasmessi), e allegati per ogni Progetto di riferimento a Siferweb pagamenti Soggetto attuatore. Poi si dovranno attivare le procedure per la richiesta di rimborso (V. Linee quida ALLEGATO 6).

Al termine di ogni anno, l'Unità Alta Formazione invierà un Verbale di Rendicontazione che riporterà i controlli effettuati, il quale dovrà essere sottoscritto dal Legale Rappresentante e restituito per Pec, con copia per conoscenza alla Responsabile EQ Morena Ventura, al sequente indirizzo e-mail: morena.ventura@regione.emilia-romagna.it

Se tutto sarà stato inserito correttamente, dopo l'invio informatico della domanda di rimborso alla PA, la richiesta di pagamento risulterà nello stato "In attesa di validazione documentale".

Solo a seguito di tali comunicazioni la PA procederà, dopo il riscontro della loro coerenza con quanto eventualmente precedentemente rendicontato, alla validazione della Domanda di Rimborso/Saldo, allegando il Verbale di cui sopra.

L'Ateneo riceverà tramite SiferWeb comunicazione della verifica effettuata, con la disposizione di emettere nota. In nessun caso, il contributo effettivamente spettante potrà risultare diverso all'importo ammesso.

Le procedure per emettere la nota sono indicate nelle Linee Guida Allegato 5.

Nell'ultimo anno di dottorato, prima di procedere con la liquidazione del saldo, il soggetto attuatore dovrà comunicare, per il tramite del sistema informativo SIFER, le seguenti informazioni:

- data termine del progetto, coincidente con l'ultimo giorno della borsa di dottorato;
- data termine effettiva dell'operazione, coincidente con la data termine dell'ultimo progetto;
- eventuali rinunce o annullamenti.

Si ricorda che, come stabilito dall'Avviso, i Soggetti Attuatori si impegnano a procedere alla somministrazione dei questionari di monitoraggio di cui alla D.D. 17424/2018 e ss.mm.ii. secondo le procedure indicate nella Determinazione Dirigenziale n. 25150/2022 e ss.mm.e ii.. Gli esiti del monitoraggio dovranno essere inseriti in Sifer, nello spazio previsto nella Scheda Anagrafica partecipante. In caso di inadempienza, si procederà con la sospensione della liquidazione del saldo fino a compilazione avvenuta (V. Allegato 6 per inserimento Anagrafiche Partecipante).

#### **AVVERTENZE:**

Le istruzioni per richiedere l'accesso a SIFER sono inserite nelle Linee Guida Allegati 4-5-6, e tale accesso può essere richiesto solo dal Legale Rappresentante. Il riferimento per l'assistenza relativa agli accessi SIFER è il seguente:

Sifpaccessi@regione.emilia-romagna.it

Si allegano:

- 1. (Allegato 1): Schede informative relative all'utilizzo delle risorse FSE+ Versioni editabili in italiano e in inglese
- 2. (Allegato 2): Dichiarazione assenza doppio finanziamento e Spese sostenute
- 3. (Allegato 3): Richiesta di erogazione del finanziamento della borsa di dottorato di ricerca
- 4. (Allegato 4): Linee\_Integrative\_Tip\_65\_Costi\_Standard
- 5. (Allegato 5): Linee Integrative Tip 65 Costi Standard Domanda di Pagamento
- 6. (Allegato 6): Procedure\_Schede\_Anagrafiche\_Partecipanti

#### ALLEGATO 1 - Scheda informativa sulle risorse FSE + fac-simile

#### **FONDO SOCIALE EUROPEO P L U S - FSE+ COME L'EUROPA INVESTE NELLE PERSONE**

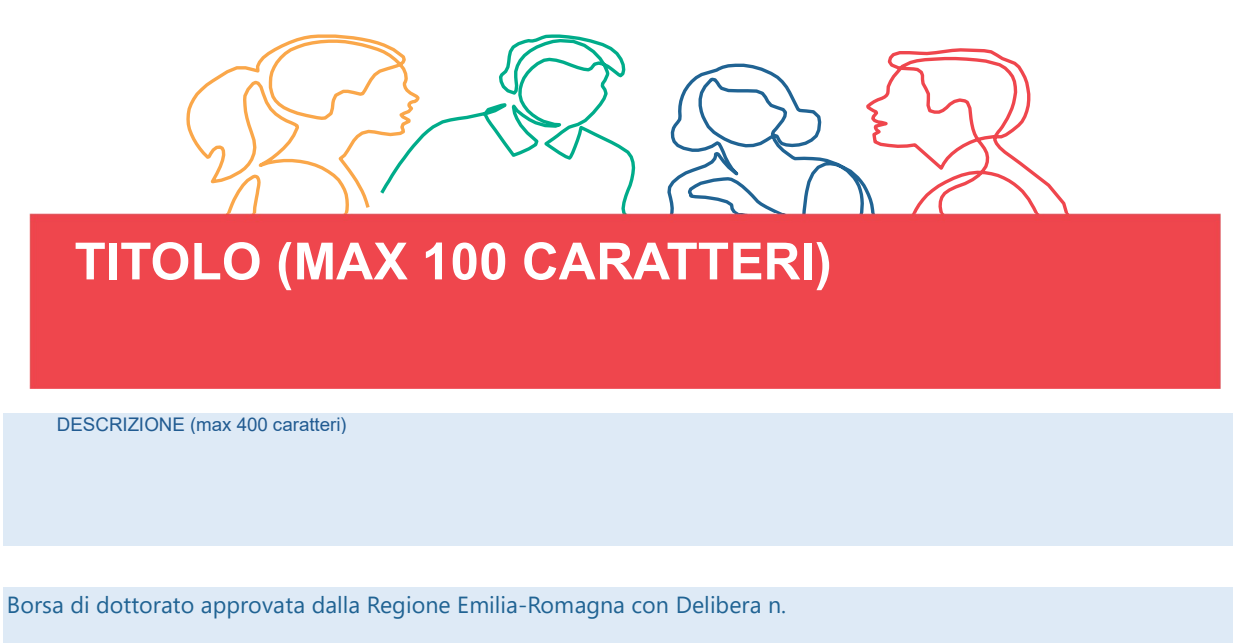

Rif. PA. N°

Soggetto Attuattore

#### Che cos'è il Fondo Sociale Europeo Plus

Il Fondo sociale europeo Plus è il principale strumento finanziario attraverso il quale l'Europa investe nelle persone per qualificare le competenze dei cittadini, rafforzare la loro capacità di far fronte ai cambiamenti del mercato del lavoro, promuovere un'occupazione di qualità e combattere le disuguaglianze economiche, sociali, di genere e generazionali.

#### Il programma FSE+ 2021-2027 della Regione Emilia Romagna

La Regione Emilia-Romagna, attraverso un processo di confronto con gli enti locali, gli stakeholder e il partenariato economico e sociale, ha sviluppato la propria strategia di programmazione delle risorse disponibili, pari a oltre 1 miliardo di euro. Il programma è il principale strumento per l'attuazione del pilastro europeo dei diritti sociali a livello regionale.

I progetti finanziati con risorse Fse+ sono selezionati dalla Regione attraverso procedure ad evidenza pubblica che ne garantiscono qualità e trasparenza È così che il Programma Regionale si trasforma in opportunità concrete per le persone e le imprese e come la Regione investe nel futuro della propria comunità.

NOME COGNOME

Dichiaro di aver preso visione di quanto sopra

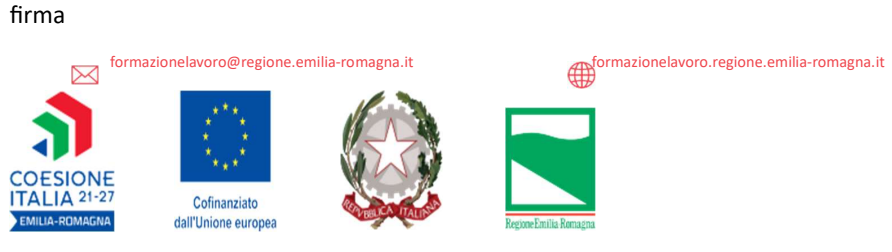

**PROGETTO REALIZZATO GRAZIE ALEONDI ELIROPEI DELLA REGIONE EMILIA ROMAGNA** 

### ALLEGATO 1 - Scheda informativa sulle risorse FSE + fac-simile

EUROPEAN SOCIAL FUND PLUS - ESF+ HOW EUROPE INVESTS IN PEOPLE

# **TITLE (MAX 100 CHARACTERS)**

**DESCRIPTION** (max 400 characters)

Doctoral scholarship approved by the Regione Emilia-Romagna with Resolution no.

Rif. PA. N°

Beneficiary

### **What is the European Social Fund Plus**

The European Social Fund Plus is the main financial instrument by which Europe invests in people to qualify citizens' skills, strengthen their ability to cope with labour market changes, promoting quality employment and combating economic, social, gender and generational inequalities.

### The ESF+ 2021-2027 Programme of the Regione Emilia Romagna

The Regione Emilia-Romagna through a process of discussion with local authorities, stakeholders and the economic and social partnership, has developed its strategy of programming the available resources, amounting to over 1 billion euros. The Programme is the main instrument for implementing the European Pillar of Social Rights at regional level.

The projects financed with Fse+ resources are selected by the Region through public procedures that quarantee quality and transparency. This is how the Regional Programme is transformed into concrete opportunities for people and businesses and how the Region invests in the future of its community..

I/The Undersigned **www.marrorate.com/marrorate.com/marrorate.com/marrorate.com/marrorate.com/marrorate.com/marror NAME SURNAME** I declare that I have read the above **SIGNATURE** 

**499** 

formazionelavoro.regione.emilia-romagna.it

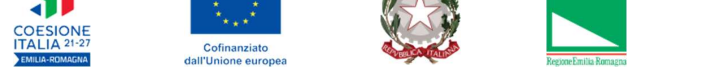

PROJECT IMPLEMENTED WITH EUROPEAN FUNDS FROM THE EMILIA-ROMAGNA REGION

formazionelavoro@regione.emilia-romagna.it

#### **ALLEGATO 2**

- DICHIARAZIONE RELATIVA ALL'ASSENZA DI DOPPIO FINANZIAMENTO (Dichiarazione sostitutiva dell'atto di notorietà rilasciata ai sensi degli artt. 46, 47 e 76 del D.P.R. 28 dicembre 2000, n. 445, ss.mm.ii.)

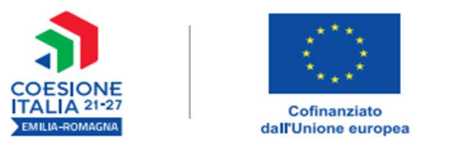

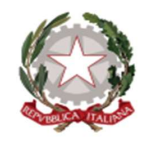

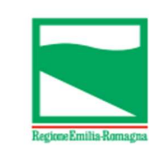

PROGETTO REALIZZATO GRAZIE AI FONDI EUROPEI DELLA REGIONE EMILIA-ROMAGNA

#### Il/la sottoscritto/a

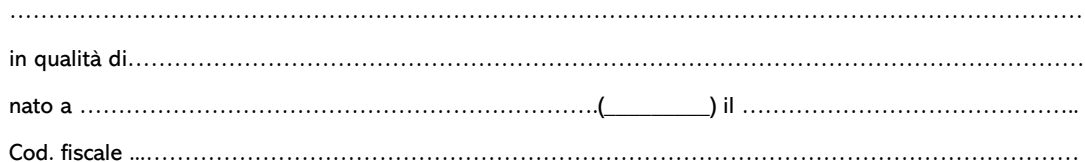

consapevole delle sanzioni penali in caso di dichiarazioni false e della conseguente decadenza dai benefici eventualmente conseguiti (ai sensi degli artt. 75 e 76 D.P.R. 445/2000) sotto la propria responsabilità

#### **DICHIARA**

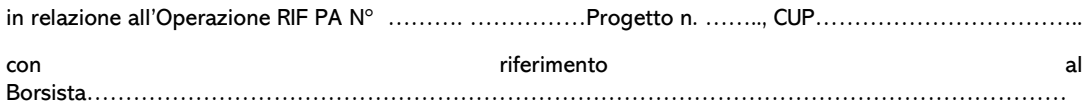

(Nome e Cognome)

a valere su risorse FSE+, l'assenza di doppio finanziamento, ovvero che il costo del presente intervento non è rimborsato più volte a valere su fonti di finanziamento pubbliche, anche di diversa natura, come specificato dalla Circolare n. 33 del 31 dicembre 2021 del Ministero dell'Economia e delle Finanze e dal REGOLAMENTO (UE) 2021/1060 DEL PARLAMENTO EUROPEO E DEL CONSIGLIO del 24 giugno 2021.

E che le spese liquidate con pagamenti cumulativi, relative al progetto di cui sopra, sono distribuite come di sequito specificato:

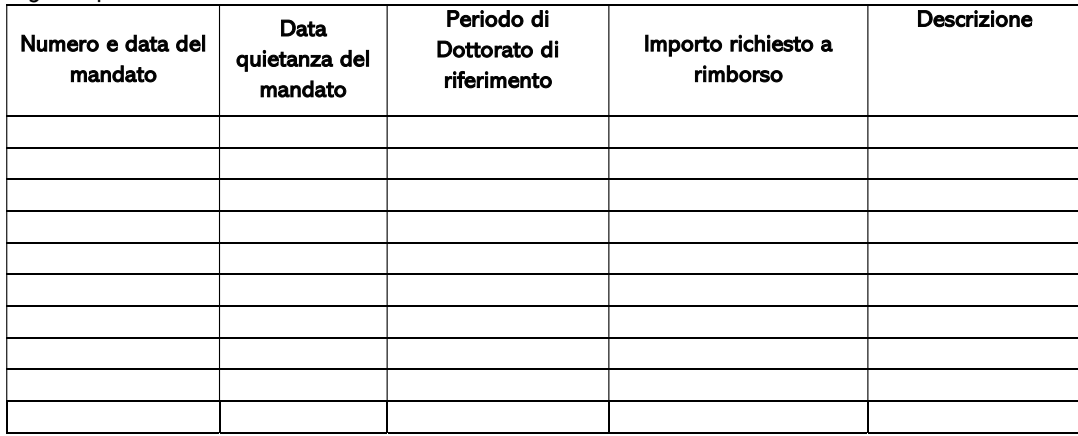

E che i contributi previdenziali, le ritenute fiscali e gli oneri sociali relativi alle prestazioni lavorative<br>nell'ambito del progetto di cui sopra sono stati pagati tramite modulo F24 come di seguito specificato

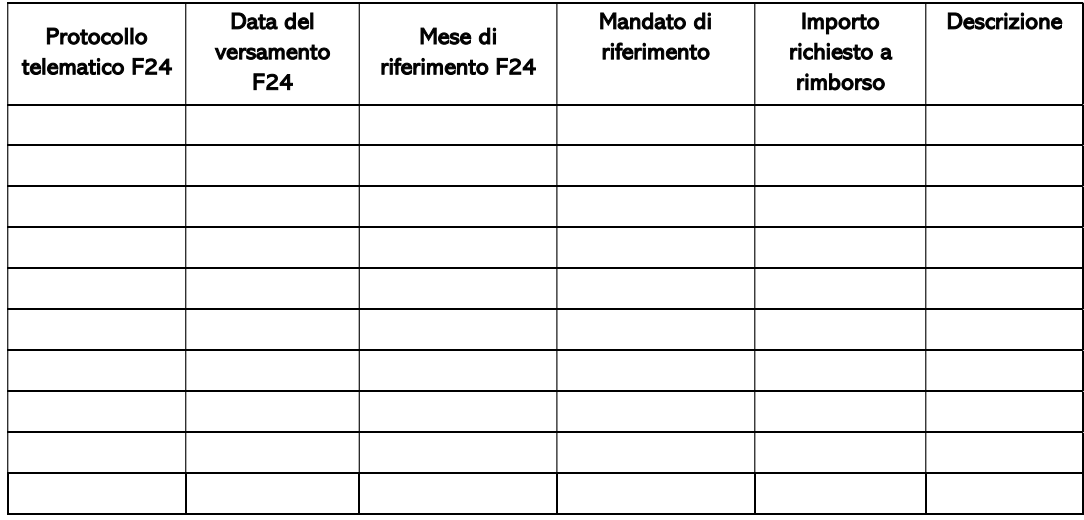

data come da firma digitale

Il/La legale rappresentante Rettore

Firmato digitalmente

**ALLEGATO 3** 

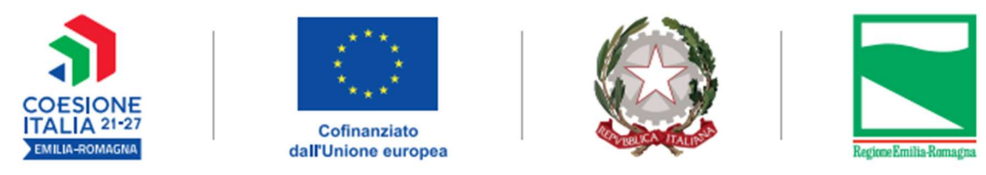

PROGETTO REALIZZATO GRAZIE AI FONDI EUROPEI DELLA REGIONE EMILIA-ROMAGNA

Modello

"Richiesta di erogazione degli importi annuali" a cura dell'Ateneo

> Regione Emilia-Romagna Area gestione e liquidazione delle attivita' di orientamento, educazione, istruzione e formazione tecnica e professionale e alte competenze

> > Viale Aldo Moro 38 40127 Bologna

posta certificata PEC

ArealstruzioneFormazione@postacert.regione.emili a-romagna.it

OGGETTO: Richiesta di erogazione degli importi annuali. 

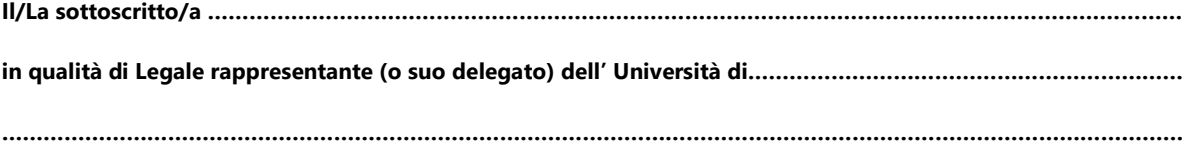

in relazione al progetto di Dottorato di Ricerca sopra citato

#### Attesta che:

Il beneficiario é stato informato che l'attivita é stata approvata con DGR .............. e finanziata con risorse FSE+, come da ricevuta di consegna dell'informativa sottoscritta dallo stesso;

- é stata tenuta evidenza di svolgimento dell'attivita di ricerca su documentazione da me visionata e conservata  $\bullet$ presso la sede del dipartimento universitario, disponibile per le eventuali verifiche di competenza;
- · l'attivita si é conclusa il \_\_

**Dichiara** 

che il beneficiario:

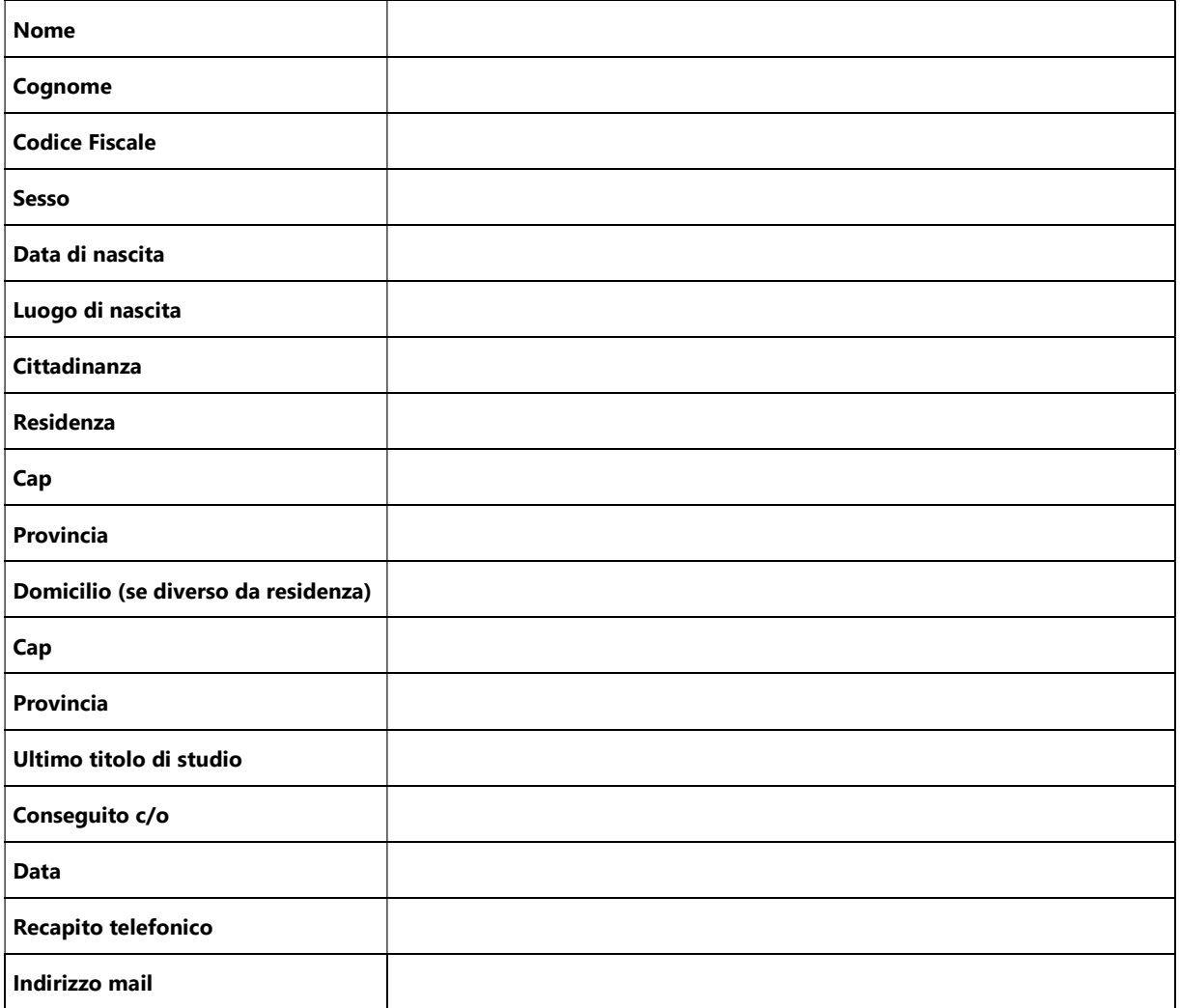

- 
- ha raggiunto gli obiettivi formativi del percorso;
- può accedere all'annualità successiva

#### **Allega**

#### (barrare rispetto all'annualita di riferimento):

- a. la ricevuta di consegna dell'informativa relativa all'utilizzo delle risorse Fondo Sociale Europeo per le attivita di cui all'oggetto, sottoscritta dal Borsista (in corrispondenza della prima annualita);
- b. il verbale del Collegio dei Docenti, contenente una breve relazione scientifica e una valutazione dell'attività svolta dal dottorando, comprendendo la descrizione ed il/i periodo/i dell'eventuale attività di ricerca svolta all'estero e l'eventuale ammissione all'anno successivo;

#### e chiede

l'erogazione del finanziamento della borsa di dottorato di ricerca sopra indicata per l'annualità di riferimento, come segue:

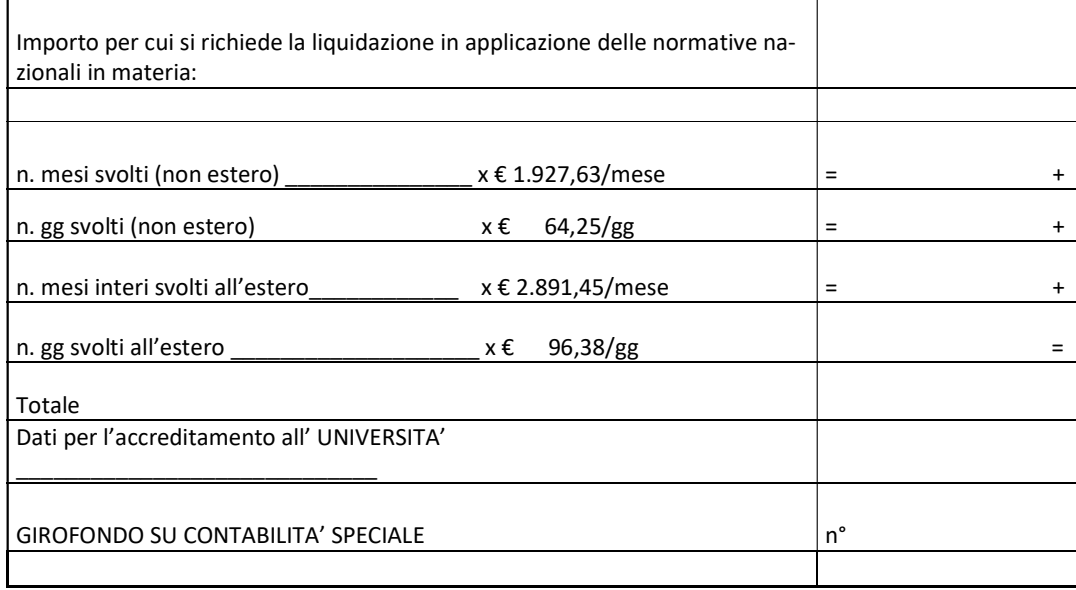

(luogo e data)

Il Legale Rappresentante o suo delegato (firmato digitalmente)

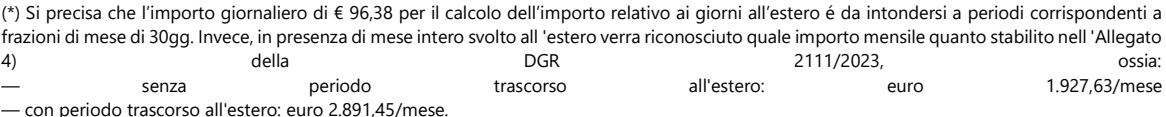

La presente dichiarazione é resa sotto la propria personale responsabilià e consapevolezza delle sanzioni previste dall'art. 76 dei DPR 445/2000 per le ipotesi di falsità in atti e dichiarazioni mendaci, nonché delle consequenze di cui all'art. 75, comma 1, del medesimo DPR.

# **ALLEGATO 4**

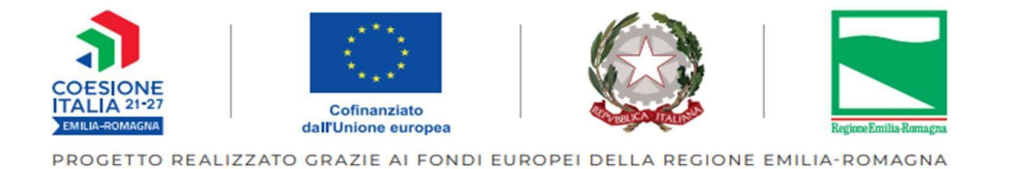

# Linee Integrative delle Comunicazioni per le attività non corsuali

**Tipologia 65** 

# **ALTA FORMAZIONE**

Programmazione 2021-2027

Aprile 2024

### **INDICE**

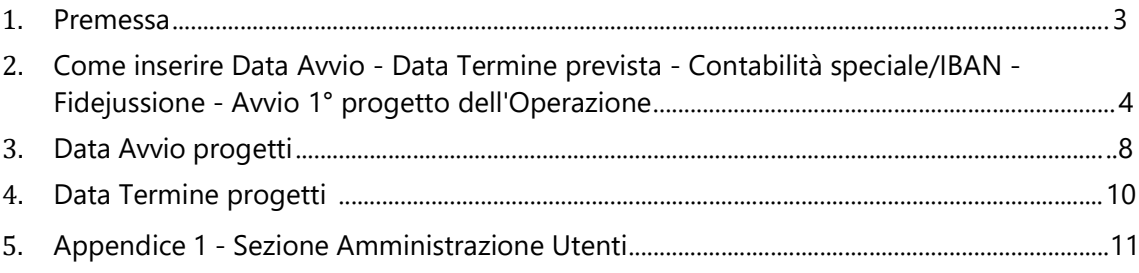

#### 1. Premessa

Di seguito si descrivono i passaggi tecnici da seguire per la comunicazione dei dati relativi ai progetti di tipologia 65 - ALTA FORMAZIONE.

Attraverso le procedure descritte sarà possibile comunicare alla PA la data "Avvio" e la data "Termine prevista" per Operazione, e la data "Avvio" e la data "Termine prevista" dei progetti

Le funzionalità qui descritte sono presenti nella sezione "Attuazione" dell'area "Programmazione 2014-2020" del SIFER, sebbene si riferiscano a finanziamenti Programmazione 2021-2027.

Per ottenere i Privilegi e per poter accedere alle seguenti videate, leggere prima le istruzioni a Pag 11 delle presenti linee.

#### OTTENUTI I PRIVILEGI

1) Cliccare su: Applicazioni Trasversali-POR FSE 2014-2020 PR FSE+ 2021-2027 -

#### Attuazione-

Soggetto Attuatore Profilo utente

Applicazioni trasversali Modulistica

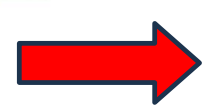

POR FSE 2007-2013 POR FSE 2014-2020 costi reali Garanzia Giovani Attuazione POR FSE 2014-2020 PR FSE+ 2021-2027 costi standard e attività di servizio Approvazione Attuazione

#### **NEWS**

#### Consulta l'archivio.

#### Registro On-line: Reportistica ROL Dal 10/11/2023 è presente nell'applicazione

ROL, https://rol.regione.emilia-romagna.it/, per i coordinatori, la sezione Reportistica per la generazione dei report delle presenze e delle lezioni.

Leggi di piu

SIFER SA ATTUAZIONE e PAGAMENTI: nuove funzionalità tipologia IDO Dal 2/11/2023 sono disponibili le funzionalità per l'inserimento dei dati di attuazione e per la generazione del valore maturato dei progetti con tipologie IDO (incontro domanda offerta) per i bandi a Catalogo.

Leggi di piu

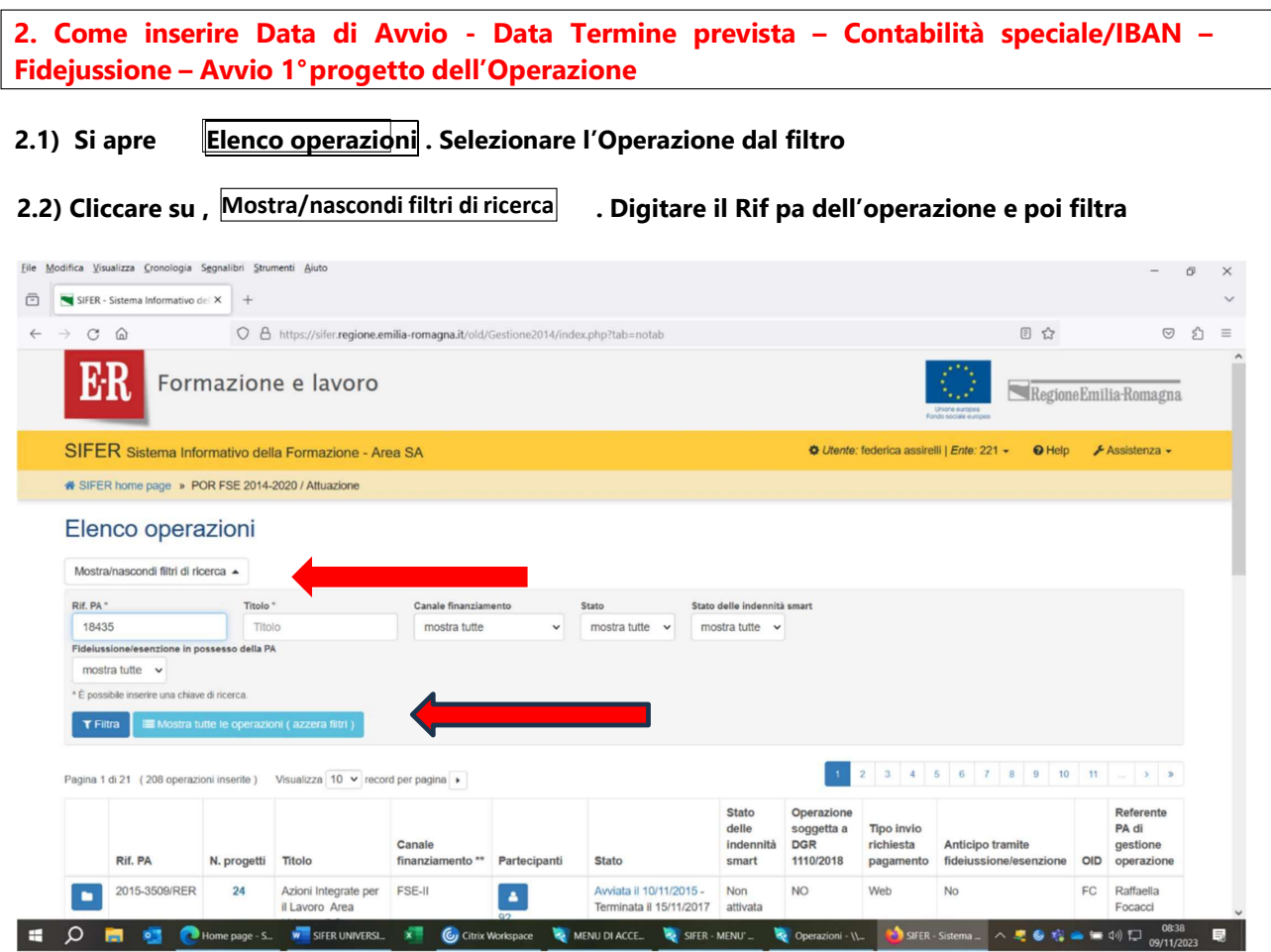

# 2.3) Selezionata l'Operazione cliccare sullaCOMUNICAZIONE DI AVVIO

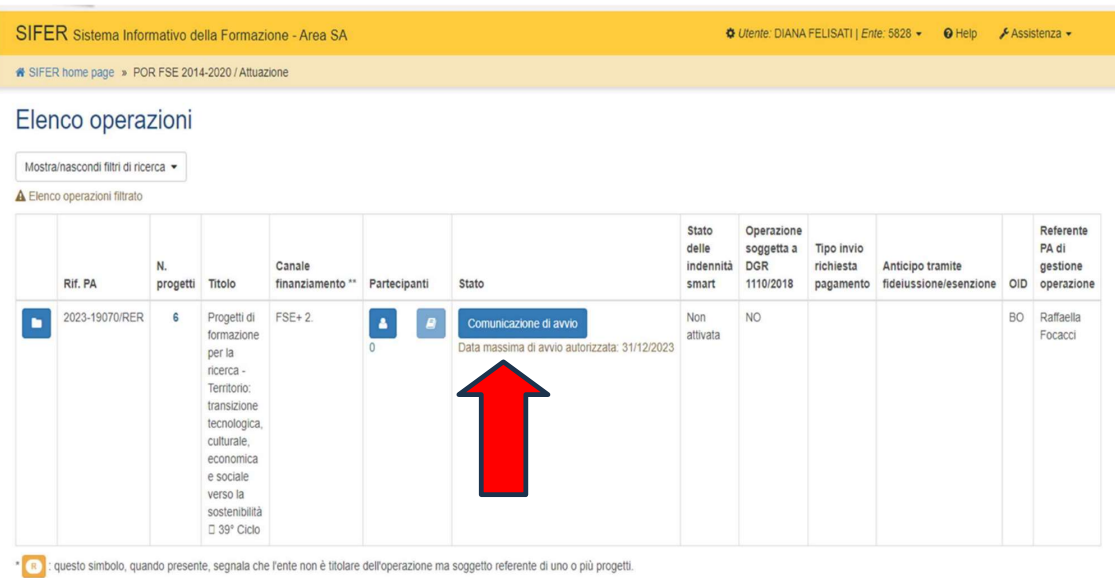

\*\* La dicitura "Overbooking", quando presente, segnala che l'operazione approvata potrà essere finanziata in overbooking secondo quanto previsto dall'avviso pubblico

#### 2.4) E inserire:

- 2.4.1) la **Data Avvio**\*
- 2.4.2) la Data Termine prevista,
- 2.4.3)  $\overline{SI} \circ \overline{NO}$  per l'Anticipo tramite fidejussione,
- 2.4.4) il Numero di Contabilità Speciale
- 2.4.5) e il 1º Progetto avviato

cliccare **SALVA/INVIA** 

\*In base alla DGR 1298/2015, la data di Avvio dell'Operazione coincide con quella del 1° progetto avviato

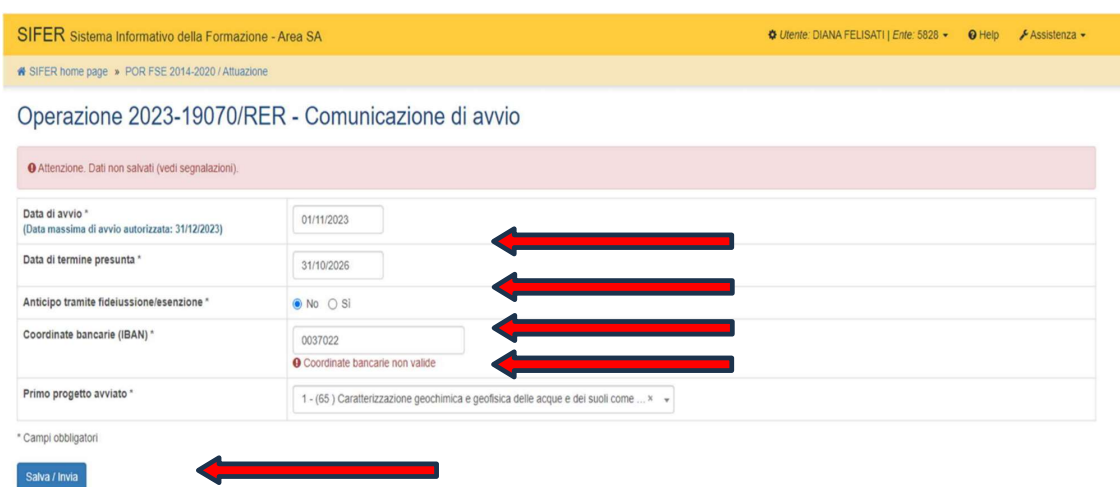

Att.ne Inserimento n° Contabilità Speciale/IBAN

PER LE UNIVERSITA' PUBBLICHE: per inserire il codice di contabilità speciale digitare: IT00A più tanti zeri quanti ne occorrono per riempire gli spazi che rimangono vuoti, inserendo alla fine le ultime cifre del numero di contabilità speciale, fino a riempire i 27 caratteri.

PER LE UNIVERSITÀ PRIVATE, o PUBBLICHE che preferiscono usare l'IBAN: inserire l'IBAN senza spazi bianchi.

Il Soggetto Attuatore (Università) riceverà la comunicazione che la sua richiesta è in elaborazione dalla PA.

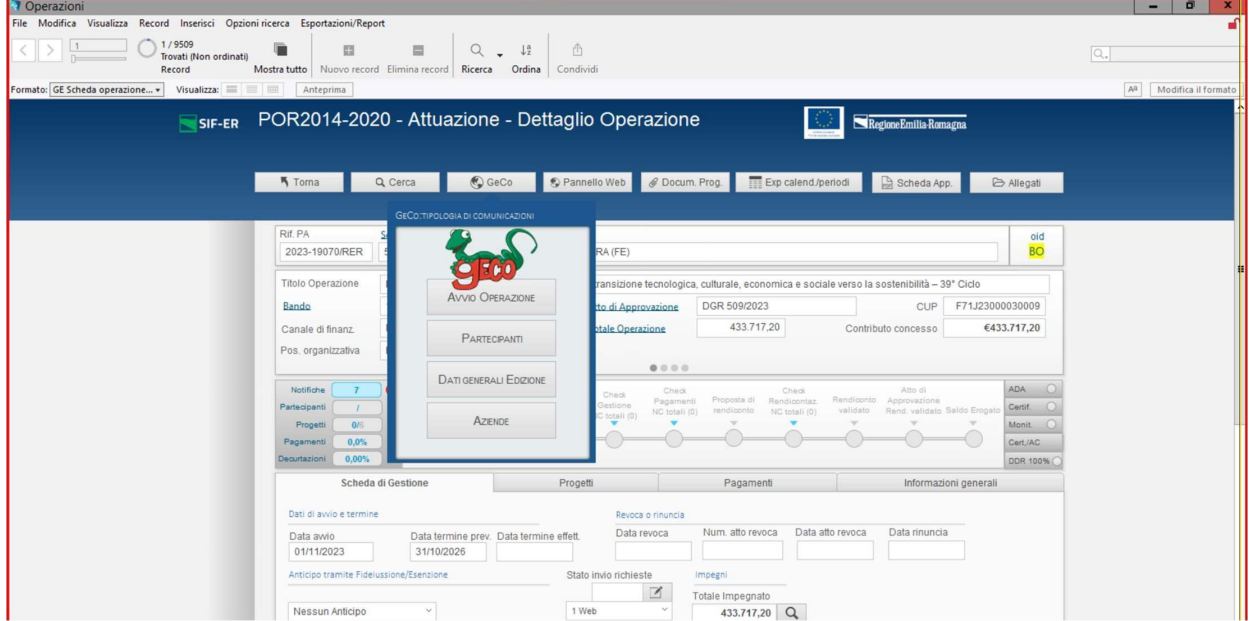

Contemporaneamente arriveranno alla PA, tramite GECO, le richieste inviate.

LA PA seleziona la cella Avvio Operazione.

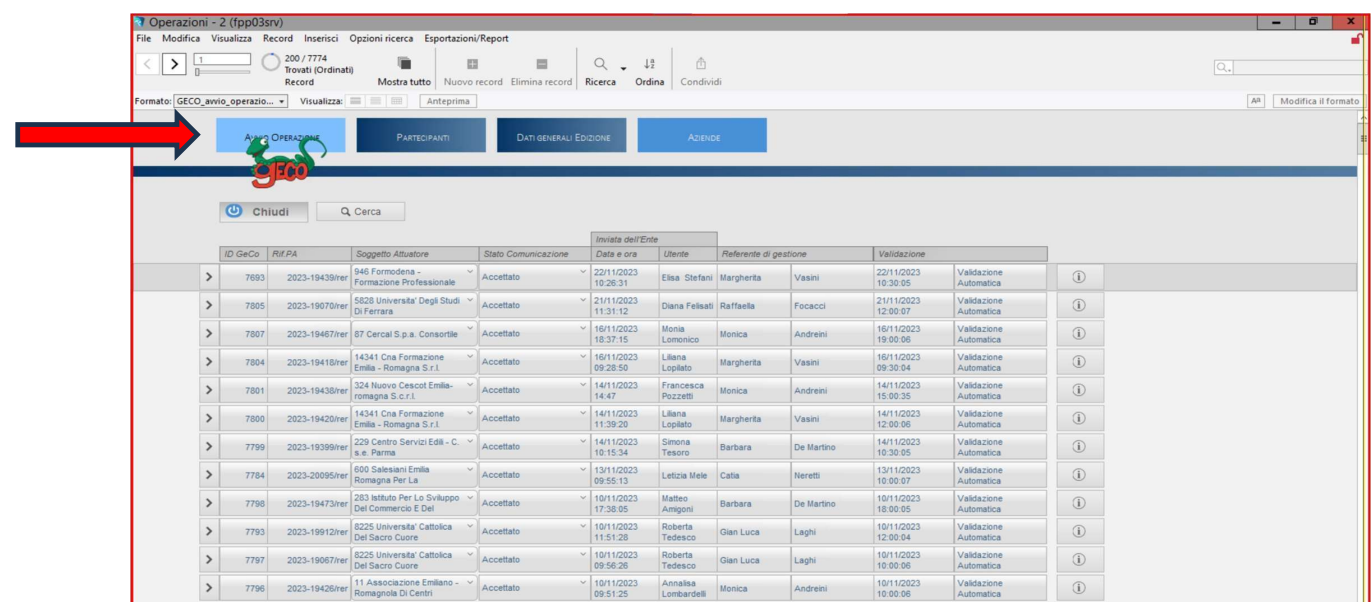

E, cliccando sul RIF PA DI RIFERIMENTO, la PA vedrà le comunicazioni trasmesse, che saranno validate automaticamente.

Il Soggetto Attuatore (Università), quando la PA avrà ricevuto le richieste, validate automaticamente, potrà vedere il recepimento delle stesse.

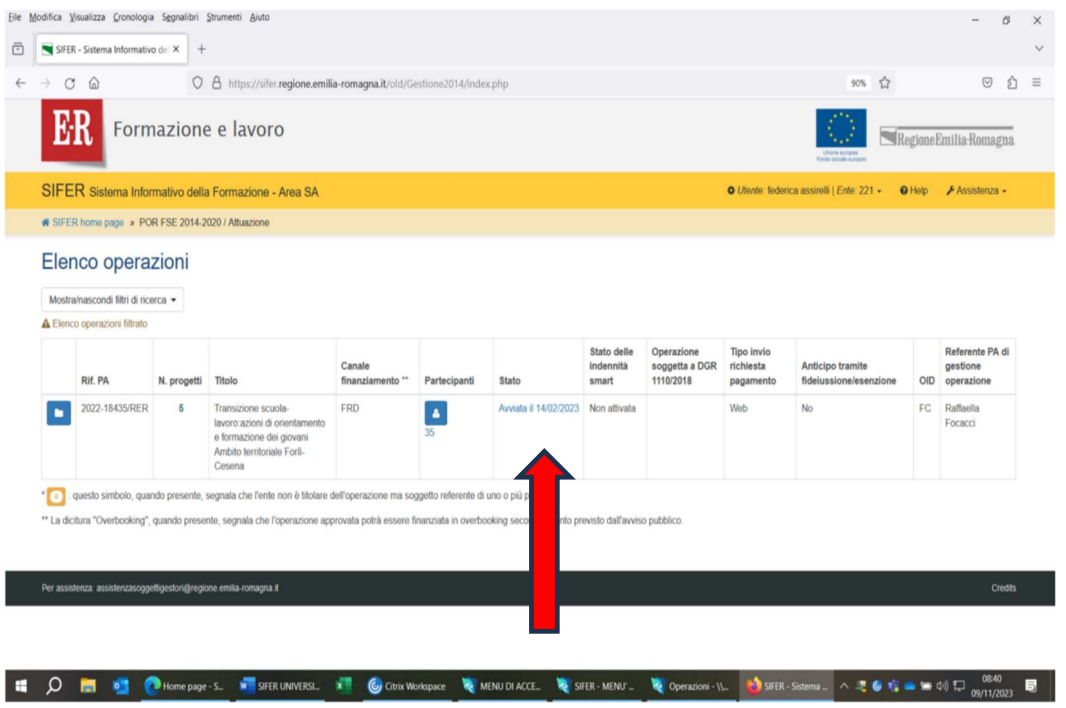

#### **3. AVVIO PROGETTI**

#### SOLO A QUESTO PUNTO SI POTRANNO AVVIARE i PROGETTI.

3.1) Dopo aver scelto l'operazione (Rif pa), si deve SELEZIONARE il progetto di riferimento, posizionandosi con il mouse sul quadratino blu a sinistra. Selezionare il progetto di riferimento cliccando sulla cella blu.

| Referente PA<br>Stato delle<br>Operazione<br>Tipo invio<br>richiesta<br>Canale<br>soggetta a DGR<br>di gestione<br>Indennità<br>Anticipo tramite<br>Rif. PA<br>Titolo<br>finanziamento **<br>1110/2018<br>fideiussione/esenzione<br>operazione<br>N. progetti<br>Partecipanti<br>Stato<br>pagamento<br><b>OID</b><br>smart<br><b>FRD</b><br>No<br>2022-18435/RER<br>Avviata il 14/02/2023<br>FC.<br>Raffaella<br>ĸ<br>Transizione scuola-<br>Non attivata<br>Web<br>٠<br>lavoro azioni di orientamento<br>Focacci<br>e formazione dei giovani<br>Ambito territoriale Forti-<br>Cesena<br>Rif. PA 2022-18435/RER - Progetti in gestione<br>Tipologia di azione<br>ID Titolo progetto<br>Tipologia di progetto<br>Referente progetto<br>$221$ $\Omega$<br>A01a<br>Azioni di orientamento<br>Non corsuale<br>$\rightarrow$<br>2 Azione di Orientamento - Vedo Curriculum<br>221 0<br>A01a<br>Non consuale<br>$\overline{\phantom{a}}$<br>Percorsi formativi per la transizione al lavoro<br>CO <sub>3</sub><br>$221$ $\Omega$<br>$\mathbf{3}$<br>Corsuale<br>$\overline{ }$<br>CO <sub>3</sub><br>221 0<br>Impresa formativa<br>Corsuale<br>$\overline{\phantom{0}}$<br>4 | $\circ$<br>÷b. | $\Omega$<br>W SIFER home page » POR FSE 2014-2020 / Attuazione | O & https://sifer.regione.emilia-romagna.it/old/Gestione2014/index.php |  |    |  |  | 90% ☆ |  | $\circ$ | s. |
|----------------------------------------------------------------------------------------------------|----------------|----------------------------------------------------------------|------------------------------------------------------------------------|--|----|--|--|-------|--|---------|----|
|                                                                                                    |                |                                                                |                                                                        |  |    |  |  |       |  |         |    |
|                                                                                                    |                |                                                                |                                                                        |  |    |  |  |       |  |         |    |
|                                                                                                    |                |                                                                |                                                                        |  |    |  |  |       |  |         |    |
|                                                                                                    |                |                                                                |                                                                        |  |    |  |  |       |  |         |    |
|                                                                                                    |                |                                                                |                                                                        |  |    |  |  |       |  |         |    |
|                                                                                                    |                |                                                                |                                                                        |  |    |  |  |       |  |         |    |
|                                                                                                    |                |                                                                |                                                                        |  |    |  |  |       |  |         |    |
|                                                                                                    |                |                                                                |                                                                        |  |    |  |  |       |  |         |    |
| 221 <b>O</b><br>$5^{\circ}$<br>Azioni di accompagnamento per trasporti speciali<br>Non corsualo<br>$\rightarrow$                                                                                                    |                |                                                                |                                                                        |  | 65 |  |  |       |  |         |    |
| $\cdot$ $\cdot$<br>questo simbolo, quando presente, segnala che l'ente non è titolare dell'operazione ma soggetto referente di uno o più progetti.                                                                                                    |                |                                                                |                                                                        |  |    |  |  |       |  |         |    |

3.2) Per inserire la data di avvio del progetto

#### Operazione 2015-99991/RER - Progetto 25

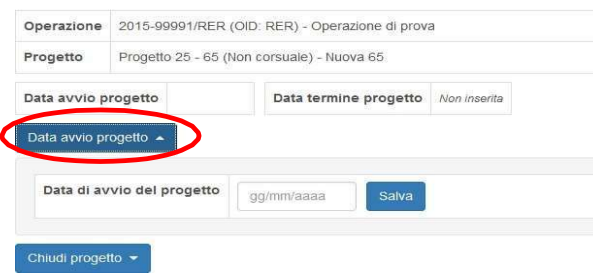

#### Cliccare su "Data avvio progetto

Š7,  $\sqrt{\phantom{a} }$  NOTA BENE: Non inserire Data Termine Progetto nella tipologia 65 fino alla fine del Progetto perché, se lo si chiude, non sarà possibile modificare la data di avvio né caricare liste spese.

#### 27

#### 3.3) Alla PA apparirà la seguente videata:

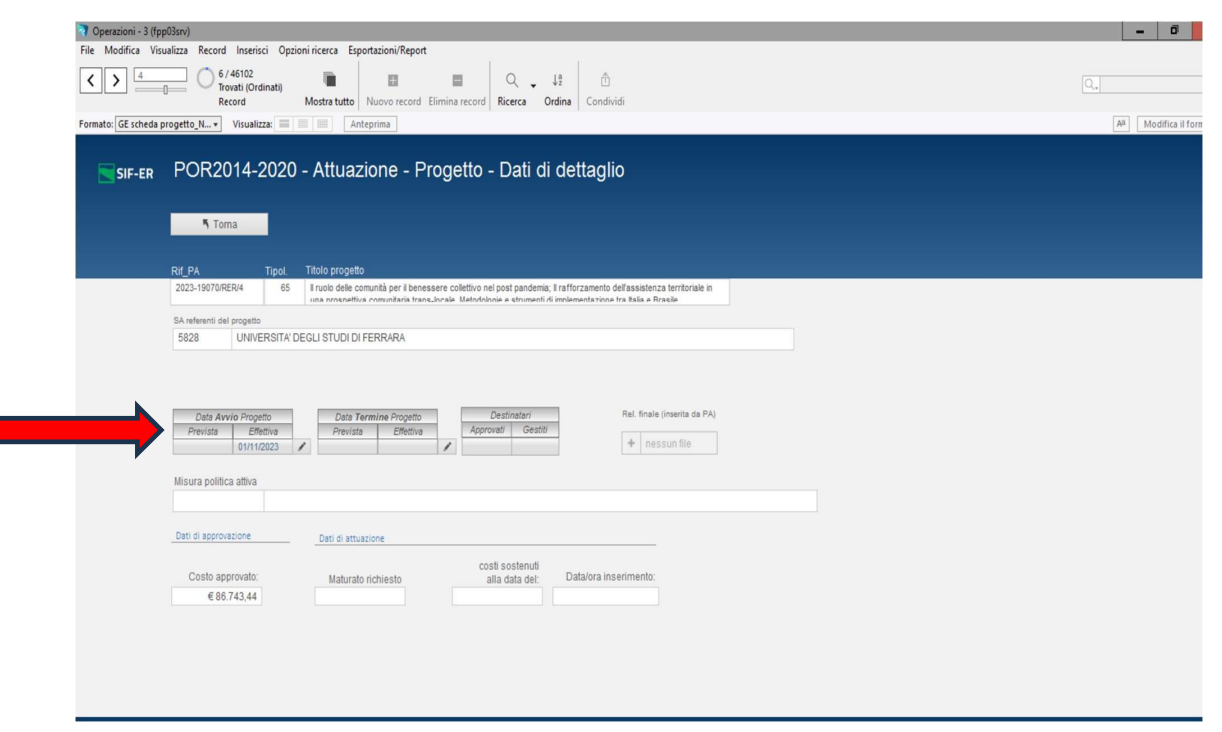

# **4. DATA TERMINE DEI PROGETTI**

Al termine del Progetto, inserire la data termine cliccando sul pulsante "Chiudi Progetto".

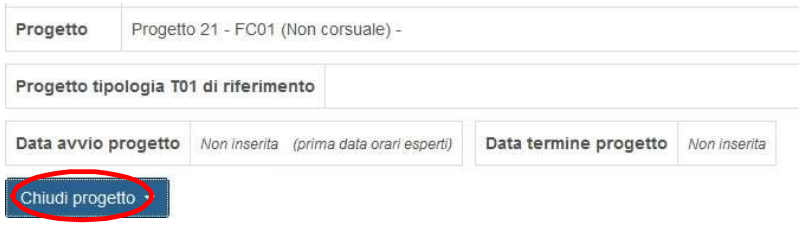

Dopo aver inserito la data termine, non sarà possibile modificare la data avvio né caricare ulteriori liste spese.

### 5. APPENDICE 1 - SEZIONE AMMINISTRAZIONE UTENTI

Per poter accedere alle videate di cui sopra, occorre avere i privilegi di lettura e scrittura  $ad<sup>+</sup>$ 

#### **ATTUAZIONE**

#### 5.1) Come Richiedere i Privilegi

Il menù "Amministrazione Utenti" è visibile solo dal Legale Rappresentante, in qualità di Amministratore degli utenti dell'Ente (ADMIN).

In tale sezione, egli può creare tutti gli Utenti che operano all'interno del SIFER per suo conto e assegnare privilegi.

Per l'inserimento dei dati nella FASE DI AVVIO OPERAZIONE occorre avere il Privilegio ATTUAZIONE in Lettura/Scrittura, ma per seguire l'intero ITER dall'inizio del Progetto alla richiesta del Saldo del contributo occorrono anche i PRIVILEGI DI LETTURA E SCRITTURA a PAGAMENTI e a RILEVAZIONE EFFICACIA in Sifer - Soggetto Attuatore - "Programmazione 2014-2020" -PR FSE+ 2021-2027

# 5.2) Come il Legale Rappresentante può creare un nuovo utente in SIFER SA e attribuire le abilitazioni

#### Accesso all'area riservata Soggetti Attuatori

Il Legale Rappresentante dovrà accedere all'area riservata Soggetti Attuatori dell'applicativo SIFER SA (https://sifer.regione.emilia-romagna.it) utilizzando le proprie credenziali (SPID)

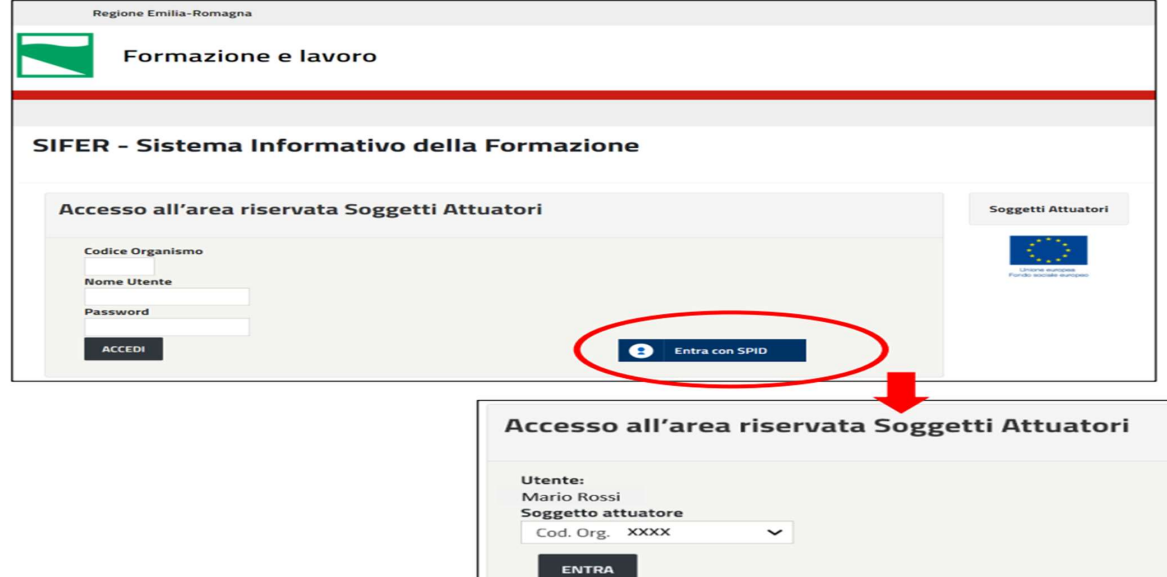

#### Accesso alla sezione "Amministrazione Utenti"  $\bullet$

Per creare i nuovi utenti l'Admin dovrà selezionare "Amministrazione utenti" dal menu di sinistra e successivamente cliccare sul pulsante "Nuovo utente.

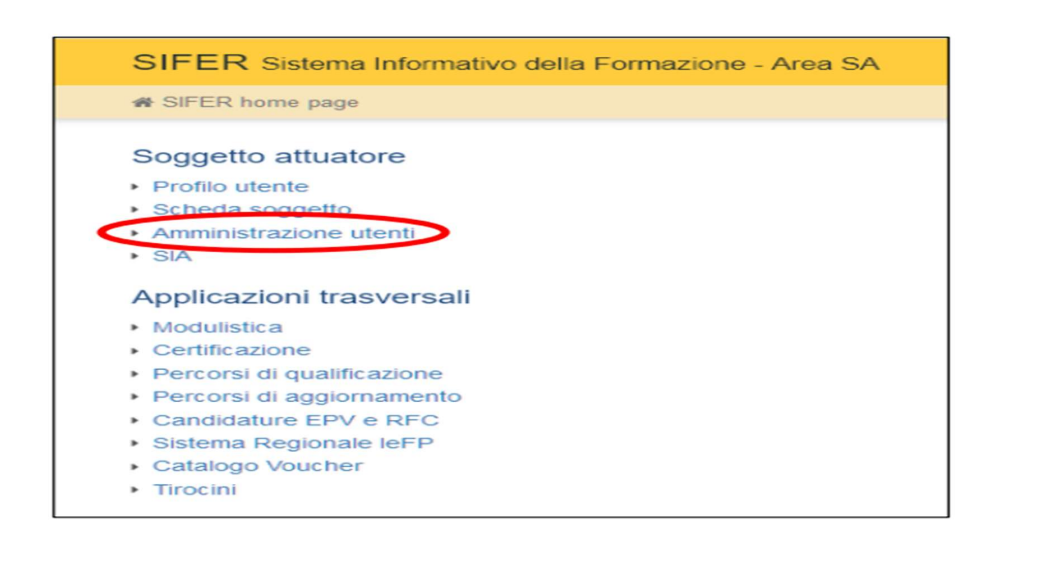

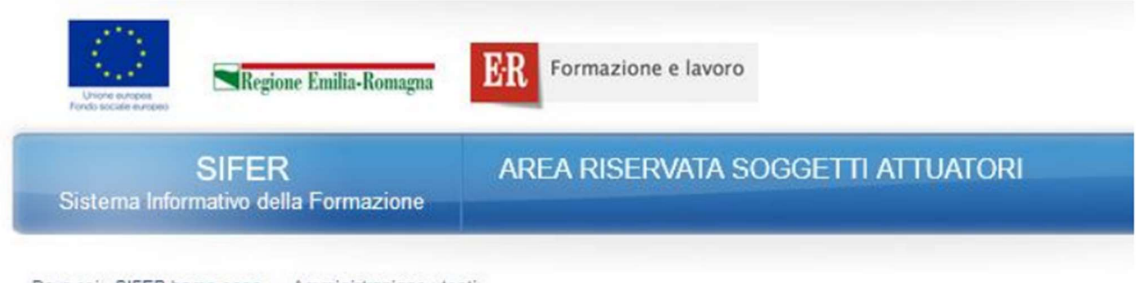

Dove sei: SIFER home page » Amministrazione utenti

**AMMINISTRAZIONE UTENTI** 

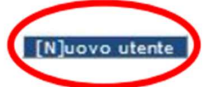

#### Creazione di nuovi utenti

Nella scheda "Crea utente" dovranno essere compilati i campi obbligatori riferiti all'utente da registrare:

- Nome
- Cognome

• Codice Fiscale - è il campo chiave che consentirà il corretto accesso a SIFER SA tramite SPID. È pertanto importante verificare l'esattezza di tale informazione per tutti gli utenti registrati.

· E-mail personale dell'utente

· Admin - gli utenti "Admin" potranno a loro volta profilare, eliminare, sospendere o creare gli utenti e potranno verificare, ed eventualmente correggere, i Codici Fiscali errati.

Dovranno essere assegnati i privilegi di accesso a una o più applicazioni presenti nella parte inferiore a destra del form.

Al termine, la scheda dovrà essere salvata cliccando sul pulsante "Salva"

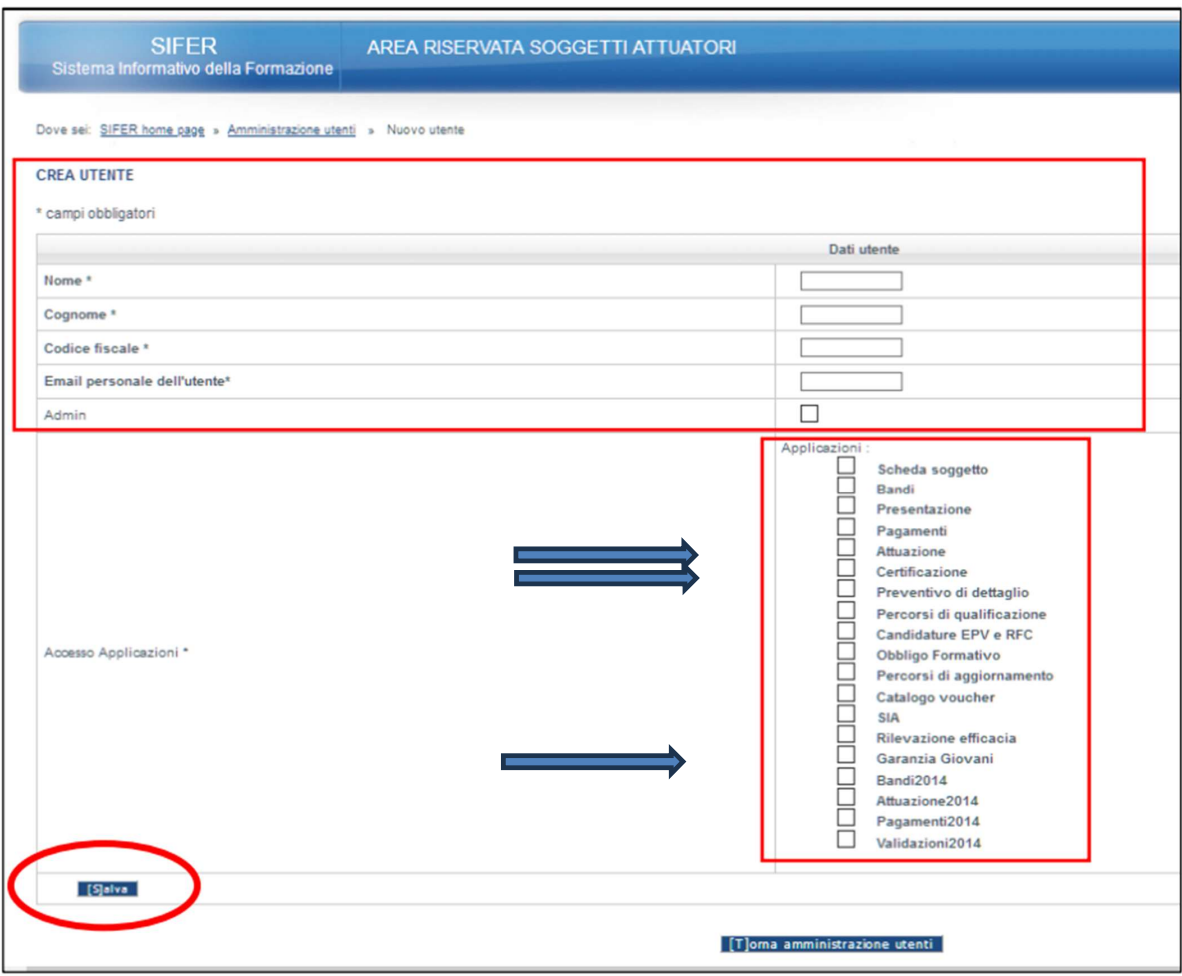

### Modificare ed eliminare utenti

Il Legale Rappresentante e gli utenti "Admin" potranno in ogni momento modificare i dati degli utenti censiti per l'accesso al proprio codice organismo ed eliminare le utenze dei collaboratori che non sono più operativi nella struttura.

I pulsanti "Modifica" e "Cancella" sono presenti nella sezione "Amministrazione utenti".

NB: Verificare e correggere, se necessario, il Codice Fiscale - è molto importante poiché è il campo chiave che consentirà il corretto accesso a SIFER SA tramite SPID

Per richieste di assistenza a supporto dell'utilizzo delle funzionalità del Sifer è possibile scrivere a:

assistenzasoggettigestori@regione.emilia-romagna.it

# **ALLEGATO 5**

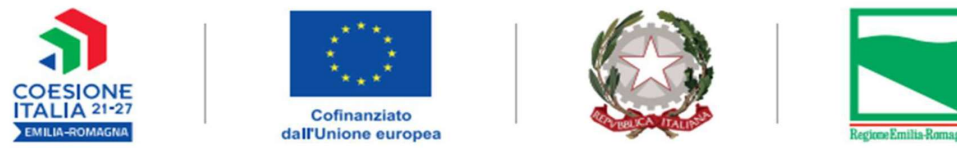

PROGETTO REALIZZATO GRAZIE AI FONDI EUROPEI DELLA REGIONE EMILIA-ROMAGNA

# LINEE INTEGRATIVE ALLA PROCEDURA PAGAMENTI

# **ALTA FORMAZIONE**

# PROGRAMMAZIONE 2021-2027

APRILE 2024

# **INDICE**

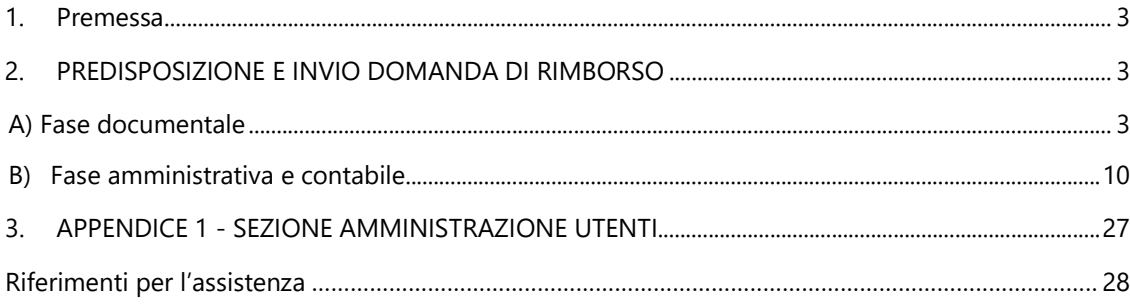

### 1. Premessa

Di seguito vengono descritti i passaggi operativi utili per l'utilizzo della procedura Pagamenti a supporto della Programmazione 2021-2027 - ALTA FORMAZIONE.

Le presenti Linee Integrative potranno essere aggiornate a seguito di ulteriori sviluppi della procedura Pagamenti.

#### $\mathbf{p}$ PREDISPOSIZIONE E INVIO DOMANDA DI RIMBORSO

La presentazione della domanda di pagamento prevede due fasi di invio alla P.A.:

A) Fase documentale: il soggetto attuatore (SA-ATENEO) riceve dalla PA il file .xls, con macro per convertire in file .csv, con i costi ammessi a rendicontazione, a seguito di verifica delle spese presentate a Rendicontazione e inoltro di richiesta di Erogazione.

B) Fase amministrativa e contabile: in base all'esito del controllo documentale, tenuto conto anche della disponibilità degli impegni contabili e del massimo erogabile previsto dall'atto di finanziamento, il SIFER determina l'importo della nota di addebito che il SA-ATENEO può emettere.

#### A) Fase documentale:

A.1) Dopo che l'Operazione è stata Avviata e i Progetti realizzati, l'Ateneo dovrà trasmettere la documentazione richiesta, come da Modalità di Gestione allegate alla Determina di riferimento delle presenti Linee, ai fini dell'opportuno controllo da parte della PA.

A.2) Dopo tale verifica. l'Unità Alta Formazione dell'Area Gestione e liquidazione delle attività di orientamento, educazione, istruzione e formazione tecnica e professionale e alte competenze, che ha effettuato i controlli, trasmette tanti file .xls contenenti la macro per convertire in file .csv, quanti sono i progetti di Tipologia 65 di cui si chiede il rimborso delle spese sostenute.

A.3) Recepiti tali file, salvarli nel PC, attivare la macro in essi presente per la conversione in File csy

#### .<br>\YZ **NOTA BENE: .**

A) Assicurarsi che il proprio Sistema AntiVirus non impedisca il recepimento dei file xls. contenenti le macro, per la conversione in file .csv registrandoli come pericolosi, In questo caso non si riuscirà ad applicare la procedura che seque

B) La macro non funziona se convertita con sistema MAC-OS APPLE. Utilizzare sistema **WINDOWS**
#### A.4) Esequito quanto precedentemente indicato, aprire Sifer.

Le funzionalità qui descritte sono presenti nella sezione "Attuazione" e "Pagamenti" dell'area "Programmazione 2014-2020" del SIFER, sebbene si riferiscano a finanziamenti Programmazione 2021-2027.

Per ottenere i Privilegi e per poter accedere alle seguenti videate, leggere prima le istruzioni a Pag 23 delle presenti linee.

OTTENUTI I PRIVILEGI

A.4.1 ) Cliccare su: Applicazioni Trasversali -POR FSE 2014-2020 PR FSE+ 2021-2027-Attuazione-

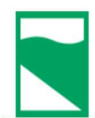

Regione Emilia-Romagna

SifER - Sistema informativo della Formazione

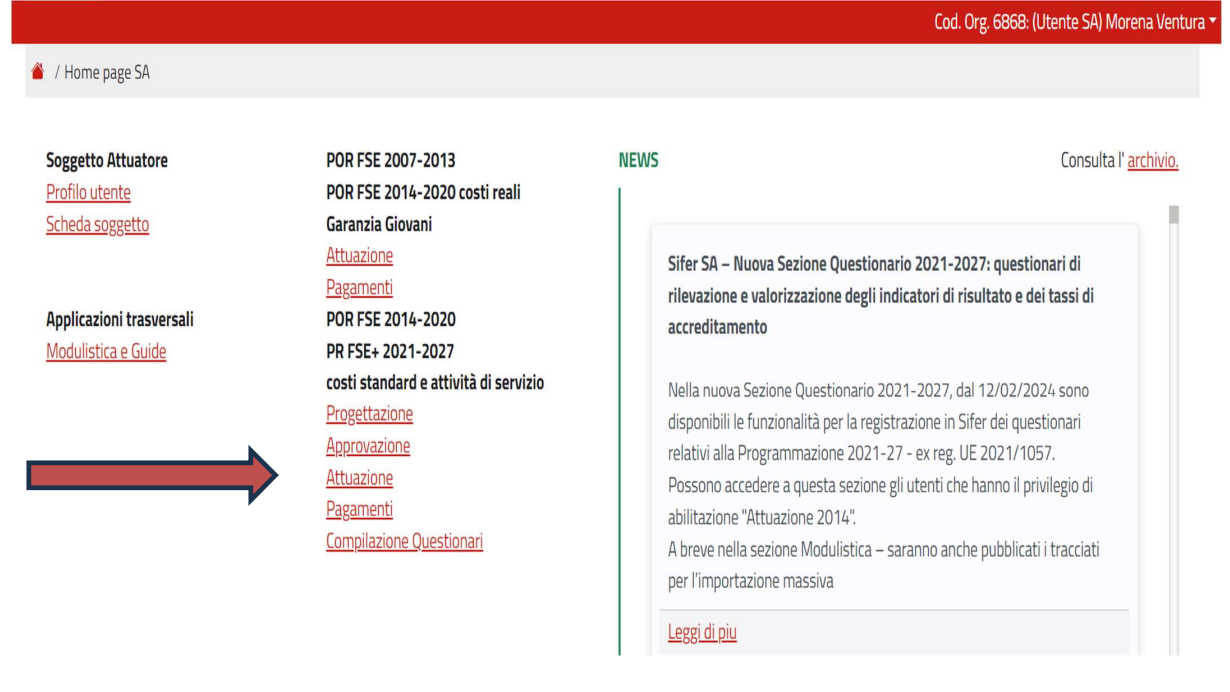

# A.4.2 . Selezionare l'Operazione di riferimento

#### Elenco operazioni . Cliccare su Mostra/nascondi filtri di ricerca **A.4.2.1** Si apre

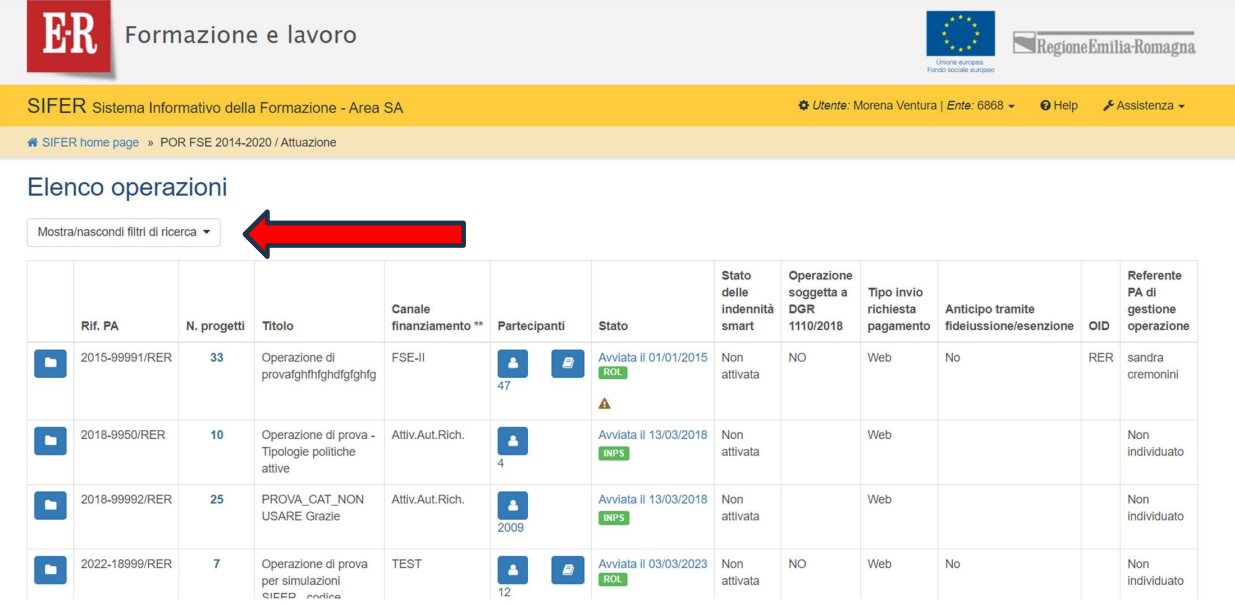

# Si apre la seguente videata

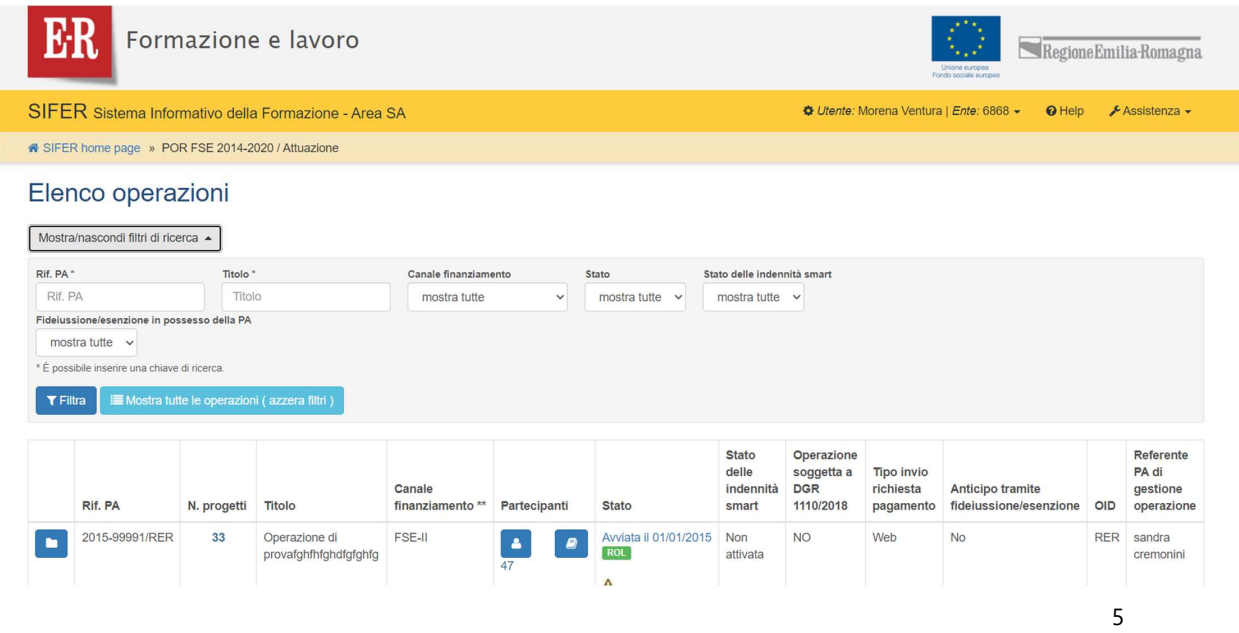

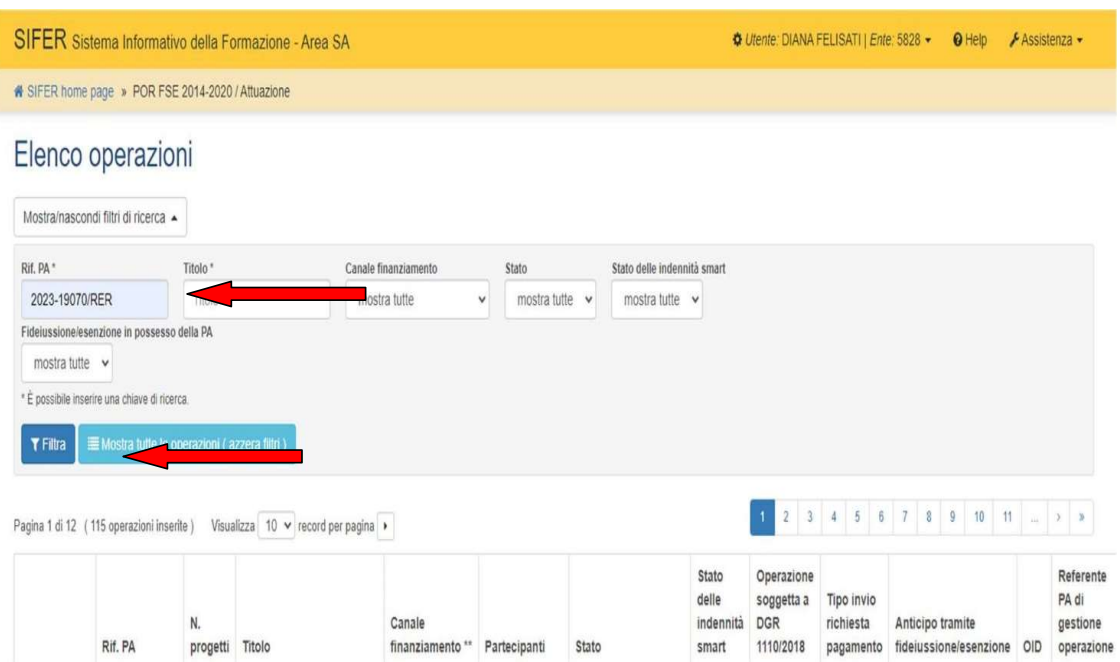

# A.4.2.2 Cliccare sulla cella Rif.pa e Digitare il Rif pa dell'Operazione, poi Filtra

Si aprirà la videata dell'Operazione ricercata e, posizionandosi sulla cella Blu,

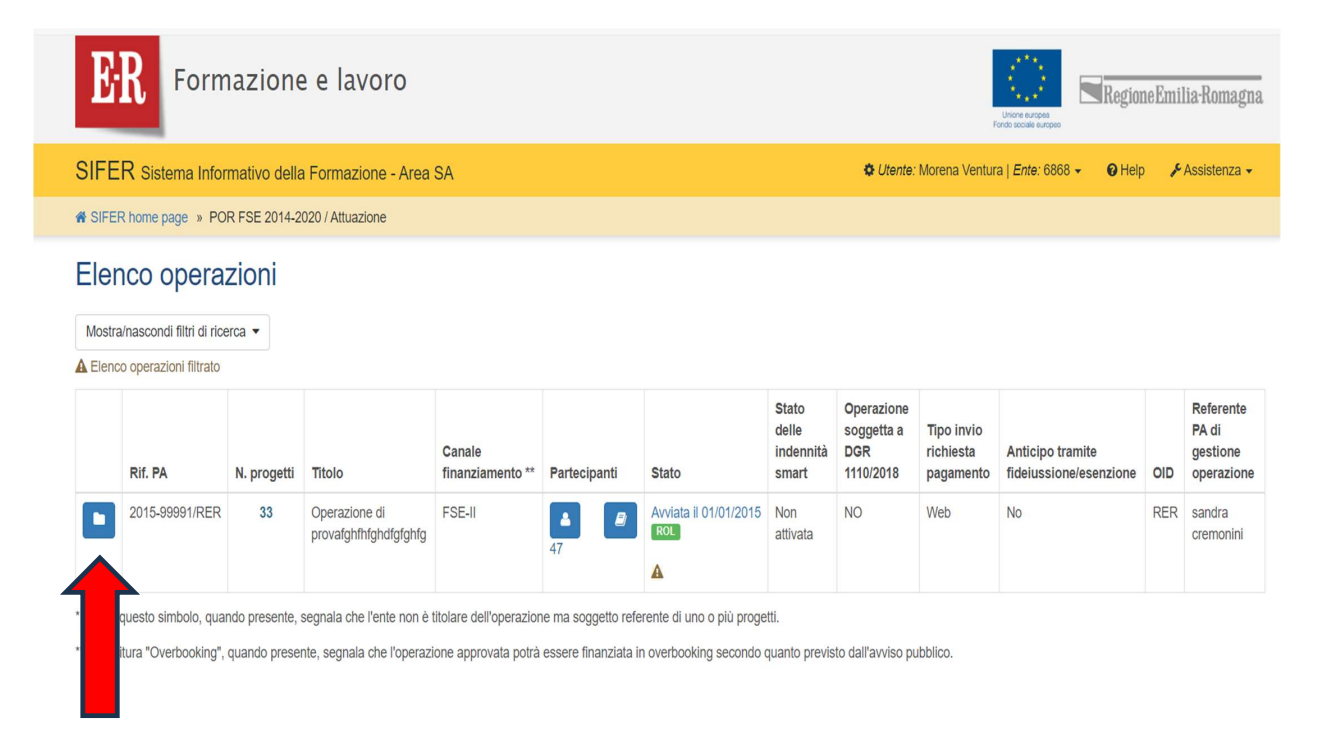

Si aprono i progetti da cui è costituita l'Operazione. Selezionare il progetto di riferimento tip. 65, posizionandosi con il mouse sul quadratino blu a sinistra.

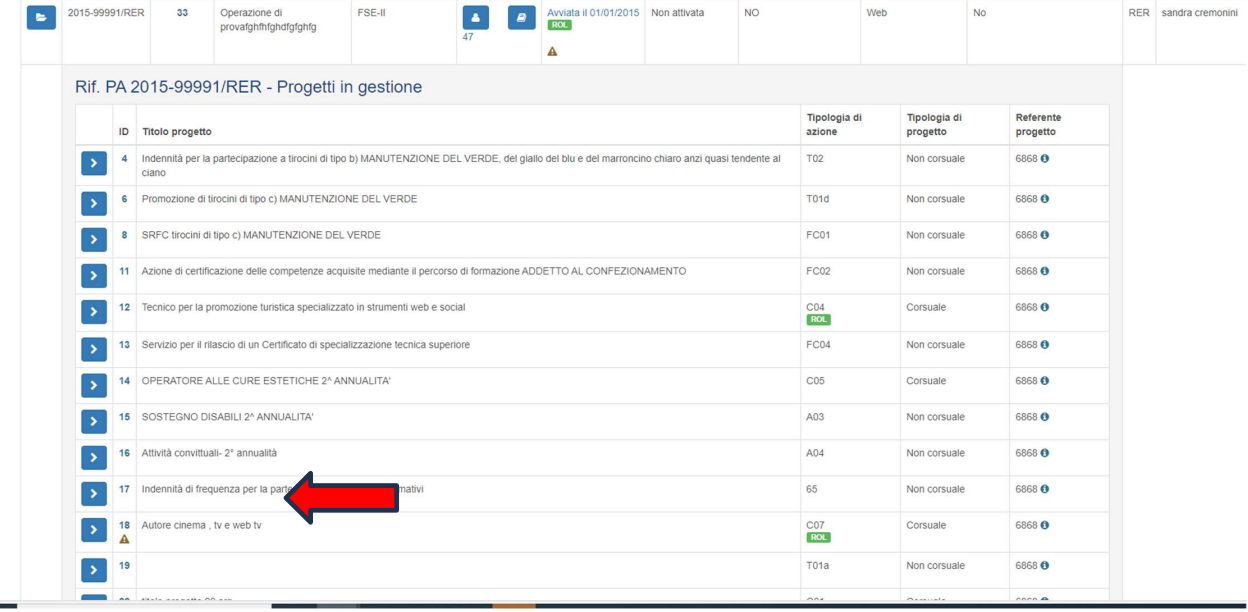

Si aprirà la seguente videata :

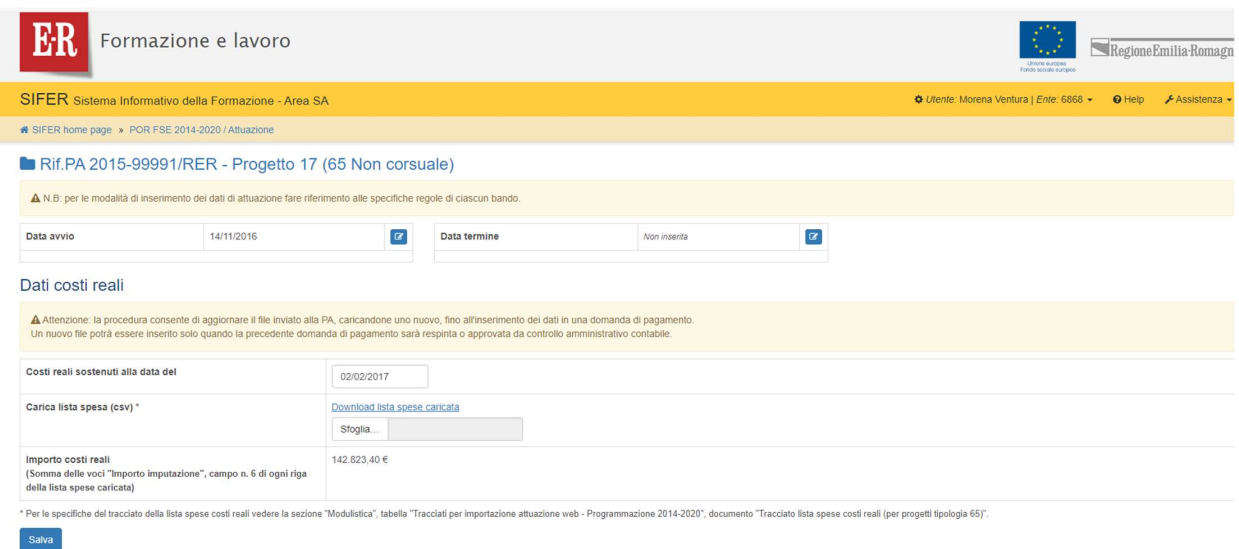

Nella casella Lista spese è possibile caricare il file .csv, convertito attivando la macro dal file .xls trasmesso, selezionandolo nella cartella in cui si era precedentemente salvato

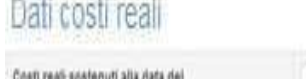

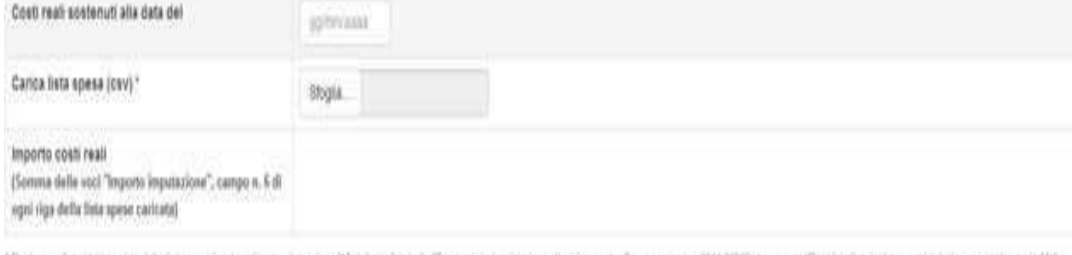

\* Per le specifiche del traccuito della finita spece costi mali indenti la secone "Modulorca" tubella "Traccuit per importance attuaccone well- Programmacone 2016/2020", documents "Traccuito letta specie costi india specif

120

 $\mathcal V$  NOTA BENE caricare il file PER IL PROGETTO DI RIFERIMENTO contenente la quota che si chiede a rimborso, indicando la data dello stato di avanzamento della suddetta richiesta.

UTILIZZARE SEMPRE IL/I FILE .XLS TRASMESSO/I DALLA PA, PER PROGETTO, DA SALVARE **COME FILE .CSV.** 

La data che si indica nella cella "Costi Reali sostenuti alla data del " e la data di maturazione dei costi maturati richiesti deve essere la stessa ES: 31/10/202X

I costi inseriti nel file .xls (trasmessovi dalla PA per progetto) da convertire, sono il totale

dei costi che la PA, dopo controllo documentale, ammette in pagamento, come indicato nelle specifiche modalità di gestione.

Si evidenzia che per i Dottorati di Ricerca i costi indicati in tali files sono standard, come previsti da bando, e non si riferiscono dunque ai costi reali sostenuti

Essi rappresentano il costo massimo ammissibile per ciascuna borsa di dottorato, con riferimento alle singole annualità.

L'"Importo costi reali" viene calcolato dal sistema come somma degli importi inseriti nel file .csv (campo6).

Dopo aver caricato il file .csv, cliccare sul pulsante "salva" affinché il dato si aggiorni.

A.4.2.3) Dopo aver caricato questi files della lista spese (con costi standard per i Dottorati di ricerca), è possibile scaricarli tramite il collegamento "download lista spese caricata":

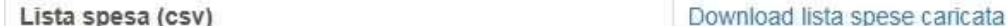

 $^\prime$  <u>NOTA BENE</u>: E' possibile modificare il file .csv caricato a sistema fino a che l'importo non è inserito in una domanda di pagamento.

Nella tabella "Liste spese costi reali inserite in domande di pagamento" è visibile la data "costi reali sostenuti alla data del" indicata in fase di caricamento del file che è entrato in una domanda di pagamento.

A.4.2.4) E' possibile scaricare l'elenco della lista spese inserite in una domanda di pagamento e il "totale importo costi reali", calcolato come somma delle spese presenti nel file .csv.

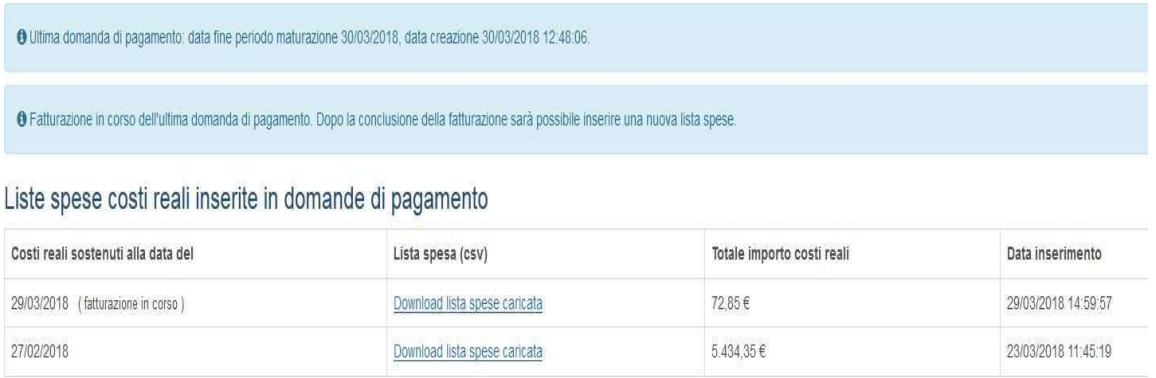

La funzione di caricamento sarà nuovamente disponibile quando, nella tabella "Liste spese costi reali inserite in domande di pagamento", non sarà più presente la dicitura "fatturazione in corso" in

corrispondenza dell'ultima domanda di pagamento.

In sintesi, è possibile caricare una nuova lista se la precedente domanda risulta nello stato "respinta da controllo documentale" oppure "respinta da controllo amministrativo-contabile" oppure "in attesa di pagamento da ragioneria" (o stato successivo).

Il nuovo file per il successivo pagamento deve contenere solo i rimborsi riferiti al periodo compreso tra la datadella lista spese precedente e quella attuale. Non devono essere presenti nel file successivo rimborsi già inseriti nel file precedente.

**Esempio:** 

invio 1 - costi reali/standard sostenuti alla data del 31/12/2023: in attuazione viene inserita la lista dei rimborsi tra il 1/10/2023 e il 31/12/2023. Tali spese entrano nella domanda di pagamento 1

invio 2 - costi reali/standard sostenuti alla data del 31/12/2024: in attuazione è possibile inserire la lista dei rimborsi tra il 01/01/2024 e il 31/12/2024, affinché tali rimborsi possano entrare nella domanda di pagamento 2. Il nuovo file non deve contenere nessuna delle richieste trasmesse con l'invio 1.

E' possibile caricare file .csv fino all'inserimento della data di termine del progetto.

## B) Fase amministrativa e contabile:

Per attivare la Fase amministrativa e contabile e poter emettere la Nota di Debito per l'incasso, occorre avere il Privilegio "PAGAMENTI" nell'area SIFER "Programmazione 2014-2020" per creare la Domanda di Rimborso.

Per l'attivazione di tale accesso, si rimanda all'Appendice 1 pag 27).

OTTENUTO IL PRIVILEGIO:

**B.1**) Cliccare su: Applicazioni Trasversali-POR FSE 2014-2020 PR FSE+ 2021-2027-**PAGAMENTI-**

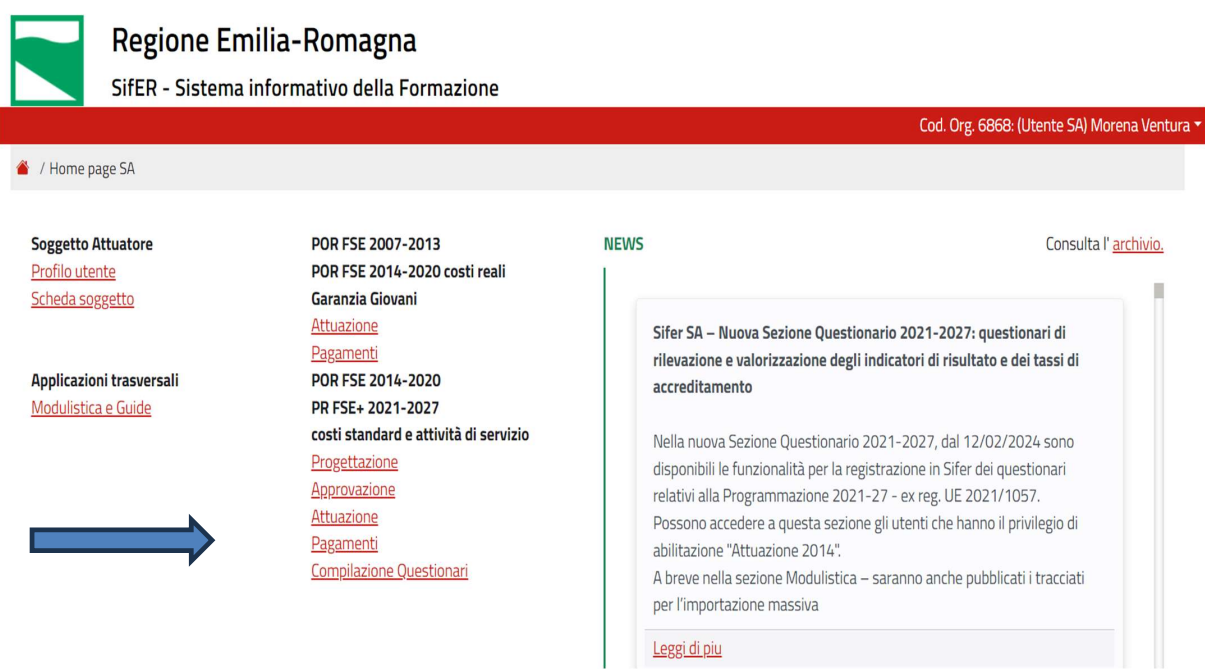

I

E' possibile inviare le domande di pagamento solo a seguito dell'attivazione dei pagamenti da parte della P.A. (operazioni approvate e finanziate per cui sono state inviate e validate le informazioni necessarie quali data di avvio, elenco partecipanti, coordinate IBAN, ecc.). ossia quando è attivata la c.d LUCE VERDE.

# V. Linee Integrative delle Comunicazioni per le attività non corsuali - Tipologia 65 - COSTI STANDARD Programmazione 2021-2027 ALLEGATO 4

B.2) Cliccando sulla cella PAGAMENTI - si entrerà nella videata ELENCO OPERAZIONI

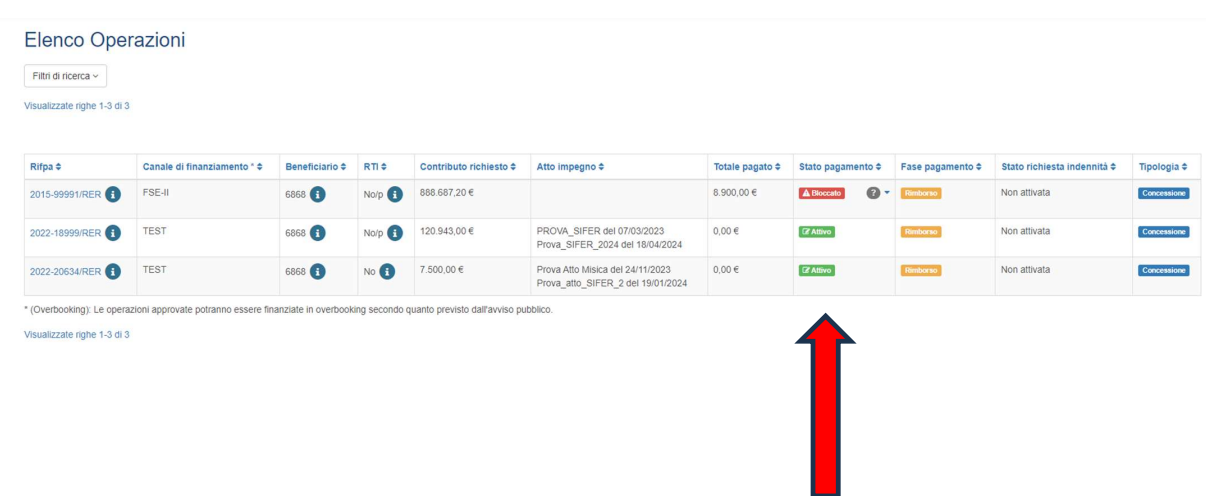

 $11$ 

44

Nella colonna "Stato pagamento" è possibile visualizzare lo stato di attivazione dei pagamenti sull'operazione. I valori possibili sono:

Attivo: i pagamenti sono stati attivati, pertanto è possibile predisporre ed inviare una domanda di pagamento (DDR - DOMANDA DI RIMBORSO) (LUCE VERDE)

Bloccato: non è possibile inviare una domanda di pagamento per attività di controllo/autorizzazione della P.A (LUCE ROSSA)

Sospeso: non è possibile creare una nuova domanda di pagamento, né modificare o inviare la domanda di pagamento in corso di lavorazione. La PA non può valutare eventuali domande di pagamento già inviate. (LUCE NERA)

B. 2.2.1 La sospensione dei pagamenti viene effettuata dal Settore Digitalizzazione, Promozione, Comunicazione, Liquidazioni - Unità liquidazioni, pagamenti e fideiussioni della Regione Emilia-Romagna.

B.2.2.2 Se inserita, è possibile leggere la motivazione della sospensione nel campo "maggiori informazioni"

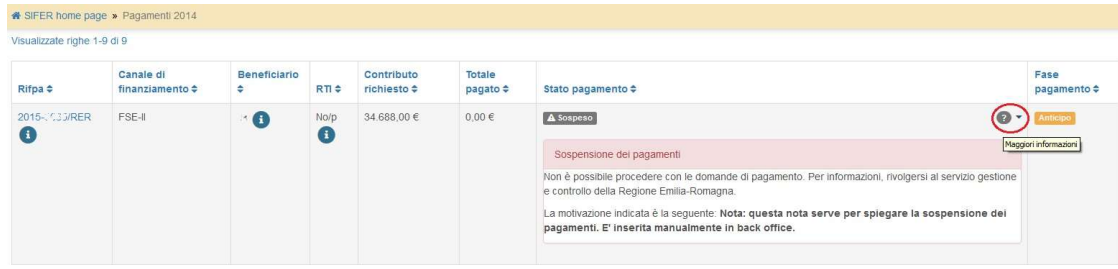

# **B.3) PREDISPOSIZIONE E INVIO DOMANDA DI RIMBORSO**

# **B.3.1 Fase documentale**

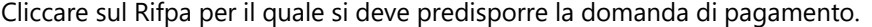

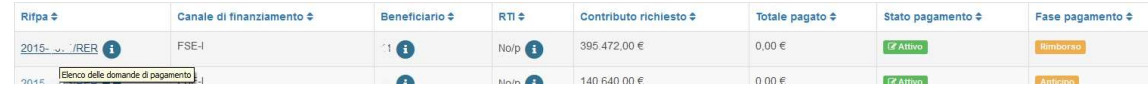

Nella colonna "fidejussione" è indicato se l'ente ha presentato o meno la fidejussione. Cliccando sulla

freccia accanto al valore è possibile visualizzare le percentuali di pagamento previste dall'atto di approvazione/finanziamento.

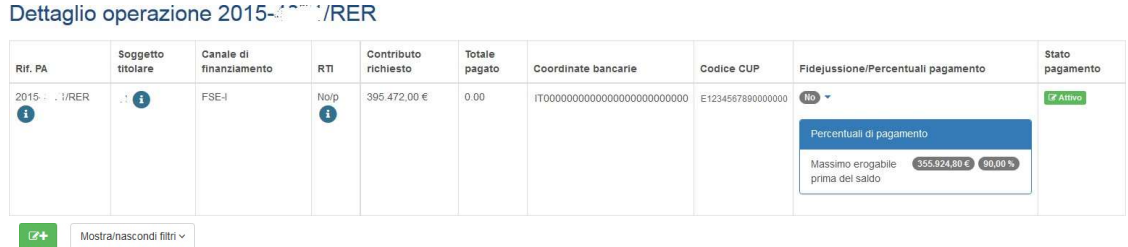

Per creare una domanda di pagamento, cliccare sul pulsante <sup>a+</sup> "nuova domanda di pagamento".

Nella colonna "Azioni" sono presenti le funzionalità:

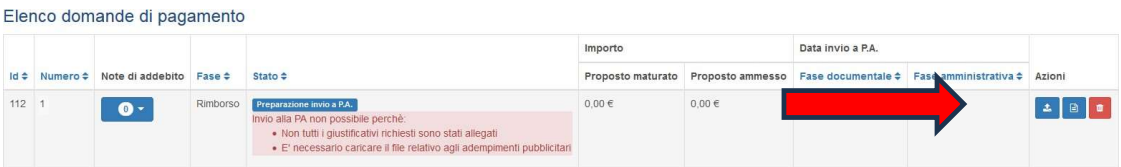

## Inserimento materiale adempimenti pubblicitari

Questa funzionalità è presente solo nella prima domanda di rimborso. Consente di caricare Copia della pec di invio documenti, trasmessi per adempiere agli obblighi di comunicazione

#### **Dettaglio**

Sono riportati i dettagli della domanda di pagamento (stato della domanda, utente del soggetto attuatore che effettua l'invio, data di invio, esaminatore PA, data di validazione, esito validazione ed eventuale motivo del rifiuto)

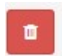

土

 $\Box$ 

#### **Elimina**

Permette di eliminare la domanda di pagamento in lavorazione

### B.3.2 Inserimento materiale adempimenti pubblicitari

Nella prima domanda di rimborso, il sistema prevede che debba essere allegato un file compresso (formato .zip, .rar, .7z) per inoltro materiale pubblicitario.

E' sufficiente inserire, come sopra indicato, la Pec con la quale è stato trasmesso il materiale pubblicitario senza allegati, in quanto già verificati dalla PA.

Nel caso di più Pec, è sufficiente la 1°.

Dopo aver cliccato sul pulsante "inserimento materiale adempimenti pubblicitari" | à possibile

selezionare il file tramite il comando "Sfoglia". Cliccare su "Salva" per terminare l'operazione di caricamento.

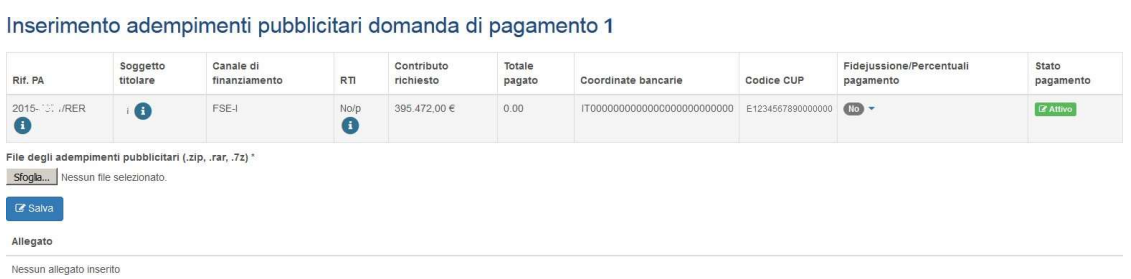

E' possibile caricare un solo file in formato compresso che può contenere file .pdf, immagine, .... La dimensione massima consentita per questo file è di 15 MG.

### **B.3.3 Inserimento giustificativi**

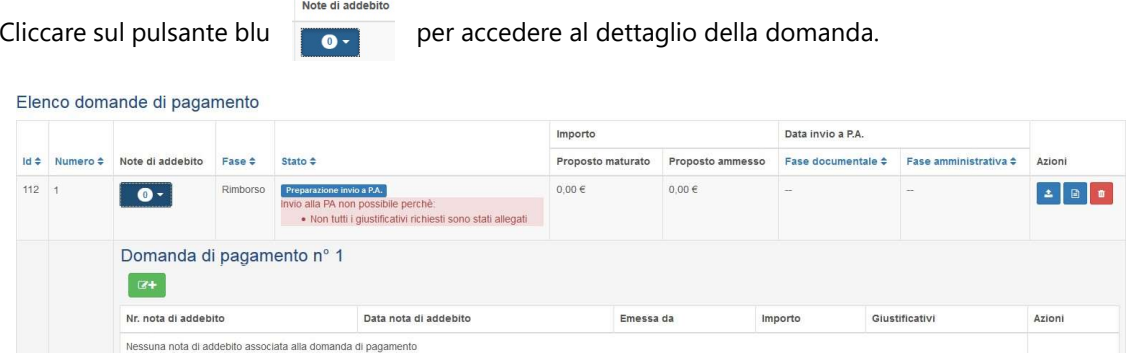

Att.ne: dopo l'inserimento pubblicità continuerà ad apparire un alert come da immagine sopra allegata "invio alla PA non possibile °Non tutti i giustificativi richiesti sono stati allegati". Non preoccuparsi e continuare con la procedura che seque.

Cliccare sul pulsante **1944** per predisporre la "fase documentale" della domanda di pagamento.

Inserire la "data fine periodo maturazione" e premere "Successivo".

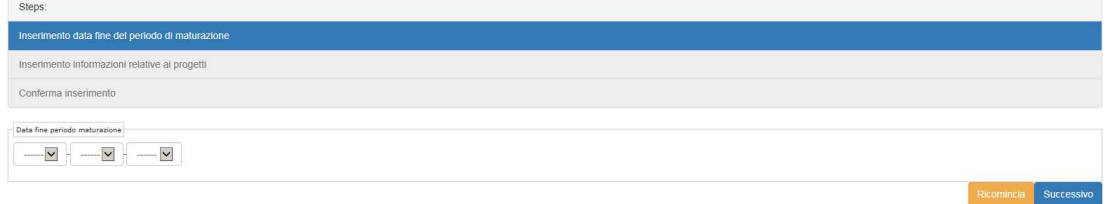

Il sistema calcola il valore maturato fino alla data indicata per tutti i progetti dell'operazione, sulla base dei dati comunicati tramite le funzionalità di attuazione di Sifer SA.

Automaticamente il sistema propone il valore maturato alla "data fine periodo maturazione". E'

possibile omettere uno o più progetti dalla domanda di pagamento, togliendo la spunta accanto al progetto nella colonna "Selezionato". ATT.NE: RICORDARSI DI NON SELEZIONARE L'ULTIMO **PROGETTO TIP. A01** 

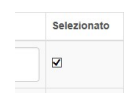

In questo caso, il valore maturato della domanda di pagamento viene ricalcolato omettendo l'importo maturato per il/i progetto/i non selezionato/i.

In questa fase è ancora possibile modificare la "data fine periodo maturazione" cliccando su:

"Ricomincia" - il sistema riporta alla maschera di inserimento della "data fine periodo di maturazione" e la data precedentemente inserita viene automaticamente svuotata ed è necessario inserirne una nuova

oppure su

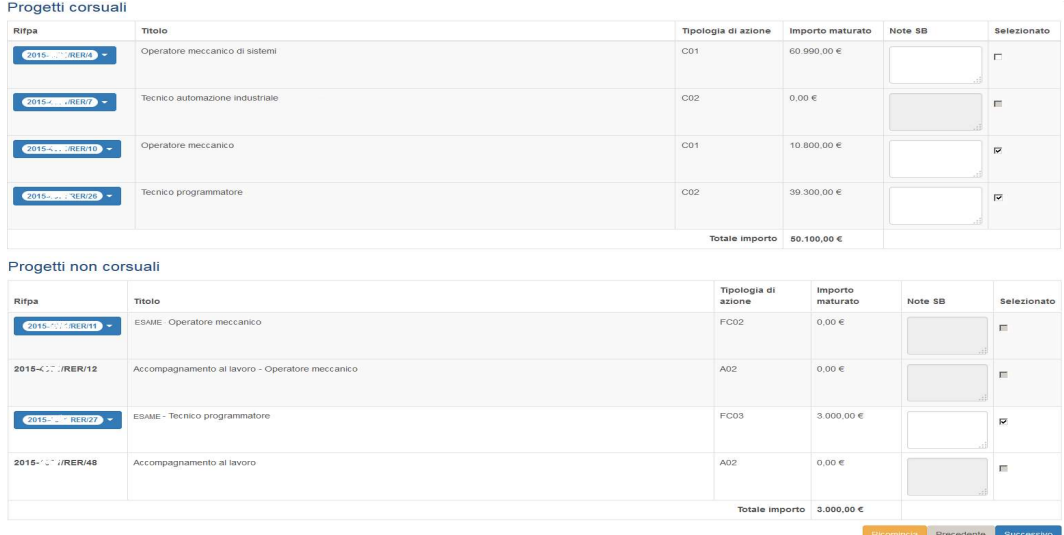

"Precedente" - il sistema riporta alla maschera di inserimento della data fine periodo di maturazione e la data precedentemente inserita rimane salvata ed è possibile modificarla.

Per completare la domanda di pagamento, cliccare su "Successivo".

Si ricorda che dopo aver creato la domanda di pagamento, non sarà più possibile aggiungere o togliere dei progetti. Per procedere cliccare su "Completa".

48

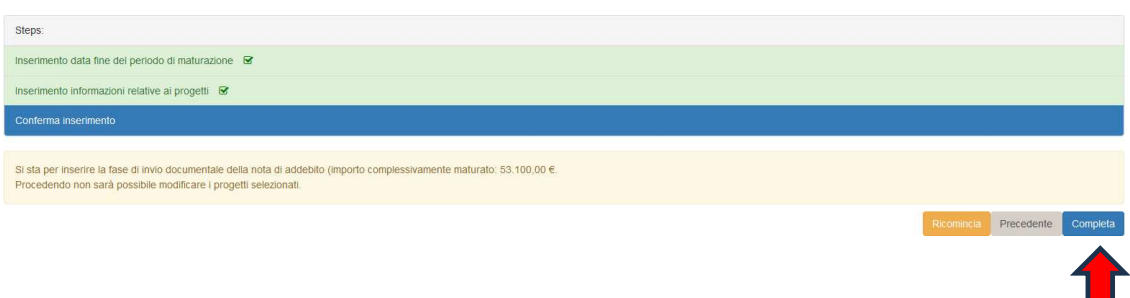

Nella videata successiva è possibile visualizzare, per ogni progetto selezionato, i dati dello stato di avanzamento che concorrono al valore maturato della domanda di pagamento, cliccando sul numero del progetto.

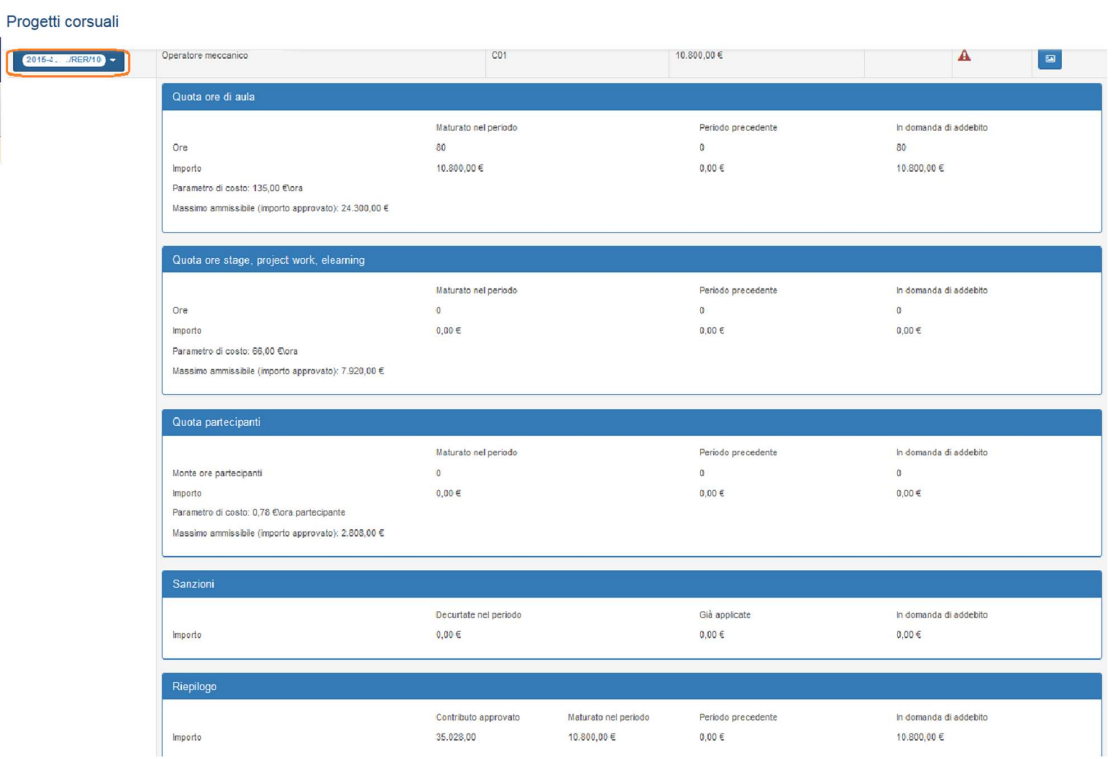

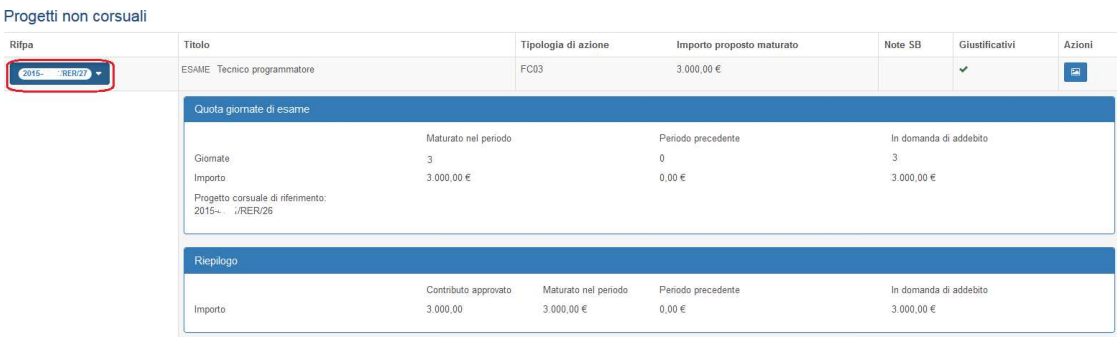

Cliccando sul pulsante "giustificativi", **E posto nella colonna "Azioni"**, si visualizza l'elenco dei documenti campionati e le funzionalità per il caricamento dei file che dovranno essere allegati alla domanda di pagamento.

Poiché il file .xls trasmesso, convertito tramite la macro inserita in .csv, riporta una sola riga di spesa, occorrerà allegare la Richiesta di Erogazione (ALLEGATO 2), verificata e autorizzata dalla PA come Spesa, come indicato nello stesso Verbale di rendicontazione da Voi Sottoscritto

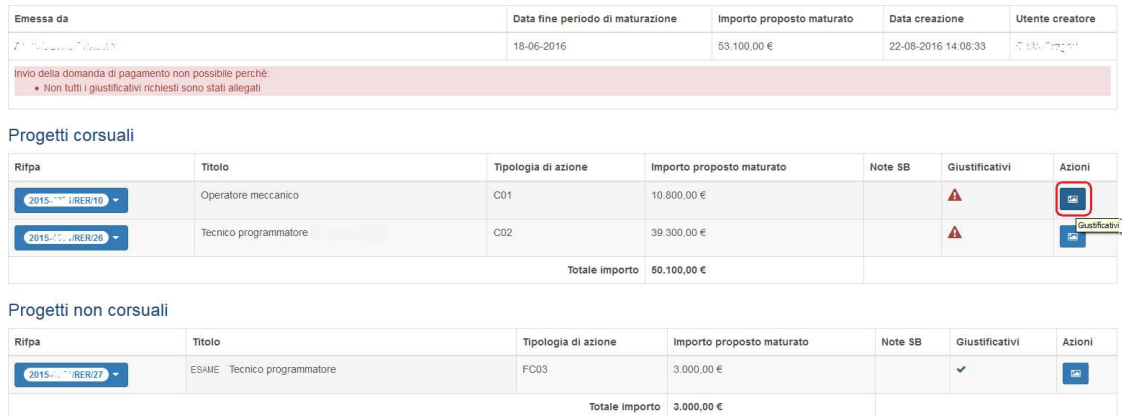

Per ogni documento, cliccare su "Sfoglia", selezionare il file relativo al documento campionato e completare il caricamento cliccando su "Salva".

E' possibile eliminare un giustificativo allegato tramite il pulsante posto accanto al nome del file.

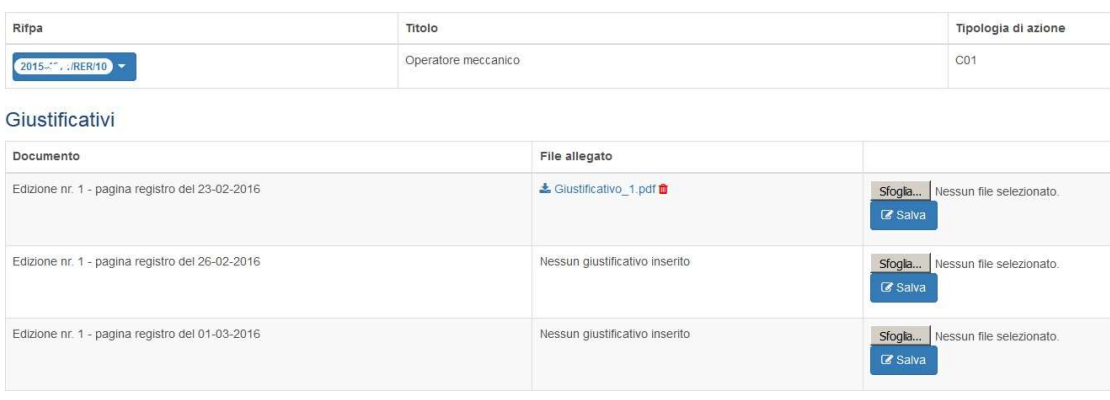

#### B.3.4 Invio domanda di pagamento

Terminato l'inserimento di tutti i giustificativi, cliccando sulla stringa arancione Sifer home page ► Pagamenti 2014 ► Operazione 202X-..../RER ► Elenco domande di pagamento ► Note di addebito SA

è possibile tornare alla domanda di pagamento, dove sarà visibile il pulsante "Invia alla PA".

4 SIFER home page » Pagamenti 2014 » Operazione 2015-30 "/RER - Elenco domande di pagamento » Nota di addebito SA

Prima di procedere all'invio, nel dettaglio della domanda, è possibile visualizzare lo stato diavanzamento e i giustificativi inseriti cliccando sul pulsante a

Se necessario è possibile eliminare la domanda utilizzando il pulsante .

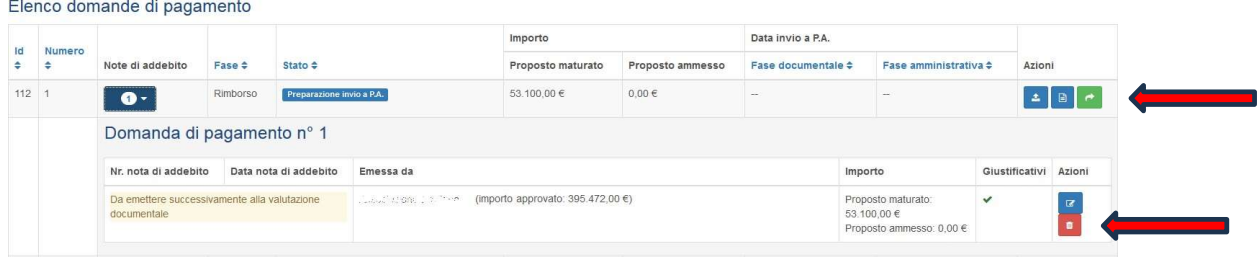

Se tutto è stato inserito correttamente, cliccare sul pulsante de "Invia alla PA".

Dopo aver effettuato l'invio, la domanda di pagamento risulterà nello stato "In attesa di validazione documentale".

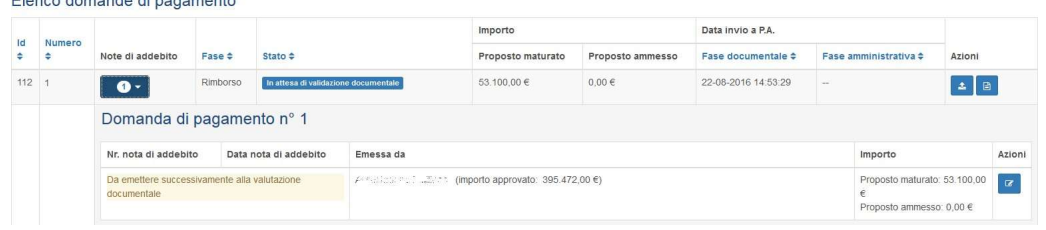

# **B.4 Fase amministrativa e contabile**

#### Inserimento nota di addebito e dichiarazione avanzamento attività

A seguito della valutazione positiva della fase documentale da parte della P.A., la domanda passa allo stato: "In attesa di invio nota di addebito" e, pertanto, è possibile inviare nota di addebito con data uguale o successiva alla data di validazione documentale da parte della PA.

ATTENZIONE: La nota di addebito NON DEVE AVERE DATA ANTECEDENTE; in questo caso essa verrebbe respinta, e sarebbe necessario rifarla e ricaricarla.

## Si allega facsimile di Nota di addebito, da compilare e trasformare in file .pdf che, firmato digitalmente, sarà poi caricato nel SIFER come file .pdf.p7m.

Carta intestata del beneficiario, contenente denominazione, sede, codice fiscale/P.IVA

Regione Emilia-Romagna DG Economia della Conoscenza, del Lavoro & dell'Impresa C.F. 800.625.903.79 Via A. Moro n. 38 (sede legale civico 52) 40127 Bologna

Nota di debito/Prot nr \_\_\_ del \_/\_/\_\_\_ qirofondo di contabilità speciale  $\frac{1}{2}$  =  $\frac{1}{2}$  =  $\frac{1}{2}$  o IBAN (dati che devono coincidere con quanto precedentemente comunicato a Sifer)

Descrizione:

Richiesta di pagamento a titolo di rimborso o saldo (scegliere una sola voce) relativa all'attività 

DGR/DD n. xx/202x e finanziata con DD n. xx/202x (INDICARE GLI ATTI PRESENTI A SIFER)

## IL CONTENUTO RIPORTATO NEL RIQUADRO NON VA INDICATO NEL MODELLO

Il documento generalmente è assoggettato a imposta di bollo pari a due euro.

Se esenti, specificare la relativa normativa.

Se imposta assolta in maniera virtuale, riportare: Assolta ai sensi dell'art. 15 DPR 642/72, specificando il numero di autorizzazione e la sede territoriale della competente Agenzia delle Entrate.

Altrimenti, scansionare una marca da bollo dopo averla apposta sul documento, avente data precedente alla data della nota, e inserire a sistema SIFER la relativa autocertificazione di assolvimento sull'originale.

Nota emessa in fuori campo IVA art 2 co.3 DPR 633/72

TOTALE DOCUMENTO

Qualora si allegasse nota cartacea con marca da bollo con contrassegno telematico, occorrerà compilare anche il seguente modulo e inserirlo in Sifer web

#### MODULO PER L'ATTESTAZIONE DI PAGAMENTO DELL'IMPOSTA DI BOLLO CON **CONTRASSEGNO TELEMATICO**

Il sottoscritto, consapevole che le false dichiarazioni, la falsità degli atti e l'uso di atti falsi sono puniti ai sensi del codice penale (Art. 75 e 76 dpr 28.12.2000 n. 445) trasmette la presente dichiarazione, attestando ai sensi degli artt. 46 e 47 del DPR 28.12.2000 n. 445 quanto segue: Cognome Nome Nato a Prov. lu Prov. Residente in CAP

Fax

Via/piazza Гel.

Indirizzo PEC

N QUALITA' DI

□ Persona fisica

□Legale Rappresentante della Persona Giuridica

#### **DICHIARA**

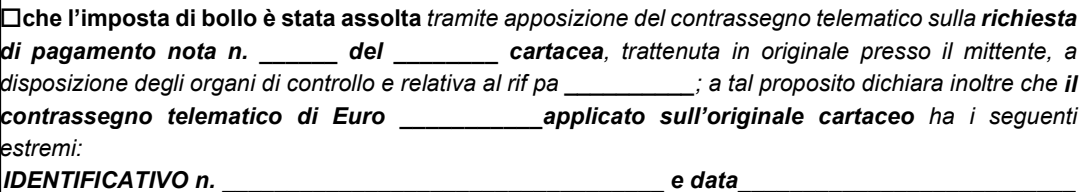

di essere a conoscenza che la Regione Emilia-Romagna potrà effettuare controlli sulle pratiche presentate e pertanto si impegna a conservare il presente documento e a renderlo disponibile ai fini dei successivi controlli.

Luogo e data

Firma autografa leggibile o firma digitale

n.

□Procuratore Speciale

Cod. Fisc./P.IVA

#### **AVVERTENZE:**

Il presente modello deve essere debitamente compilato e sottoscritto con firma autografa o digitale del dichiarante e corredato del documento d'identità. -

Redatta la Nota, cliccare sul pulsante "dettaglio" per visualizzare l'esito del controllo documentale da parte della P.A.

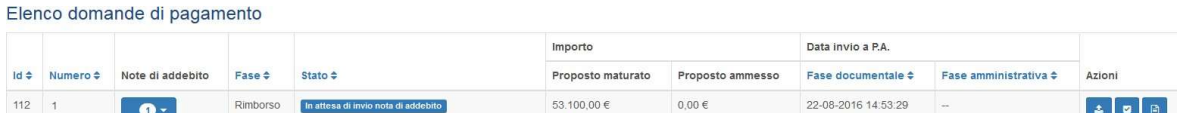

Nella sezione "dettaglio" sono visibili, tra gli altri, lo stato della domanda di pagamento, l'esaminatore della PA che ha effettuato il controllo documentale, la data e l'esito della validazione della P.A.

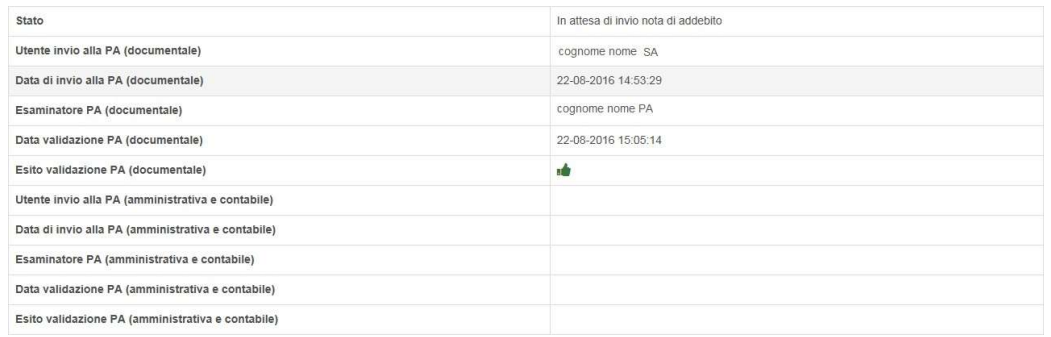

Cliccando sul pulsante "checklist valutazione documentale" a è possibile visualizzare la checklist compilata dalla PA, l'esito del controllo, l'eventuale effetto del controllo, nel caso il controllo risultasse non conforme, e le note.

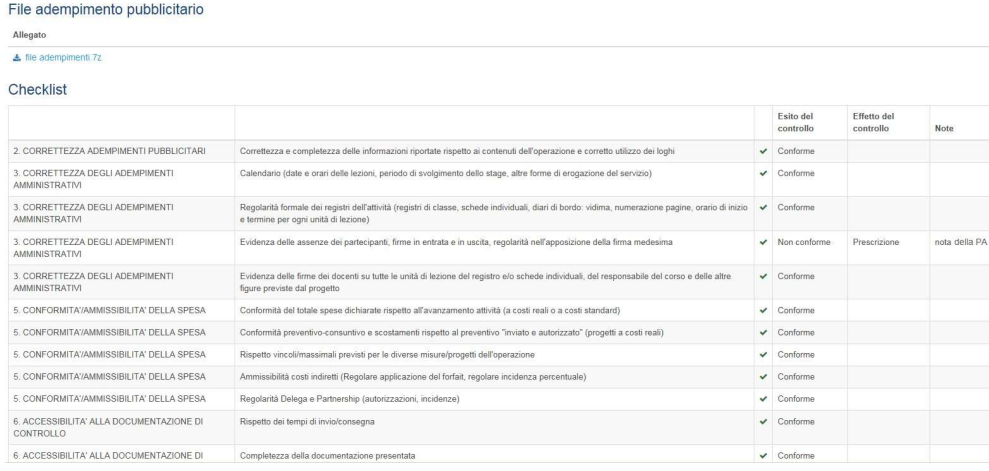

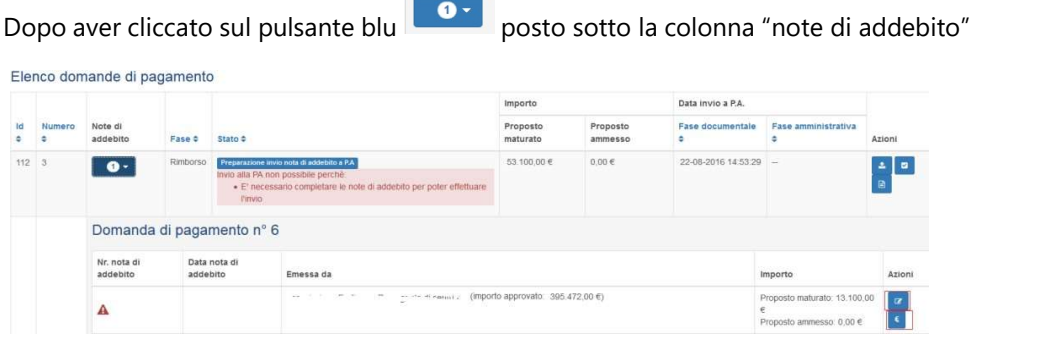

è possibile visualizzare l'esito del controllo dei giustificativi cliccando su "Avanzamento"

Cliccando sul pulsante "inserimento nota di addebito" (e) è possibile visualizzare:

- A. Maturato approvato in fase di valutazione documentale: importo calcolato da SIFER sulla base dei dati inviati in "Attuazione" alla "data fine periodo maturazione";
- B. Eventuale importo maturato non riconosciuto in fase di valutazione documentale: importo non riconosciuto a sequito di irregolarità riscontrate nella fase di controllo documentale;
- C. Residuo precedenti note maturato ma non erogato: importo maturato nelle domande di pagamento precedenti, ma non ancora erogato dalla P.A.;
- D. Totale complessivamente maturato: importo determinato dalla somma algebrica dei punti precedenti  $(A - B + C)$ ;
- E. Residuo erogabile al SA: differenza tra massimo erogabile prima del saldo (definito dall'atto di approvazione/finanziamento) e le precedenti domande di pagamento liquidate;
- F. Totale impegni (operazione) fino all'anno corrente: importo totale impegnato dalla P.A. fino all'anno in cui viene effettuata la domanda di pagamento;
- G. Importo erogabile (minimo tra totale maturato, importo massimo erogabile, totale impegni corrente): corrisponde all'importo della nota di addebito che è possibile emettere.

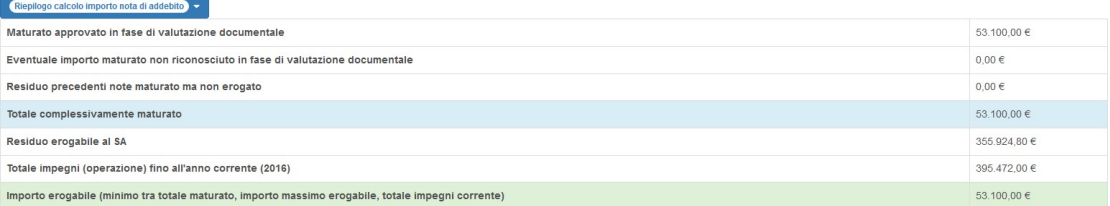

 $\alpha$ 

Dopo aver inserito il numero e la data della nota di addebito, occorre selezionare il nominativo del firmatario e caricare il file della nota di addebito firmato digitalmente (file in formato .p7m) dal firmatario selezionato. Il file deve essere firmato digitalmente tramite i dispositivi di firma abitualmente utilizzati dal SA.

E' possibile richiedere la delega di firma per altre persone oltre il Legale Rappresentante, facendone richiesta a sifpaccessi@regione.emilia-romagna.it e allegando anche il C.F della persona che si vuole delegare

Se necessario, è possibile allegare ulteriori documenti nel campo "altri documenti da allegare".

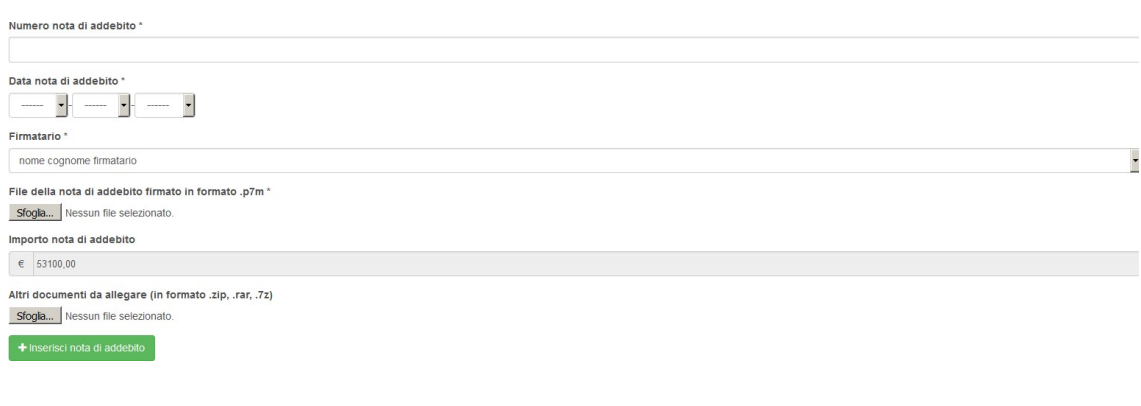

Per salvare i dati e i file allegati, cliccare su

Dopo aver caricato il file della nota di addebito è possibile eliminarlo tramite il pulsante "Annulla nota di addebito" in Annulla nota di addebito , presente nella sezione "Domanda di pagamento -Caricamento dichiarazione sostitutiva".

+ Inserisci nota di addebito

Domanda di pagamento 1 - Caricamento dichiarazione sostitutiva

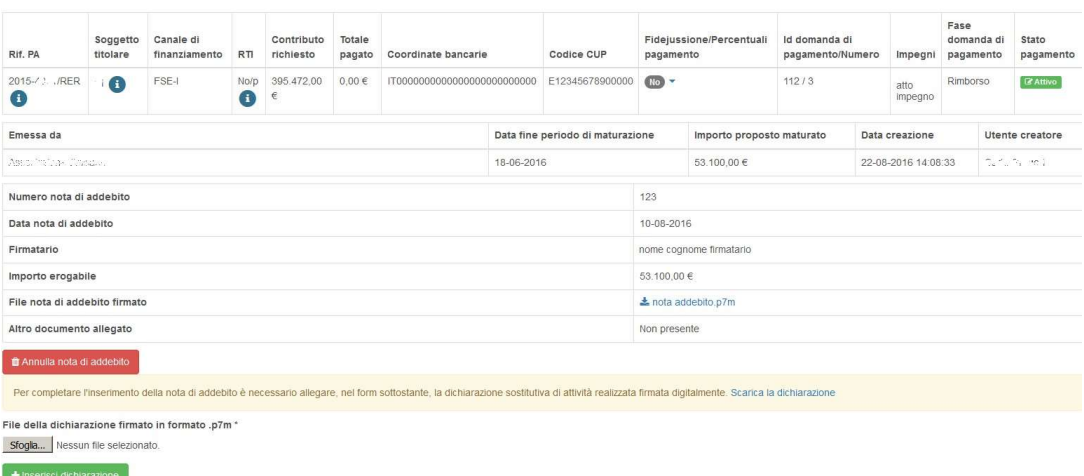

Dopo aver caricato il file della nota di addebito, nella sezione "Domanda di pagamento - Caricamento dichiarazione sostitutiva", deve essere allegata la dichiarazione dello stato di avanzamento delle attività realizzate che andrà salvata nel proprio PC e firmata digitalmente dal firmatario selezionato (file in formato .p7m) tramite i dispositivi di firma abitualmente utilizzati dal SA.

Il testo della dichiarazione sostitutiva deve essere scaricato tramite l'apposito collegamento presente nella domanda di pagamento.

Per completare l'inserimento della nota di addebito è necessario allegare, nel form sottostante, la dichiarazione sostitutiva di attività realizzata firmata digitalmente. Scarica la dichiarazione

Dopo aver caricato il file della dichiarazione firmato digitalmente, salvare cliccando su  $\left| \right|$  + Inserisci dichiarazione

E' possibile eliminare il file della dichiarazione sostitutiva di attività realizzata, utilizzando il pulsante

D presente nella sezione "Domanda di pagamento – Visualizza nota di addebito".

Si allega fac-simile di Dichiarazione dell'attività realizzata, prodotta da Sifer, che dovrà essere firmata digitalmente e allegata.

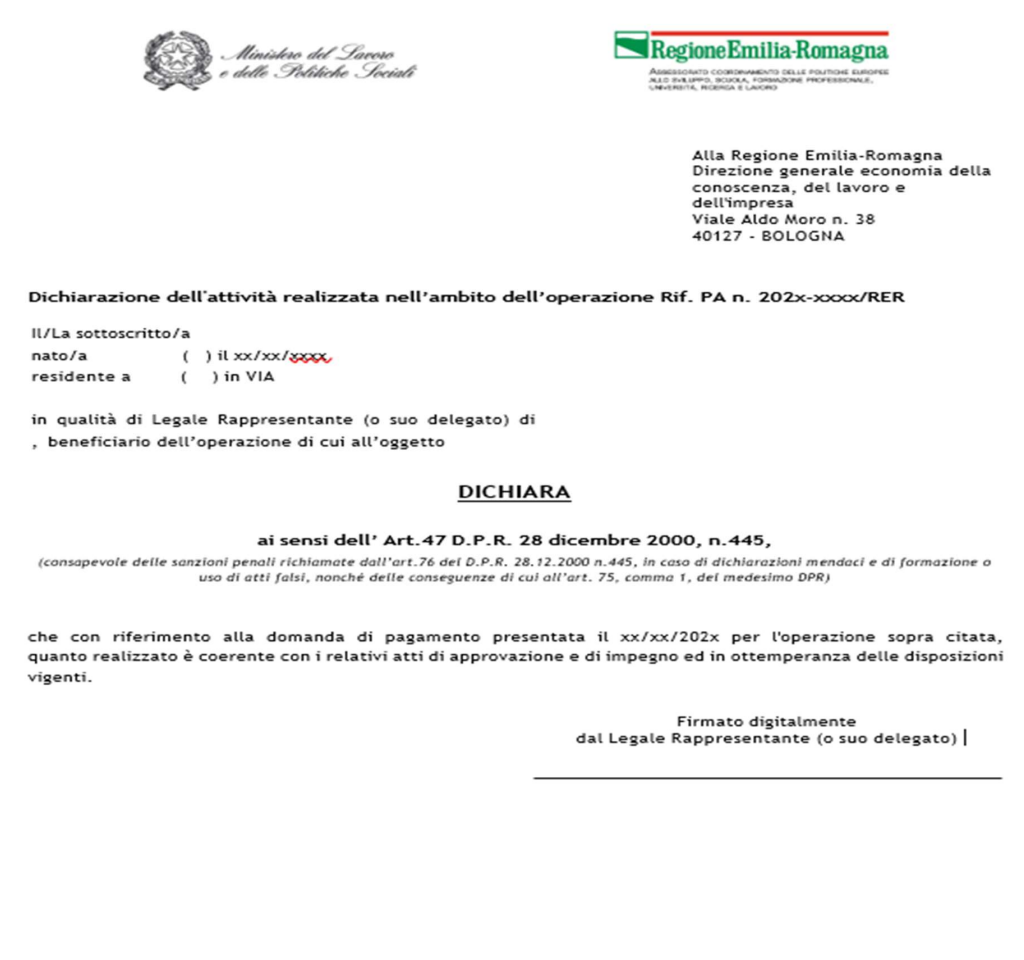

#### Domanda di pagamento 1 - Visualizza nota di addebito

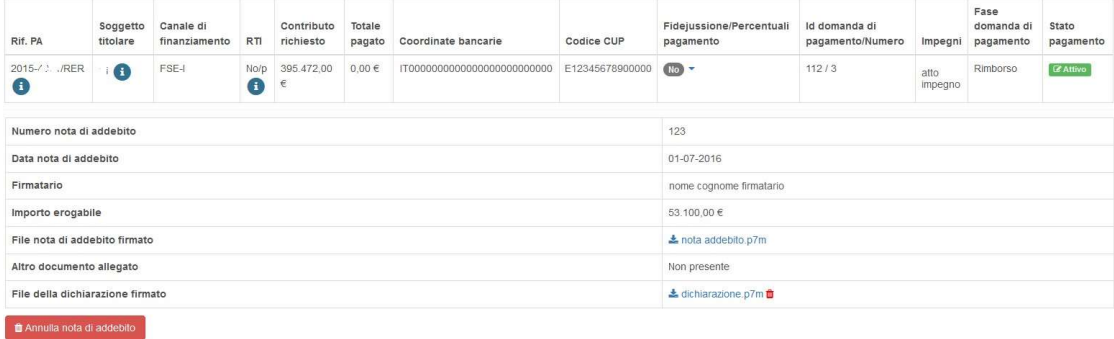

E' possibile eliminare tutti i dati e i file inseriti (numero e data nota di addebito, file nota di addebito, file dichiarazione sostituiva) cliccando sul pulsante "Annulla nota **■** Annulla nota di addebito  $di$ addebito" presente nella sezione "Domanda di pagamento - Visualizza nota di addebito".

#### Invio domanda di pagamento

Completato l'inserimento della dichiarazione sostitutiva di attività realizzata, si attiva il pulsante "Invia alla PA" | e | nella colonna "Azioni".

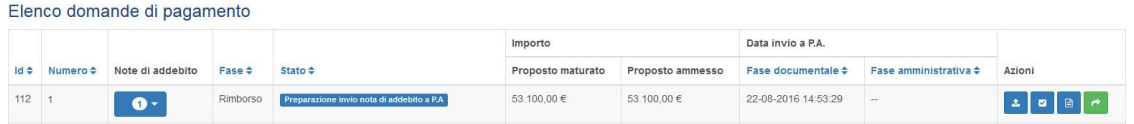

Cliccare sul pulsante "invia alla PA" per effettuare l'invio telematico alla PA. Lo stato della domanda di pagamento passa a "In attesa di validazione amministrativa e contabile".

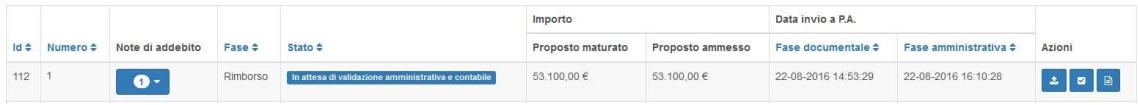

Sarà possibile inviare una nuova domanda di pagamento solo quando la precedente risulta nello stato "In attesa di pagamento da ragioneria".

#### Riassumendo:

- 1. il file della Nota va inserito nella sezione "file della nota di addebito",
- 2. il file della Dichiarazione dell'attività realizzata va inserito nella sezione "file della dichiarazione",
- 3. il file del Modulo di attestazione di pagamento del bollo va inserito nella sezione "altro documento allegato".

# 3 APPENDICE 1 - SEZIONE AMMINISTRAZIONE UTENTI

Il menù "Amministrazione Utenti" è visibile solo dal Legale Rappresentante, in qualità di amministratore degli utenti dell'ente. In tale sezione egli può creare tutti gli utenti che operano all'interno del SIFER per suo conto.

# Come il Legale Rappresentante può creare un nuovo utente in SIFER SA e attribuire le abilitazioni

### • Accesso all'area riservata Soggetti Attuatori

Il Legale Rappresentante dovrà accedere all'area riservata Soggetti Attuatori dell'applicativo SIFER SA (https://sifer.regione.emilia-romagna.it) utilizzando le proprie credenziali (SPID)

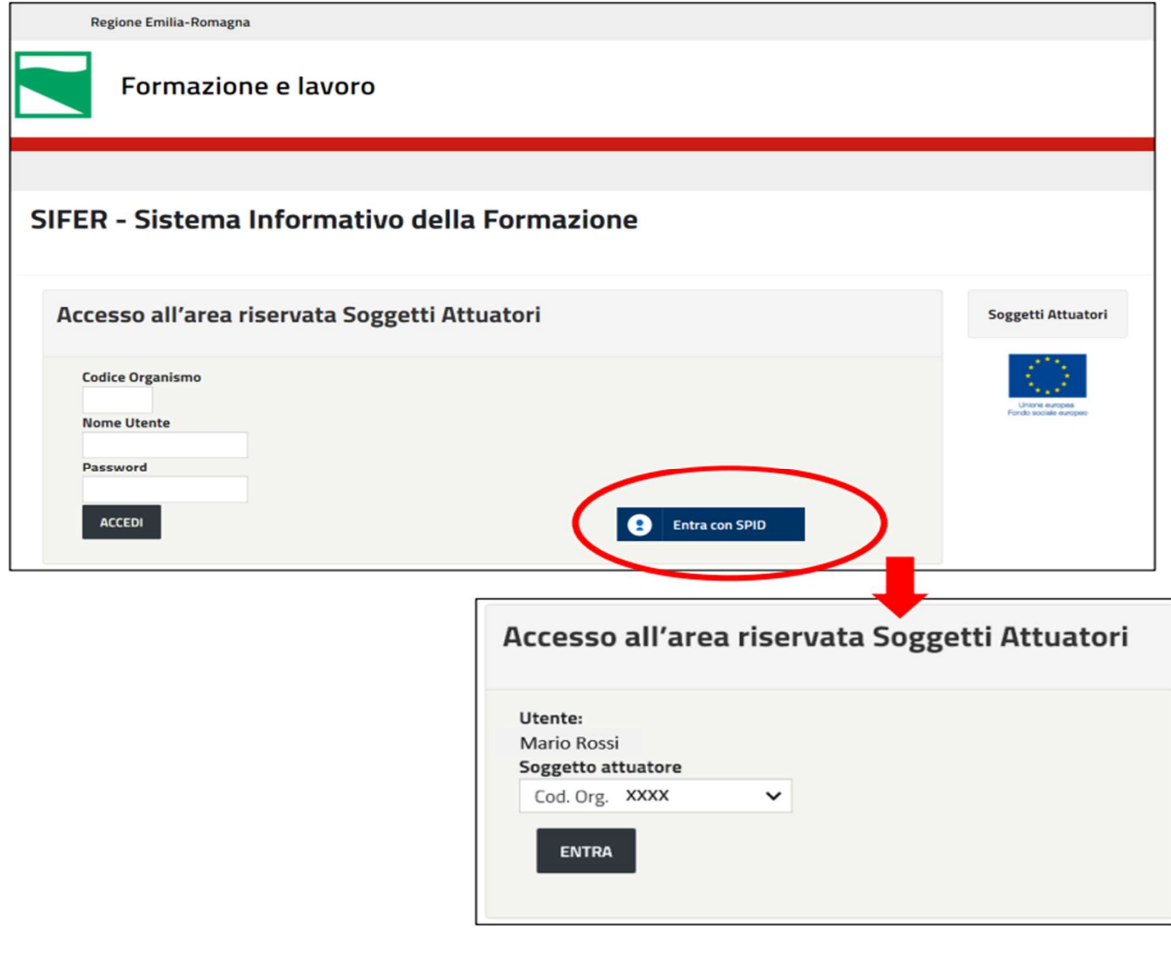

#### Accesso alla sezione "Amministrazione Utenti"  $\bullet$

Per creare i nuovi utenti si dovrà selezionare "Amministrazione utenti" dal menu di sinistra e successivamente cliccare sul pulsante "Nuovo utente

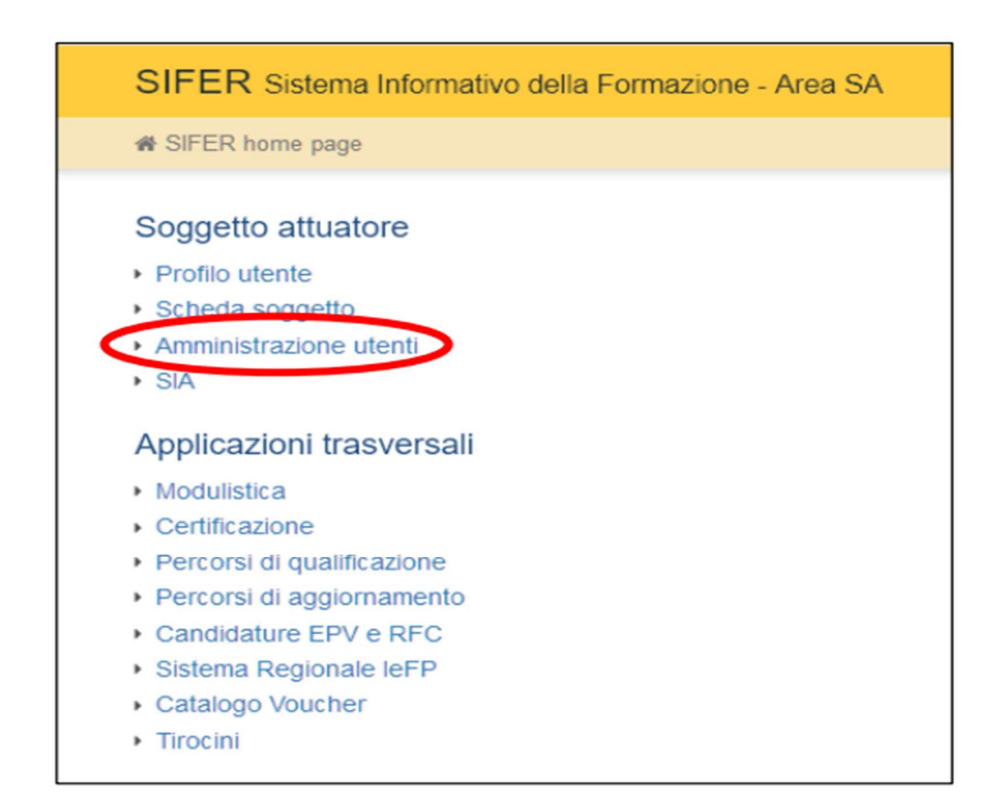

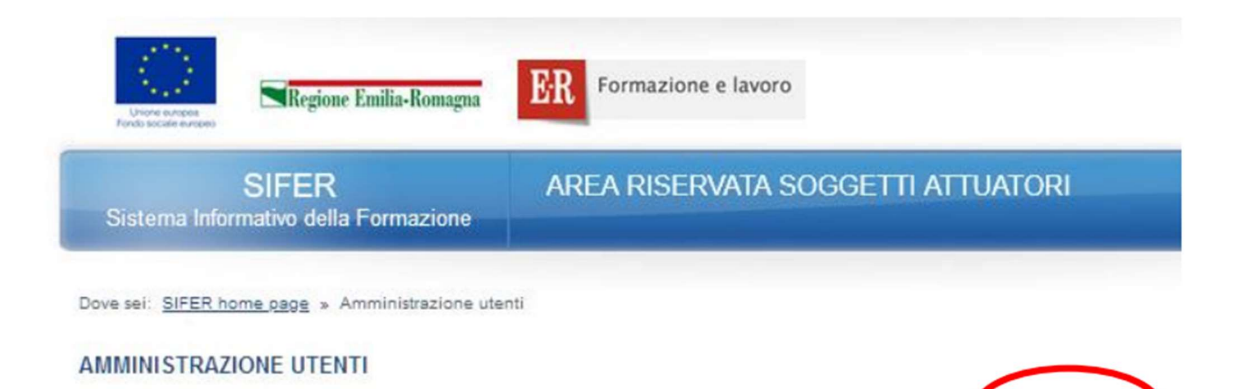

[N]uovo utent

#### • Creazione di nuovi utenti

Nella scheda "Crea utente" dovranno essere compilati i campi obbligatori riferiti all'utente da registrare:

- Nome
- · Cognome

• Codice Fiscale - è il campo chiave che consentirà il corretto accesso a SIFER SA tramite SPID. È pertanto importante verificare l'esattezza di tale informazione per tutti gli utenti registrati

· E-mail personale dell'utente

· Admin - gli utenti "Admin" potranno a loro volta profilare, eliminare, sospendere o creare gli utenti e. potranno verificare, ed eventualmente correggere, i Codici Fiscali errati

## e dovranno essere assegnati i privilegi di accesso a una o più applicazioni presenti nella parte inferiore a destra del form.

Al termine, la scheda dovrà essere salvata cliccando sul pulsante "Salva"

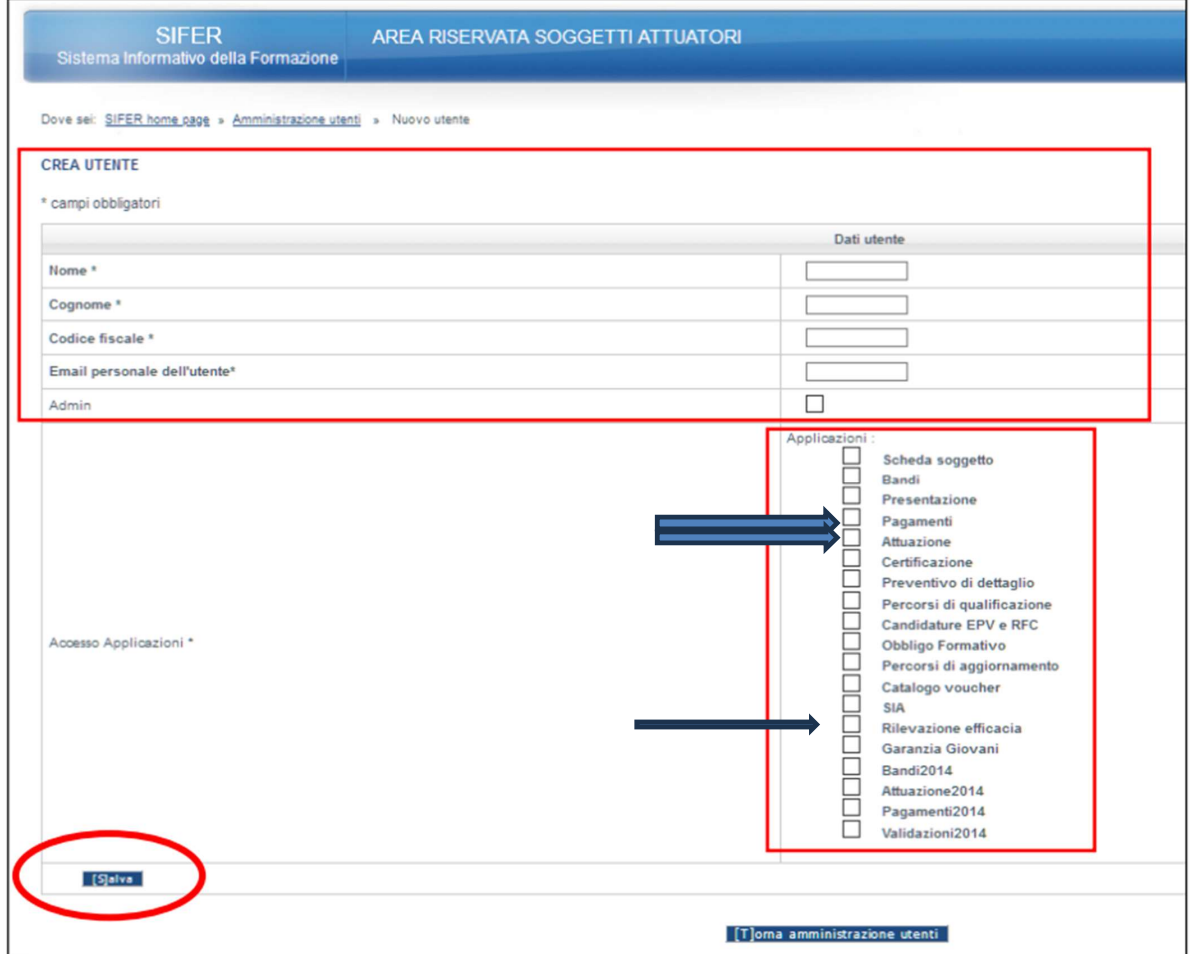

#### Modificare ed eliminare utenti  $\bullet$

Il Legale Rappresentante e gli utenti "Admin" potranno in ogni momento modificare i dati degli utenti censiti per l'accesso al proprio codice organismo ed eliminare le utenze dei collaboratori che non sono più operativi nella struttura.

I pulsanti "Modifica" e "Cancella" sono presenti nella sezione "Amministrazione utenti".

NB: Verificare e correggere, se necessario, il Codice Fiscale - è molto importante poiché è il campo chiave che consentirà il corretto accesso a SIFER SA tramite SPID

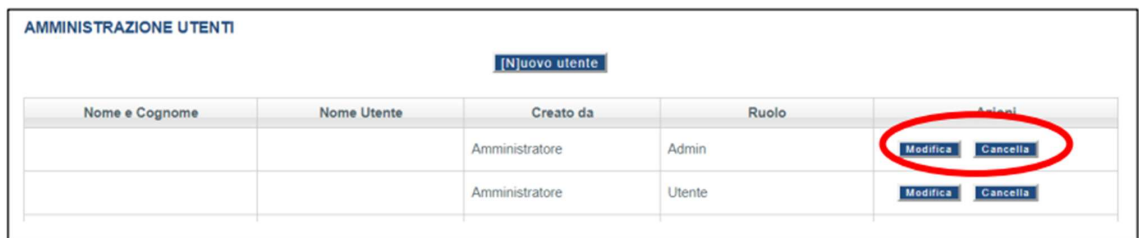

Per eventuali problemi di accesso a SIFER SA è possibile contattare la casella di assistenza sifpaccessi@regione.emilia-romagna.it

# **ALLEGATO 6**

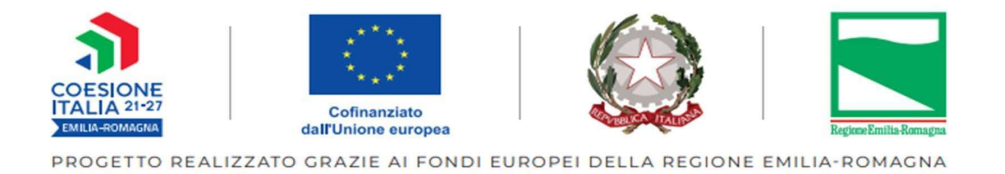

# Linee Integrative delle Comunicazioni per i progetti **Tipologia A01**

# Finalizzata all'Inserimento delle Anagrafiche Partecipante

# **ALTA FORMAZIONE**

Programmazione 2021-2027

**APRILE 2024** 

# **INDICE**

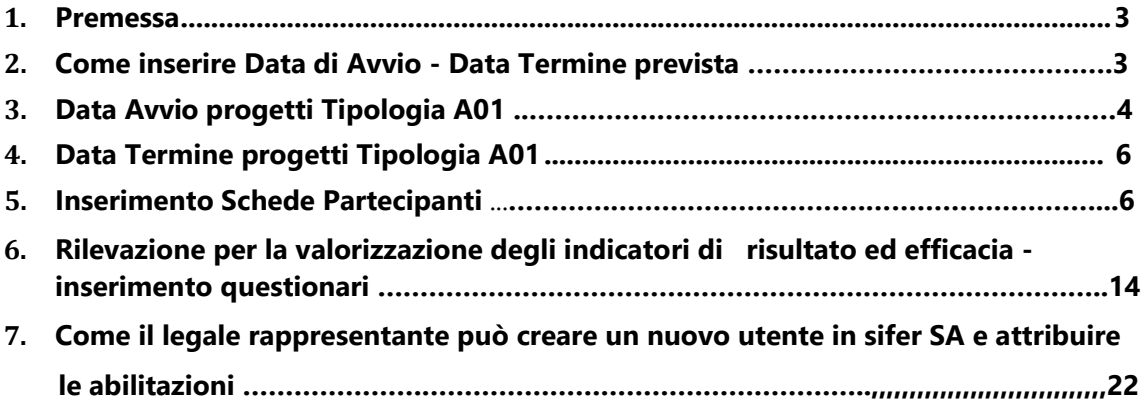

# **INSERIMENTO ANAGRAFICHE PARTECIPANTI**

## 1) Premessa

Di seguito si descrivono i passaggi tecnici da seguire per la comunicazione dei dati relativi ai progetti di tipologia A01 - ALTA FORMAZIONE- per l'inserimento delle Anagrafiche Partecipante e per la compilazione dei Questionari previsti ai sensi della DD 25150/2022

Attraverso le procedure descritte sarà possibile comunicare alla PA la data "Avvio" e la data "Termine effettiva" per Operazione, e la data "Avvio" e la data "Termine prevista" dei progetti

## 2) AVVIO e TERMINE PREVISTO - PROGETTO TIPOLOGIA A01

Le funzionalità qui descritte sono presenti nella sezione "Attuazione" dell'area "Programmazione 2014-2020" del SIFER, sebbene si riferiscano a finanziamenti Programmazione 2021-2027.

Per ottenere i Privilegi e per poter accedere alle seguenti videate, leggere prima le istruzioni delle presenti linee.

OTTENUTI I PRIVILEGI

1) Cliccare su: Applicazioni Trasversali-POR FSE 2014-2020 PR FSE+ 2021-2027-Attuazione-

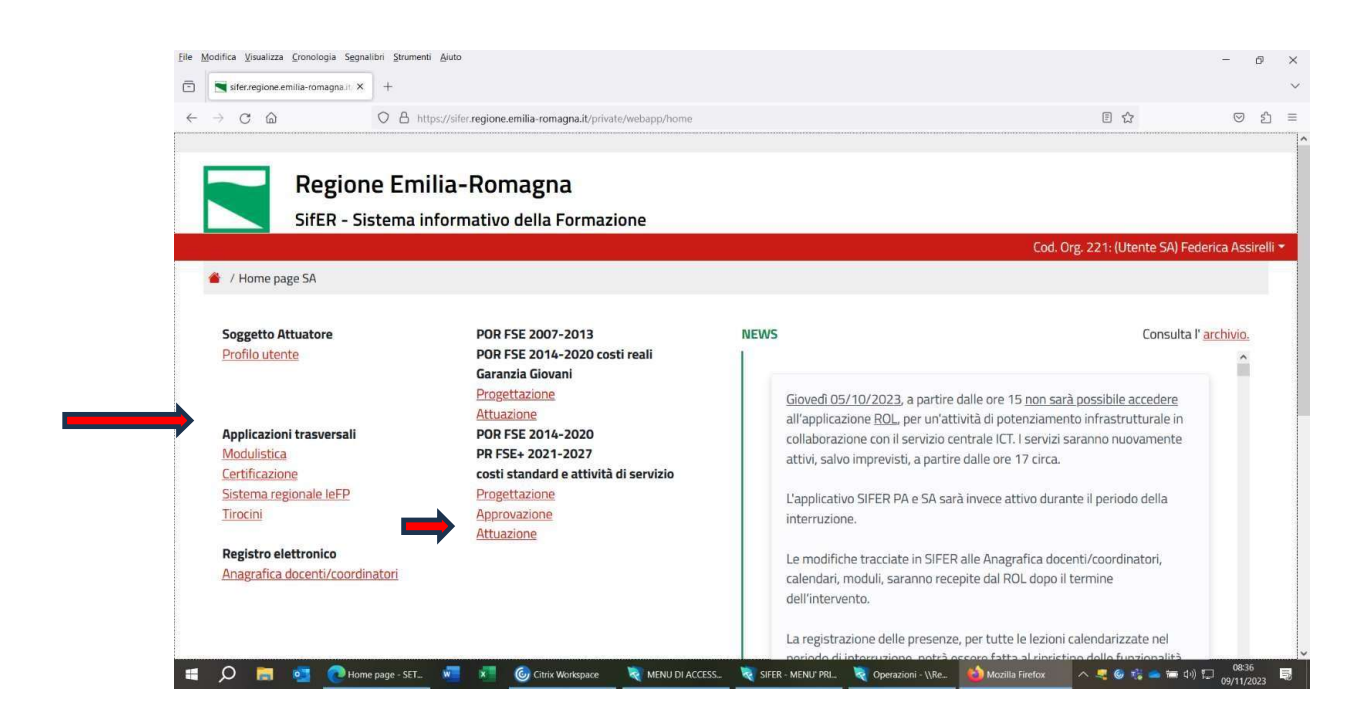

# 2.1 AVVIO PROGETTI TIPOLOGIA A01

Elenco Operazioni - Selezionare l'Operazione dal filtro 2.1.1) Si apre

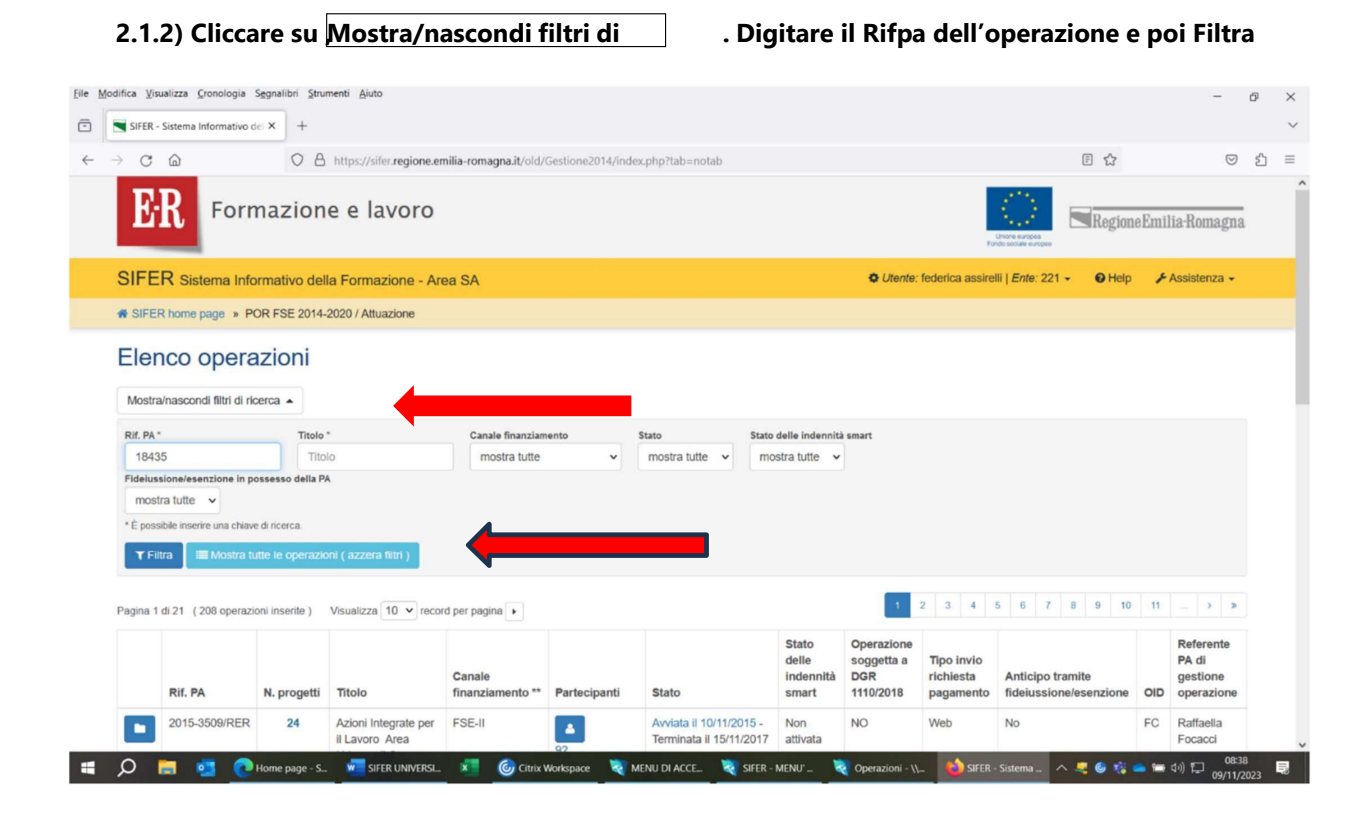

68

- 2.1.3) Dopo aver scelto l'operazione (Rif pa), si deve SELEZIONARE il progetto di Tip A01 posizionandosi con il mouse sul quadratino blu a sinistra
- 2.1.4) Nel caso dei dottorati, scegliere l'ultimo progetto in tipologia di azione A01 a contributo € 0, previsto ai fini dell'inserimento delle schede anagrafiche dottorando, per l'applicazione della determinazione dirigenziale n. 25150/2022 che prevede la rilevazione necessaria per la valorizzazione degli indicatori di risultato e dei tassi di accreditamento.

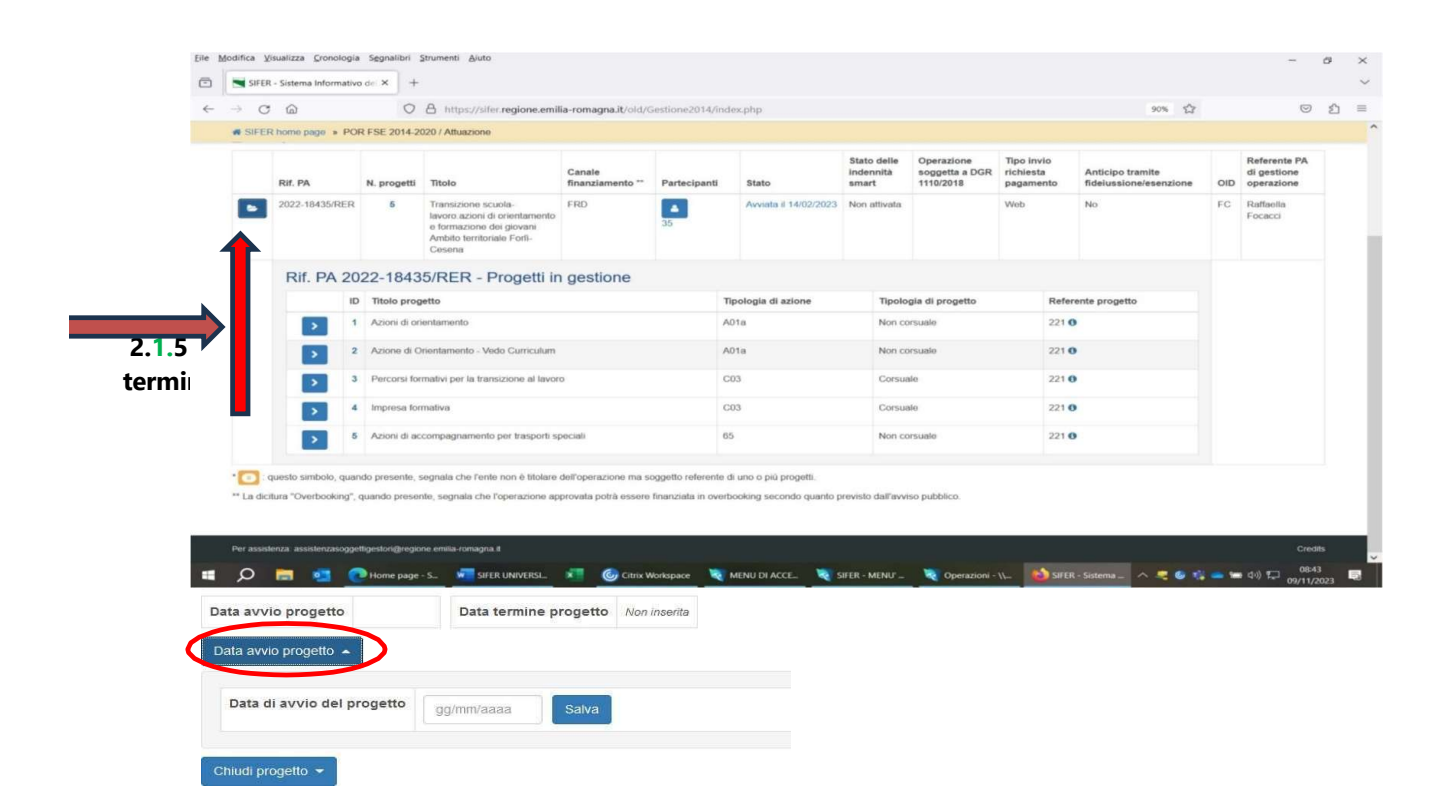

Cliccare su "Data avvio progetto"

V NOTA BENE: Non inserire Data Termine Progetto fino alla fine del Progetto TIP A01. Tale data dovrà coincidere con la DATA DI AVVIO.

Se il Progetto si dovesse chiudere con la data termine, non sarà più possibile modificare la data di avvio.

2.1.6) Alla PA apparirà la seguente videata:

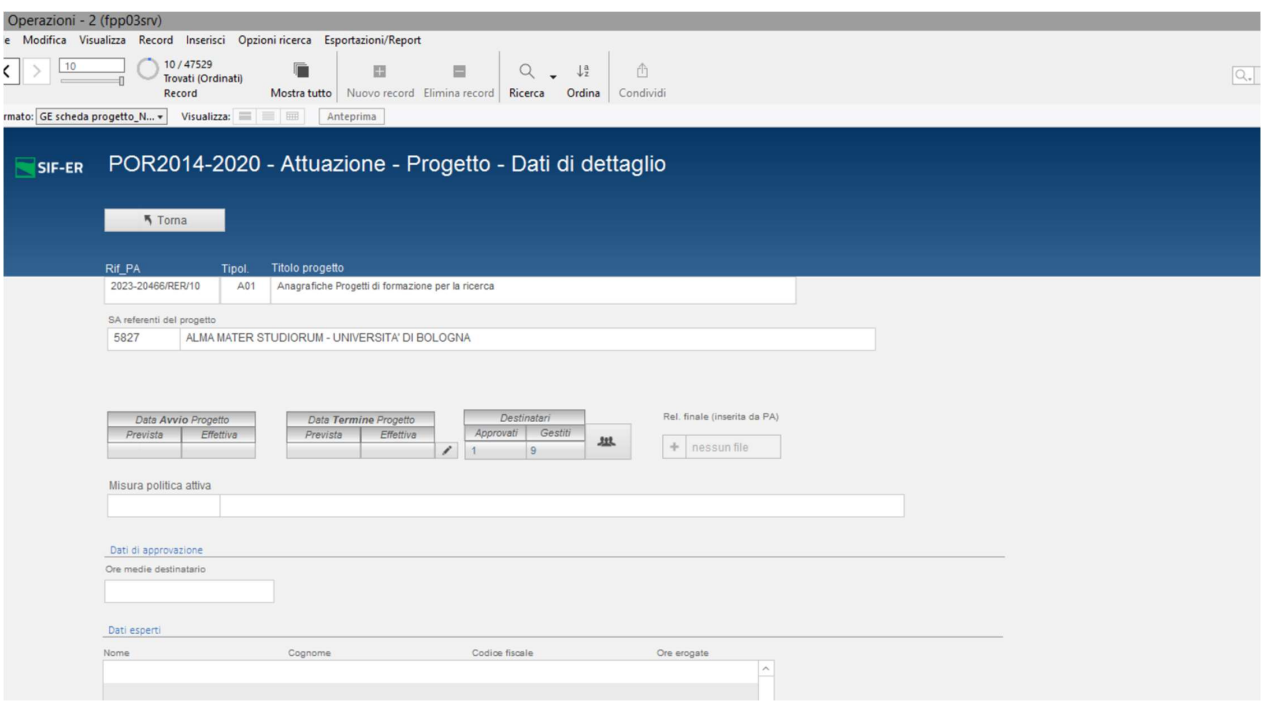

# 3) DATA TERMINE PROGETTO TIP. A01

Al termine dell'Operazione, cioè quando sono conclusi tutti i PROGETTI Tip. 65, per il Progetto TIP A01, inserire la data termine, cliccando sul pulsante "Chiudi Progetto" CON DATA UGUALE A DATA AVVIO, coincidenti con la data termine del Progetto tip. 65, che finisce per ultimo.

Att.ne: nelle slide si inserisce per mero esempio Prog. 21 FC01. La procedura è analoga per la Tip. A01

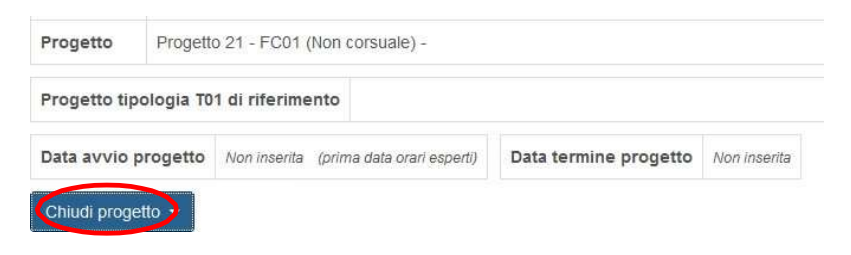

Dopo aver inserito la data termine, non sarà possibile modificare la data di avvio

# 4) INSERIMENTO ANAGRAFICHE PARTECIPANTI

# 4.1) Verificare di avere il Privilegio Attuazione in Lettura e Scrittura.

4.2) Selezionare l'Operazione secondo le seguenti procedure

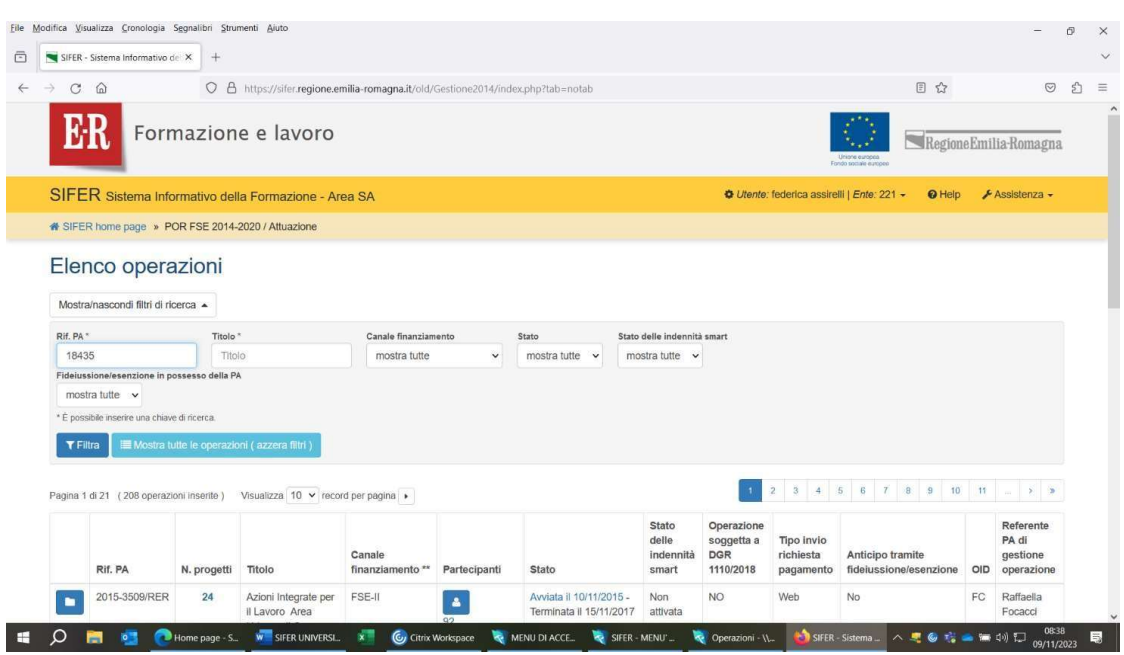

4.3) Dopo aver scelto l'operazione (Rif pa) con il mouse sul quadratino blu a sinistra,

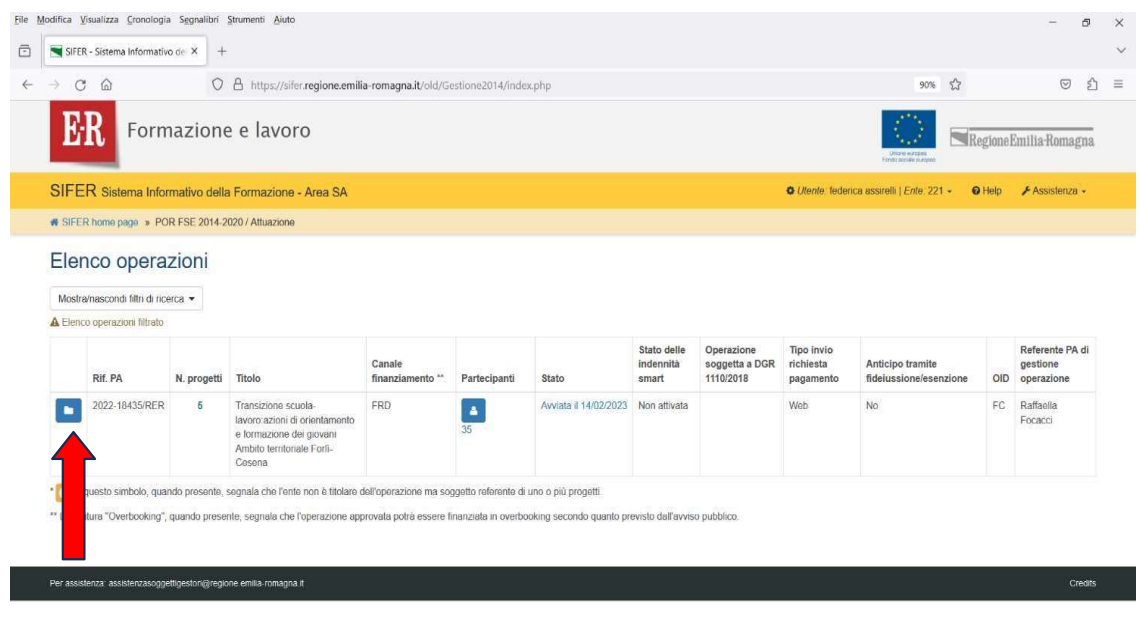

**ED OF REAL PROPERTIES AND STERUNIVERSL.** X GOTHE WORKSPACE WATER/UDIACCE. WE SIFER-MENUT. WE Operazioni-\L WORKR-Sistema.. A 26 R = 10 RD 0840 B

4.4) scegliere il progetto di riferimento TIP A01

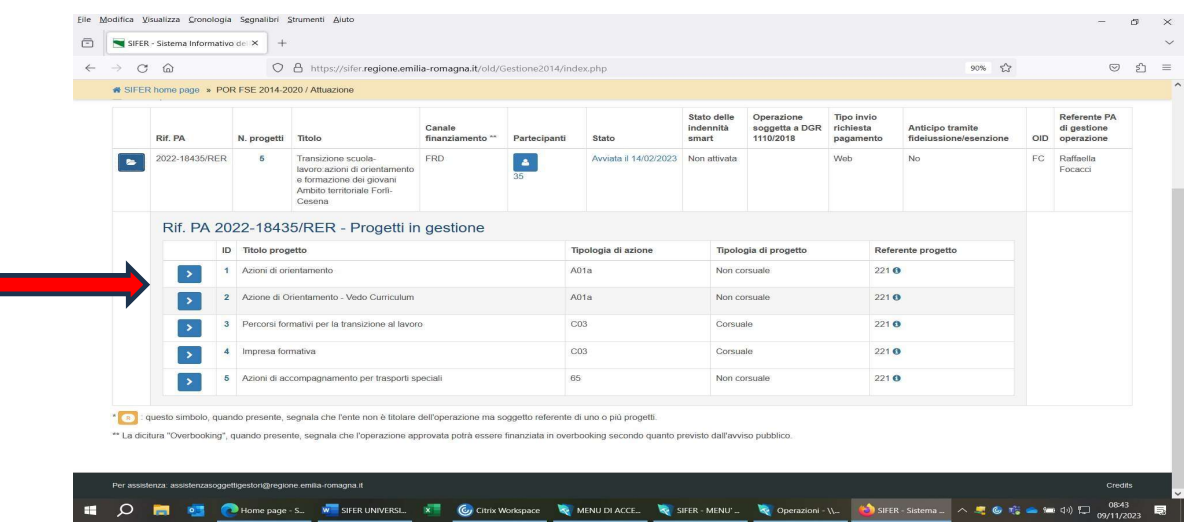

4.5) Dopo aver cliccato sulla freccia in corrispondenza del progetto A01, apparirà la seguente videata, e per poter inserire i partecipanti si dovrà cliccare sulla scritta: "Accedi al gestore comunicazione partecipanti" (V. freccia rossa)

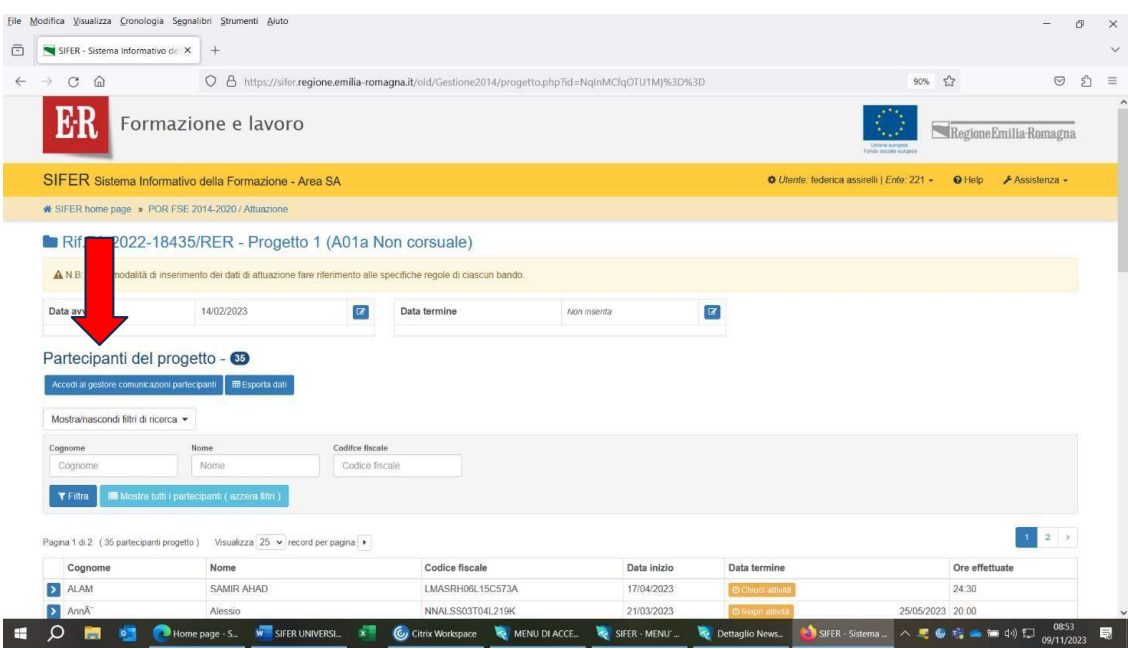

Comparirà dunque la seguente videata, e si dovrà cliccare sulla scritta "Nuova comunicazione" (V.  $4.6)$ frecciarossa)
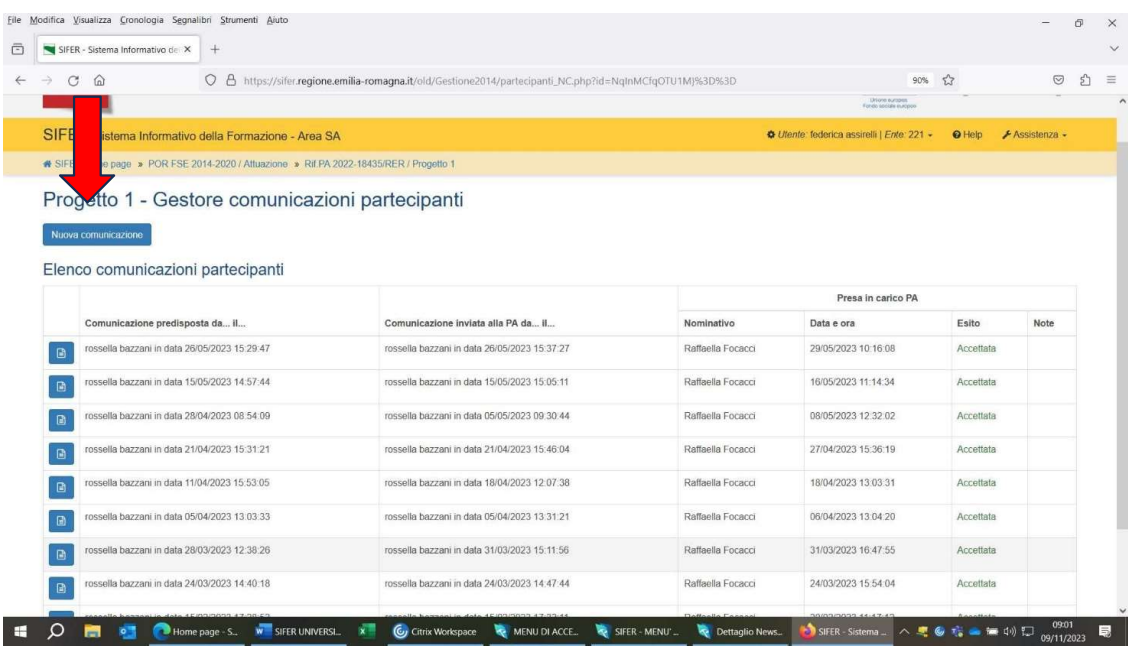

Si aprirà questa videata che permetterà l'inserimento delle Schede Anagrafiche nel progetto  $4.7)$ selezionato.

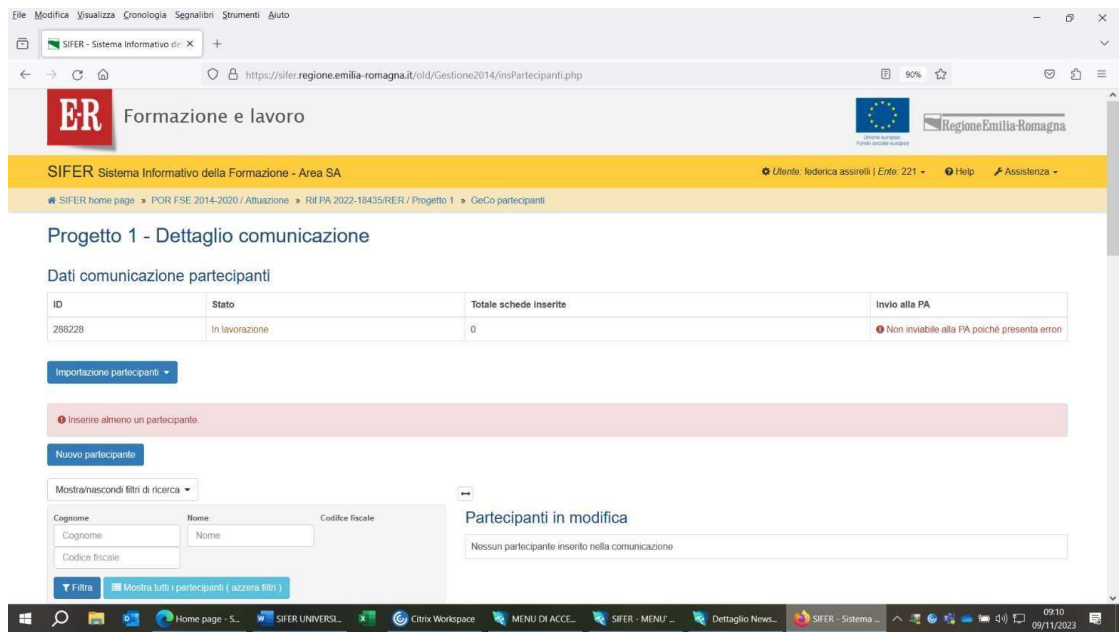

4.8) A seguire, cliccare su "Nuovo partecipante", inserire il codice fiscale del relativo Utente e cliccare su "Verifica codice fiscale" (V. freccia rossa)

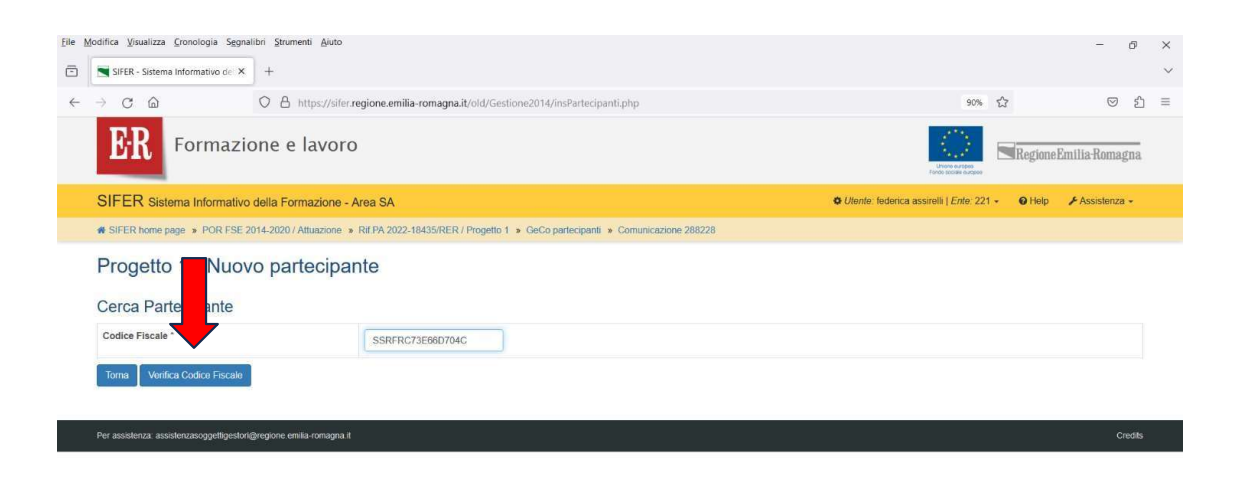

## 4.9) Si aprirà così la seguente schermata:

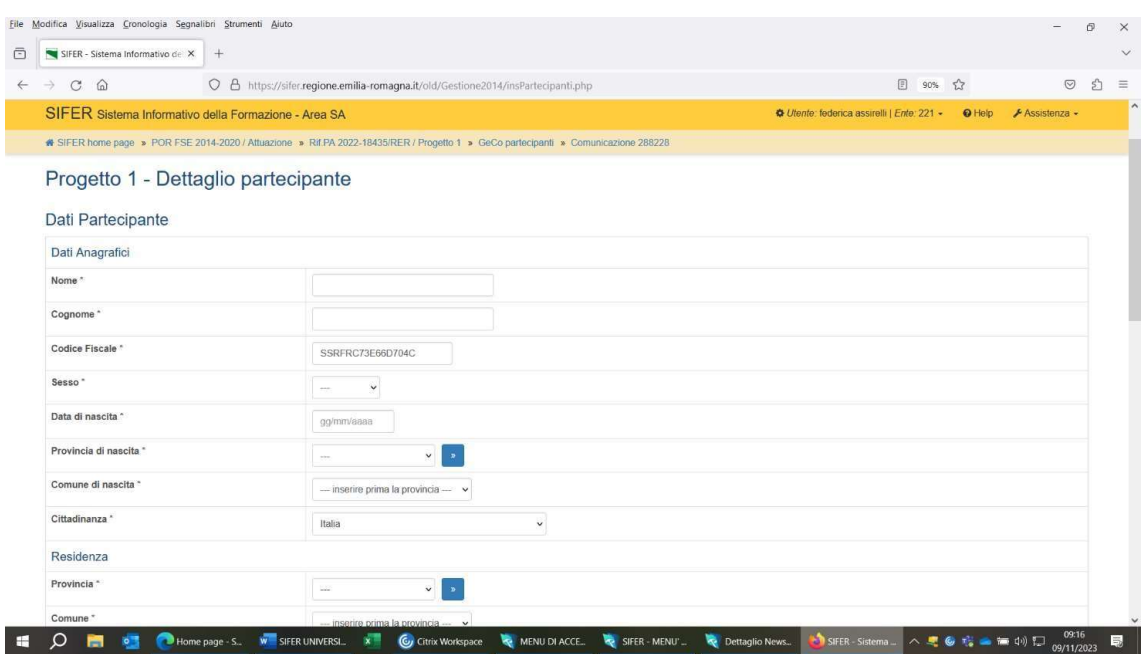

che permetterà di inserire tutti i dati anagrafici richiesti

4.10) Da SCHERMATA SIFER Sistema informativo della Formazione - Area SA Geco Partecipanti -ComunicazioneXXXXX - 1° PARTE (E' OBBLIGATORIA LA COMPILAZIONE DI TUTTI I CAMPI **INDICATI CON \*):** 

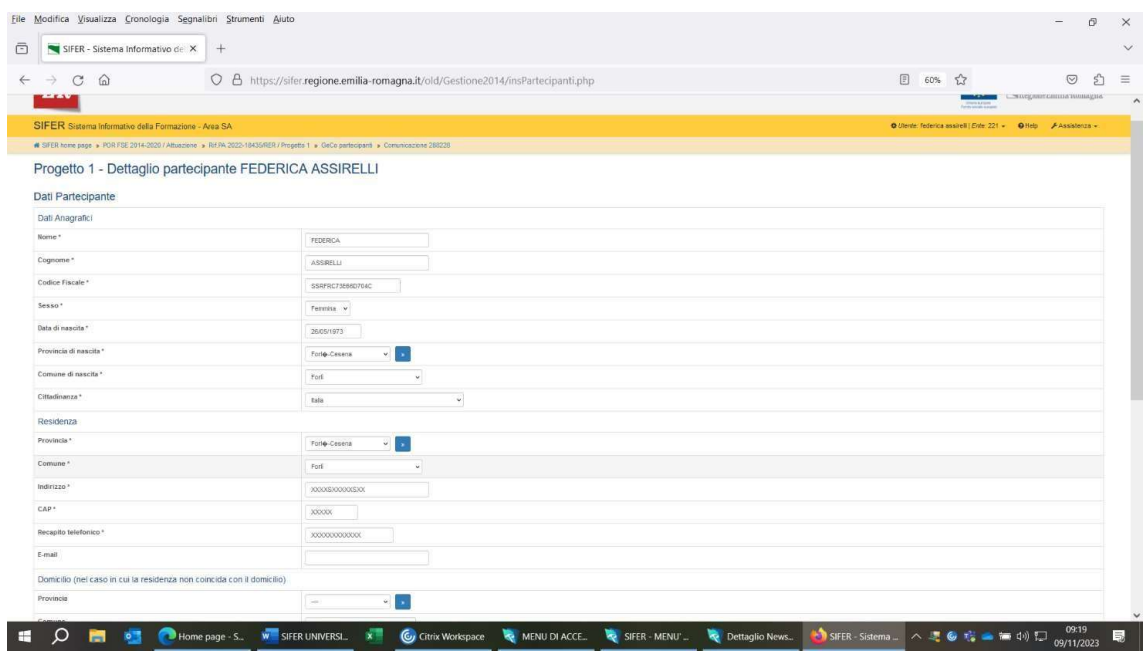

4.11) Da SCHERMATA SIFER Sistema informativo della Formazione - Area SA Geco Partecipanti -ComunicazioneXXXXX - 2° PARTE. Finita la compilazione di tutti i campi obbligatori, occorre cliccare sul quadrato blu in basso a sinistra dove é scritto **salva**". (V. freccia rossa)

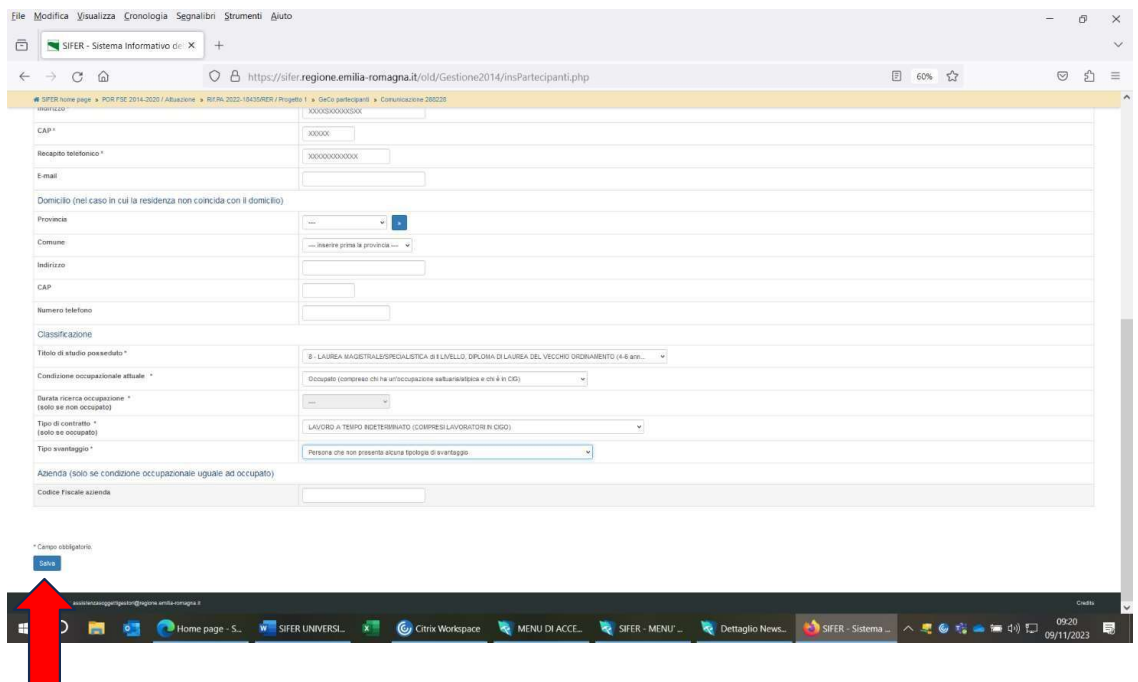

Se tutti i campi sono stati compilati in maniera corretta, dopo aver salvato comparirà la scritta verde "dati salvati correttamente".

In caso contrario comparirà la scritta in rosso dei campi compilati in modo erroneo. Di seguito la videata con la scritta verde.

4.12) Per poter inserire il partecipante successivo, occorre poi cliccare sulla scritta "comunicazione 288228" (il numero cambia ogni volta che si procede con una nuova comunicazione), che è collocata in alto sotto la stringa gialla Sifer (V. freccia rossa)

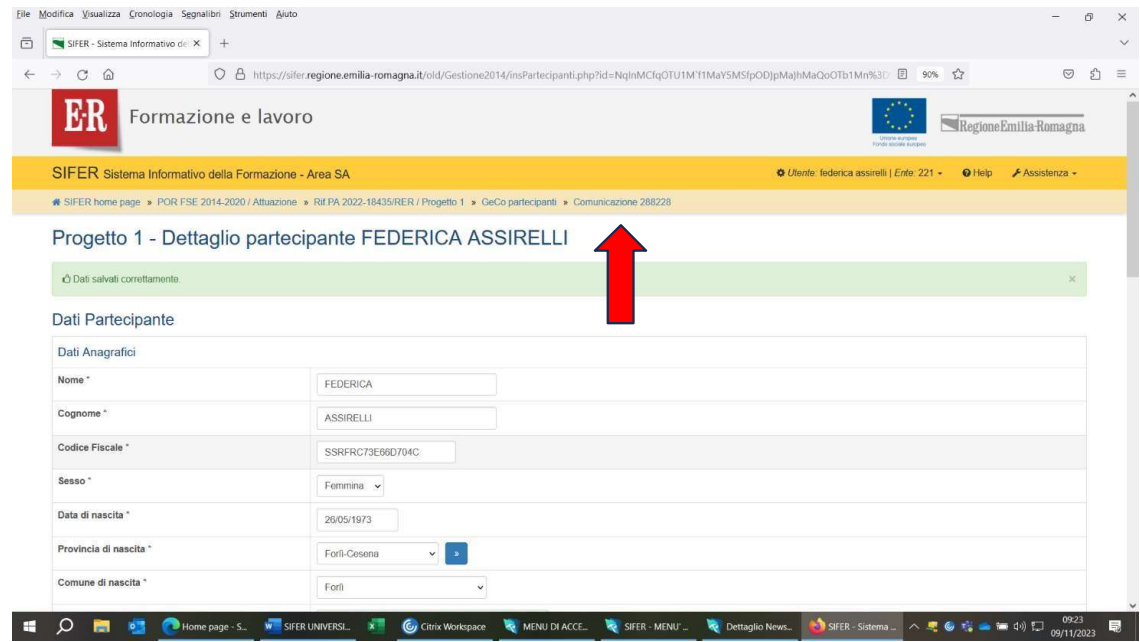

### A questo punto, comparirà la schermata che segue:

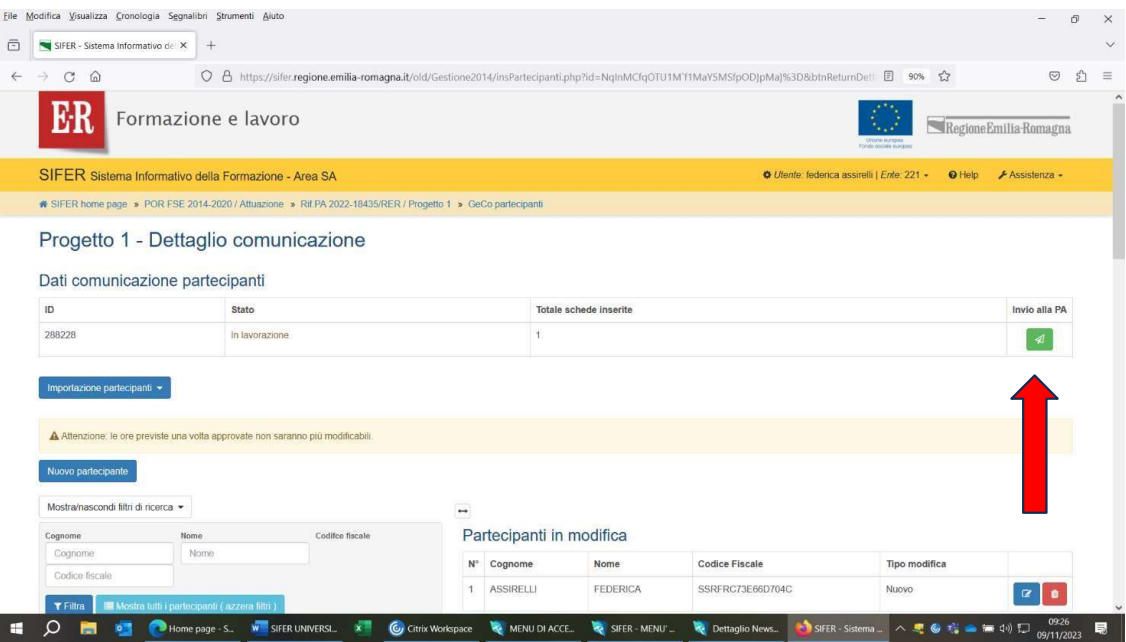

Si può osservare che la scritta "comunicazione 288228" non compare più e si può notare che lo stato "dati comunicazione partecipanti" è in lavorazione, con 1 scheda inserita (è il partecipante appena caricato).

Man mano che si procederà all'inserimento di altri partecipanti, si vedrà aumentare il totale schede inserite.

4.13) Terminato l'inserimento di tutti gli Utenti occorrerà fare l'invio al Referente di Gestione della Regione che provvederà, in tempi successivi all'invio, alla validazione dei partecipanti.

Per effettuare l'invio, occorre cliccare sulla freccia verde (V. sopra freccia rossa). Comparirà la schermata che segue:

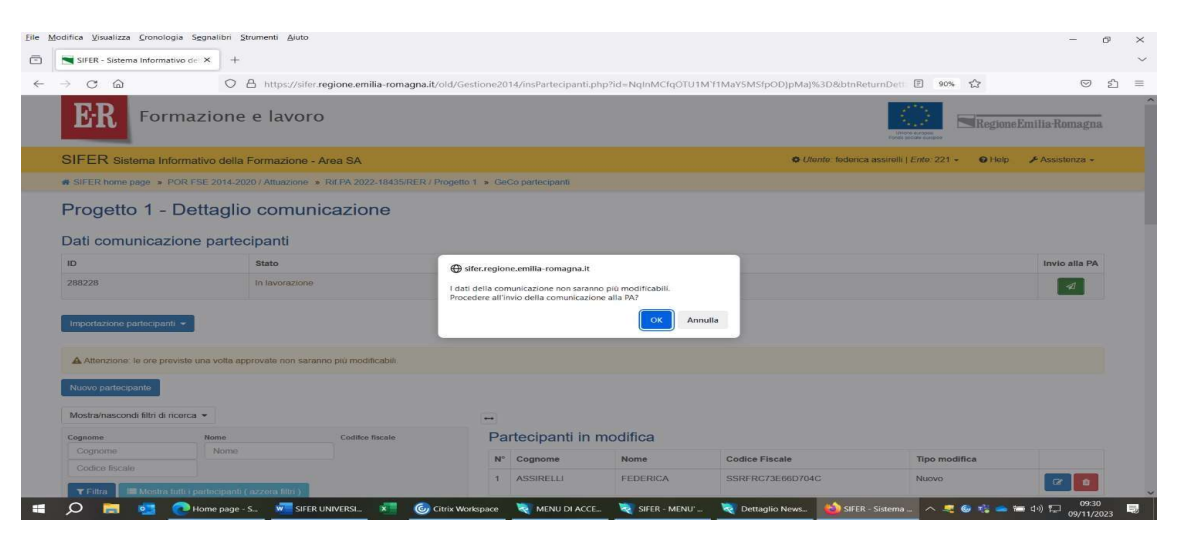

4.14) Se si è sicuri che tutti i Partecipanti sono stati inseriti correttamente, cliccare su "ok" e comparirà la videata qui sotto:

| Eile Modifica Visualizza Cronologia Segnalibri Strumenti Aiuto                                      |                                                                                |                                                |                   |                     |                                                                     |                |
|----------------------------------------------------------------------------------------------------|--------------------------------------------------------------------------------|------------------------------------------------|-------------------|---------------------|---------------------------------------------------------------------|----------------|
| SIFER - Sistema Informativo del X<br>$^{+}$                                                         |                                                                                |                                                |                   |                     |                                                                     |                |
| О<br>G<br>⋒                                                                                         | A https://sifer.regione.emilia-romagna.it/old/Gestione2014/insPartecipanti.php |                                                |                   |                     | 52<br>90%                                                           | ☑              |
| Formazione e lavoro                                                                                 |                                                                                |                                                |                   |                     | Regione Emilia-Romagna<br>Unione europe<br>Donata Anatolia Acerania |                |
| SIFER Sistema Informativo della Formazione - Area SA                                                |                                                                                |                                                |                   |                     | Diente: federica assirelli   Ente: 221 -<br><b>Q</b> Help           | ⊁ Assistenza – |
| <sup>48</sup> SIFER home page » POR FSE 2014-2020 / Attuazione » Rif.PA 2022-18435/RER / Progetto 1 |                                                                                |                                                |                   |                     |                                                                     |                |
|                                                                                                    |                                                                                |                                                |                   |                     |                                                                     |                |
| Elenco comunicazioni partecipanti                                                                   |                                                                                |                                                |                   |                     | Presa in carico PA                                                  |                |
| Comunicazione predisposta da il                                                                     |                                                                                | Comunicazione inviata alla PA da il            | Nominativo        | Data e ora          | Esito                                                               | Note           |
| federica assirelli in data 09/11/2023 09:09:59<br>$\Box$                                            |                                                                                | federica assirelli in data 09/11/2023 09:31:52 |                   |                     | Inviata (in corso di valutazione)                                   |                |
| rossella bazzani in data 26/05/2023 15:29:47<br>B                                                   |                                                                                | rossella bazzani in data 26/05/2023 15:37:27   | Raffaella Focacci | 29/05/2023 10:16:08 | Accettata                                                           |                |
| rossella bazzani in data 15/05/2023 14:57:44<br>$\mathbb{R}$                                        |                                                                                | rossella bazzani in data 15/05/2023 15:05:11   | Raffaella Focacci | 16/05/2023 11:14:34 | Accettata                                                           |                |
| rossella bazzani in data 28/04/2023 08:54:09<br>$\Box$                                              |                                                                                | rossella bazzani in data 05/05/2023 09:30:44   | Raffaella Focacci | 08/05/2023 12:32:02 | Accettata                                                           |                |
| rossella bazzani in data 21/04/2023 15:31:21<br>$\Box$                                              |                                                                                | rossella bazzani in data 21/04/2023 15:46:04   | Raffaella Focacci | 27/04/2023 15:36:19 | Accettata                                                           |                |
| rossella bazzani in data 11/04/2023 15:53:05<br>D                                                   |                                                                                | rossella bazzani in data 18/04/2023 12:07:38   | Raffaella Focacci | 18/04/2023 13:03:31 | Accellata                                                           |                |
| rossella bazzani in data 05/04/2023 13:03:33<br>画                                                   |                                                                                | rossella bazzani in data 05/04/2023 13:31:21   | Raffaella Focacci | 06/04/2023 13:04:20 | Accellata                                                           |                |

4.15) Se si verifica la necessità di inserire altri partecipanti dopo il 1º invio al Referente di gestione,

occorre rifare l'iter dall'inizio e procedere con una nuova comunicazione partecipanti.

Per far firmare ai partecipanti le relative schede generate da SIFER, occorre cliccare sul quadrato blu, in corrispondenza della comunicazione inviata e si aprirà la seguente schermata:

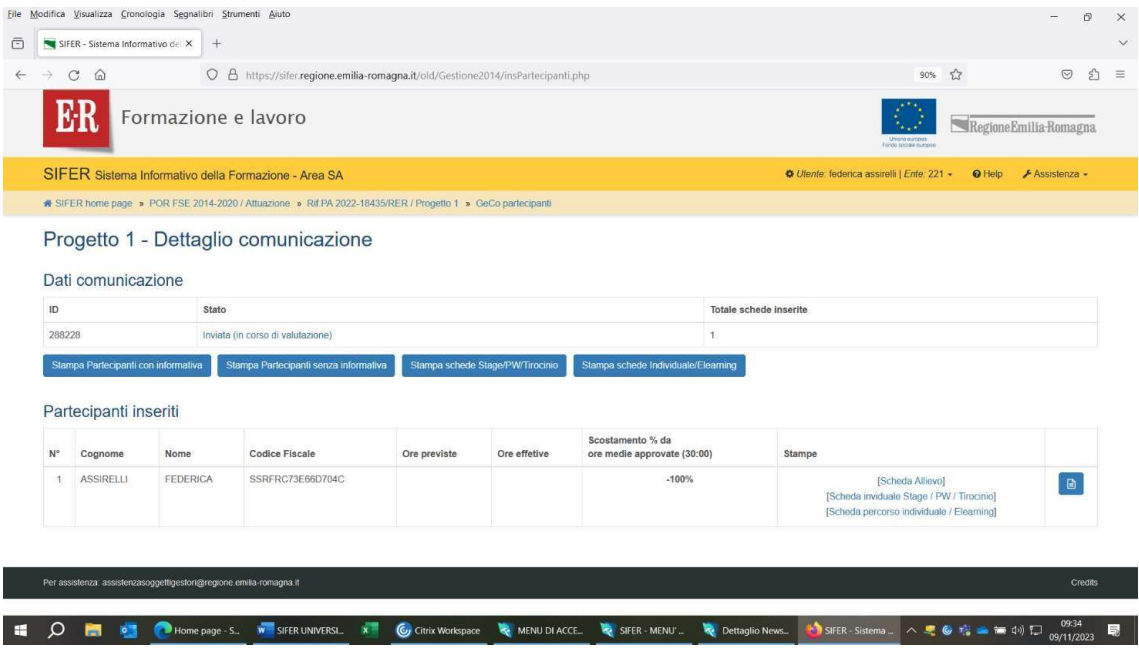

4.16) Cliccare su Stampa partecipanti con informativa<sup>"</sup>. Si potrà così stampare l'informativa sulla privacy della Regione e farla firmare al Dottorando.

Attenzione a non confondere questa scheda con quella richiesta come Scheda informativa sulle risorse FSE+, utile ad attestare il rispetto degli obblighi di comunicazione e visibilità.

Si informa che nella compilazione delle anagrafiche dei beneficiari delle borse di dottorato a Sifer, occorre compilare anche i campi "Ore previste" e "Ore effettive".

Tuttavia, non essendoci un monte ore obbligatorio previsto, si consiglia di scrivere,

come monte ore teorico 1.

Come "data uscita progetto" inserire la data di inserimento della scheda anagrafica, se successiva alla data di avvio. Non può essere inserita una data di ritiro/termine antecedente alla data di inserimento scheda anagrafica

### RILEVAZIONE PER LA VALORIZZAZIONE DEGLI INDICATORI DI  $5)$ **RISULTATO ED EFFICACIA - INSERIMENTO QUESTIONARI**

L'Articolo 16, punto 1 del Regolamento U.E.1060/2021 stabilisce che "Ciascuno Stato membro istituisce un quadro di riferimento sull'efficacia e sull'attuazione del Programma Comunitario, prevedendo la sorveglianza, la rendicontazione e la valutazione della performance nell'utilizzo dei Fondi.

Il quadro di riferimento consta di indicatori di output e di risultato collegati a obiettivi stabiliti nei regolamenti specifici relativi ai fondi selezionati, definendo i progressi compiuti nell'attuazione del programma e nel conseguimento dei target intermedi e dei target finali.

Il monitoraggio del programma FSE+ si fonda su tre tipi di indicatori: indicatori finanziari, di output e di risultato.

Come valido strumento per monitorare quanto precedentemente indicato, è stata prevista la compilazione di un questionario per la rilevazione e la valorizzazione degli indicatori di risultato, attraverso la quale si valorizza il set di indicatori comuni di realizzazione degli obiettivi.

La rilevazione dei dati necessari a valorizzare gli indicatori di risultato, sia immediati che a più lungo termine, deve avvenire per tutti i partecipanti per un intervento finanziato dal  $FSE+$ .

I responsabili di questa rilevazione sono i Soggetti Attuatori titolari dell'operazione.

Tale rilevazione è da attuarsi tramite il Sistema Informativo della Formazione in Emilia-Romagna (SIFER).

Il primo momento di riferimento per tale rilevazione è la data di uscita dall'operazione (DATA TERMINE PROGETTO) per ciascun partecipante.

Dalla data di termine dell'intervento del singolo partecipante, trascorsi 6 mesi, il Soggetto Attuatore potrà valorizzare i dati mancanti della scheda del partecipante, che risulta ancora incompleta, rispondendo alle domande proposte. La valorizzazione dei dati può avvenire fino al settimo mese successivo al termine dell'intervento.

Una volta completato il questionario del partecipante, il Soggetto Attuatore ha la possibilità di effettuare eventuali modifiche entro sette giorni. Trascorso tale periodo, il sistema informativo consolida i dati ricevuti.

#### ISTRUZIONI PER L'ACCESSO E LA COMPILAZIONE DEL QUESTIONARIO PREVISTO  $5.1$ **DALLA D.D. 25150/2022 RILEVAZIONE PER LA VALORIZZAZIONE DEGLI INDICATORI** DI RISULTATO E DEI TASSI DI ACCREDITAMENTO

### **Premessa**

Di seguito si descrivono i passaggi tecnici per registrare in SIFER l'esito dei questionari per la rilevazione e la valorizzazione degli indicatori di risultato delle operazioni, di cui alla Determina 25150/2022.

Considerato il numero elevato di questionari non somministrati durante la programmazione 2014-2020, a causa della dichiarata impossibilità di contattare i partecipanti, si sottolinea l'importanza di acquisire con cura i numeri di telefono, gli indirizzi e-mail, di residenza e di domicilio dei partecipanti. È importante notare che ogni partecipante non intervistato – perché

irraggiungibile o perché rifiuta il questionario - ha un impatto negativo sulla performance dell'operazione, in quanto non contribuisce alla valorizzazione di alcun indicatore di risultato. Si ricorda, infine, che la somministrazione del questionario è un adempimento obbligatorio e che l'Autorità di Gestione può sospendere la liquidazione del saldo finale delle operazioni in cui figurino partecipanti non intervistati.

5.2) Le funzionalità qui descritte sono presenti nella sezione "Attuazione" dell'area "Programmazione 2014-2020" del SIFER, sebbene si riferiscano a finanziamenti Programmazione 2021-2027. Oltre al PRIVILEGIO ATTUAZIONE in Lettura e Scrittura occorre avere il Privilegio **COMPILAZIONE QUESTIONARI in Lettura e Scrittura.** 

Per ottenere i Privilegi e per poter accedere alle seguenti videate, leggere prima le istruzioni delle presenti linee.

Una volta completato il login, cliccare sulla sezione "Compilazione Questionari" (Figura 1).

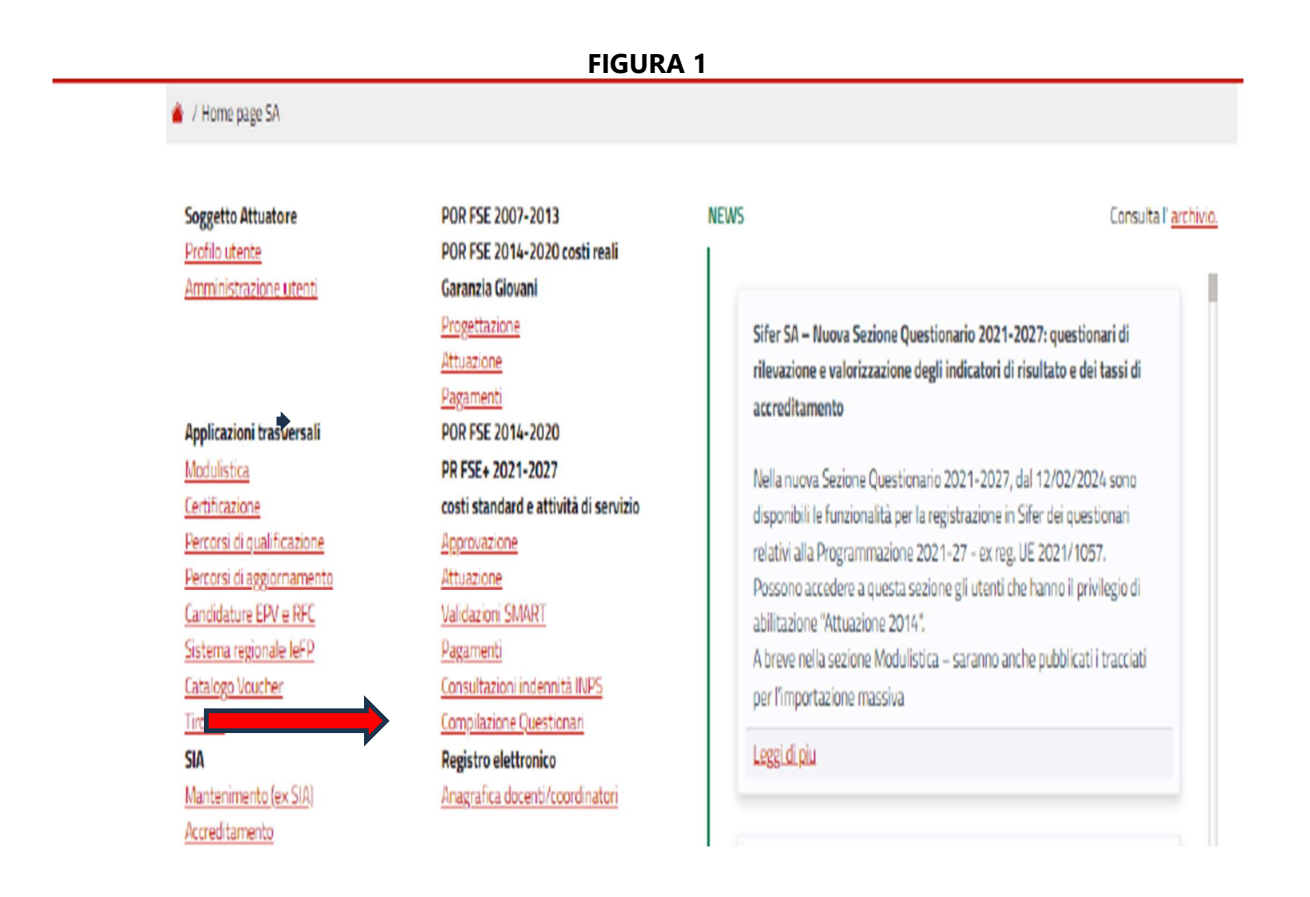

Si aprirà l'elenco delle sole operazioni soggette a rilevazione tramite questionario (Figura 2). È possibile cliccare sulla piccola freccia blu nella prima colonna, oppure sul bottone dei partecipanti (colonna 10) per aprire l'elenco dei partecipanti associati a quell'operazione. Cliccando sul bottone "da compilare" (colonna 11) si ottiene l'elenco dei soli partecipanti per i quali è già possibile compilare il questionario.

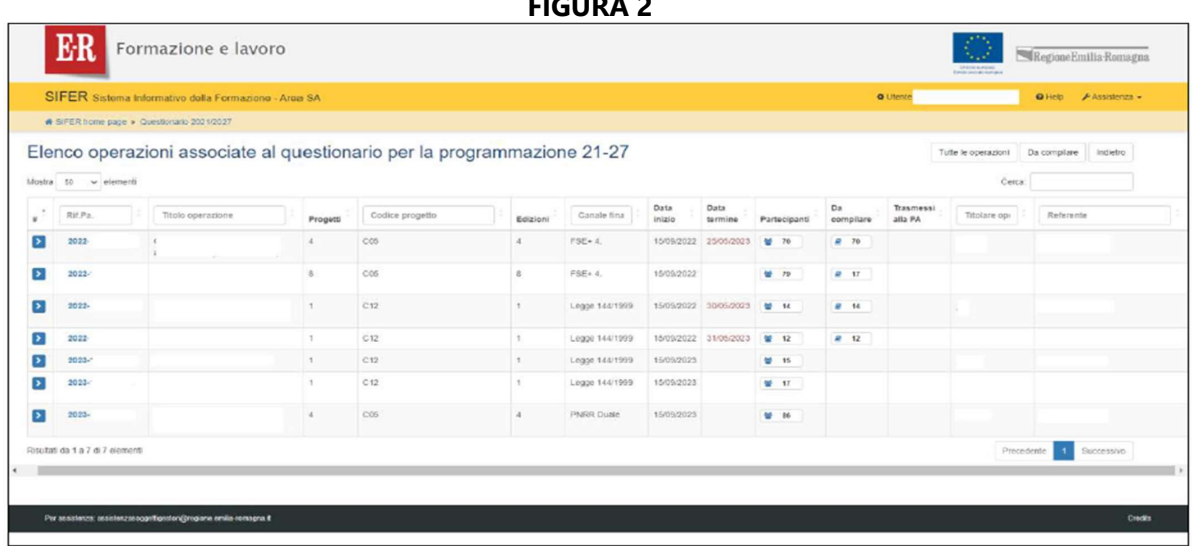

Si precisa che è possibile somministrare il questionario solo trascorsi almeno sei mesi<br>Si precisa che è possibile somministrare il questionario solo trascorsi almeno essere dall'uscita del partecipante dall'operazione, e che tutti i questionari devono essere compilati obbligatoriamente ai fini della liquidazione del saldo.

Cliccando poi sul nominativo del partecipante si apre il questionario del singolo partecipante, da compilare (Figura 3).

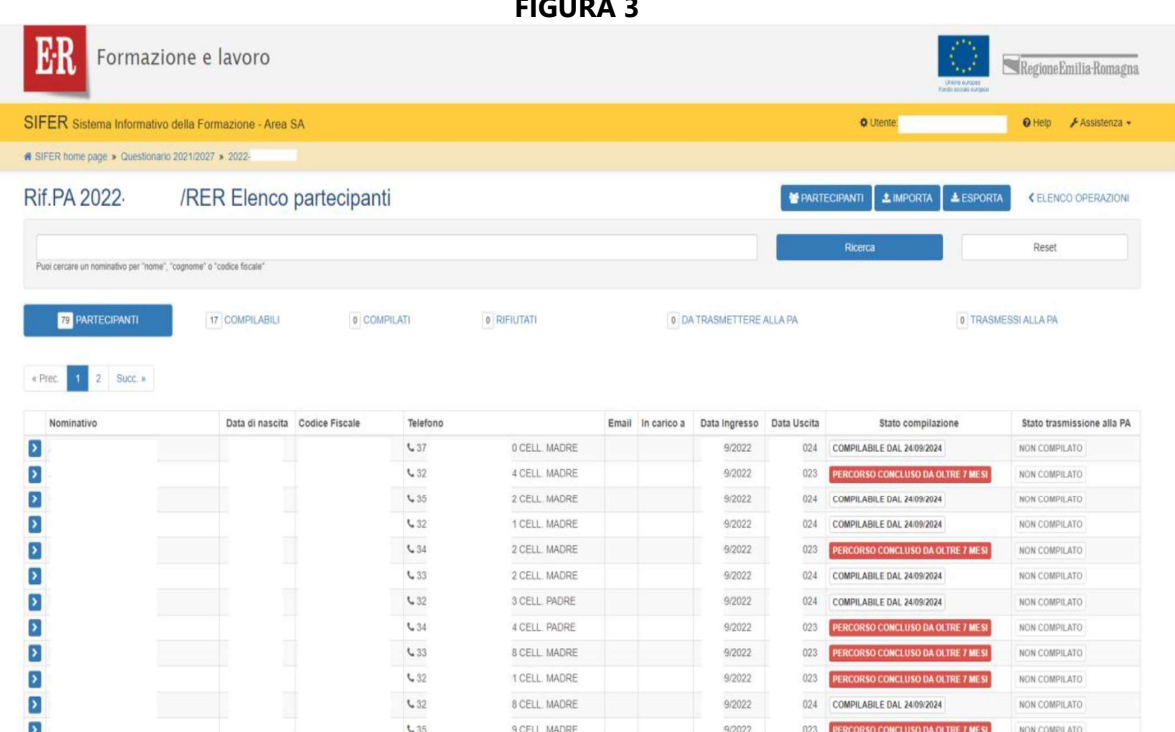

Una volta entrati nella scheda del partecipante, è necessario cliccare su "nuovo questionario" per aprire e compilare il questionario per il partecipante (Figura 4).

**FIGURA 4** 

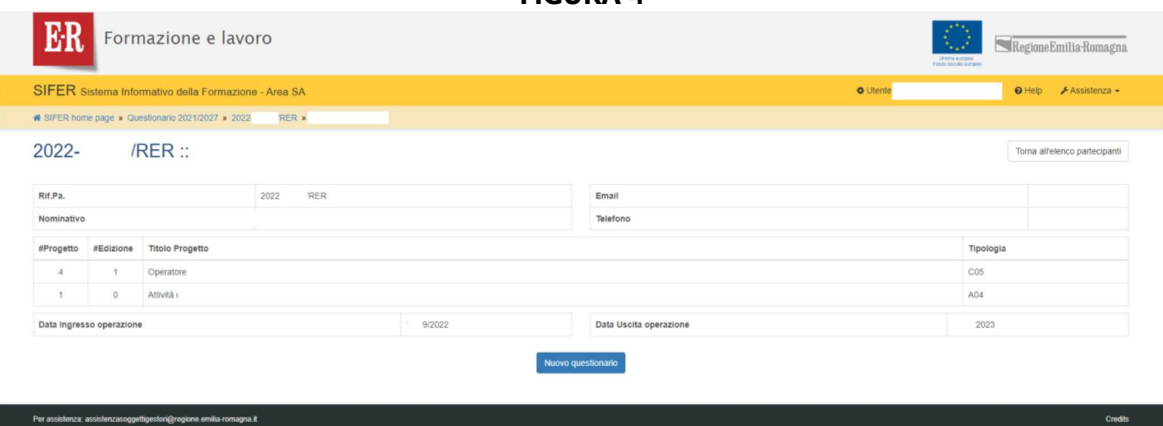

Si aprirà il questionario, che si svilupperà seguendo il flusso descritto nella DD 25150/2022 (Figura 5).

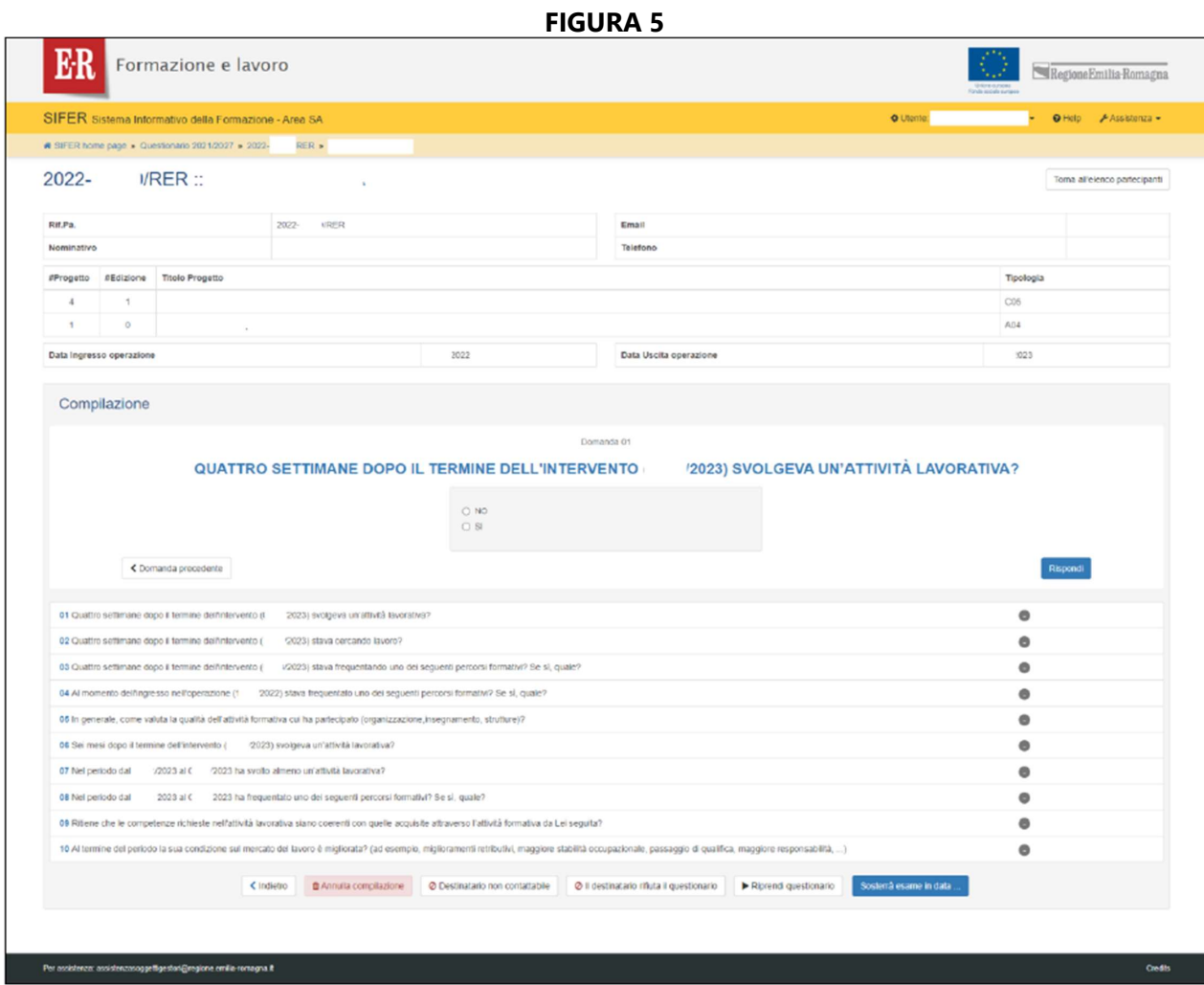

 $\binom{\mathbb{V}}{2}$ Selezionare "Destinatario non contattabile" o "Il destinatario rifiuta il questionario" ha un impatto negativo sulla performance dell'operazione, in quanto non contribuisce alla valorizzazione di alcun indicatore di risultato.

Una volta completato il questionario, bisogna cliccare sul bottone "Fine compilazione" della Figura 6.

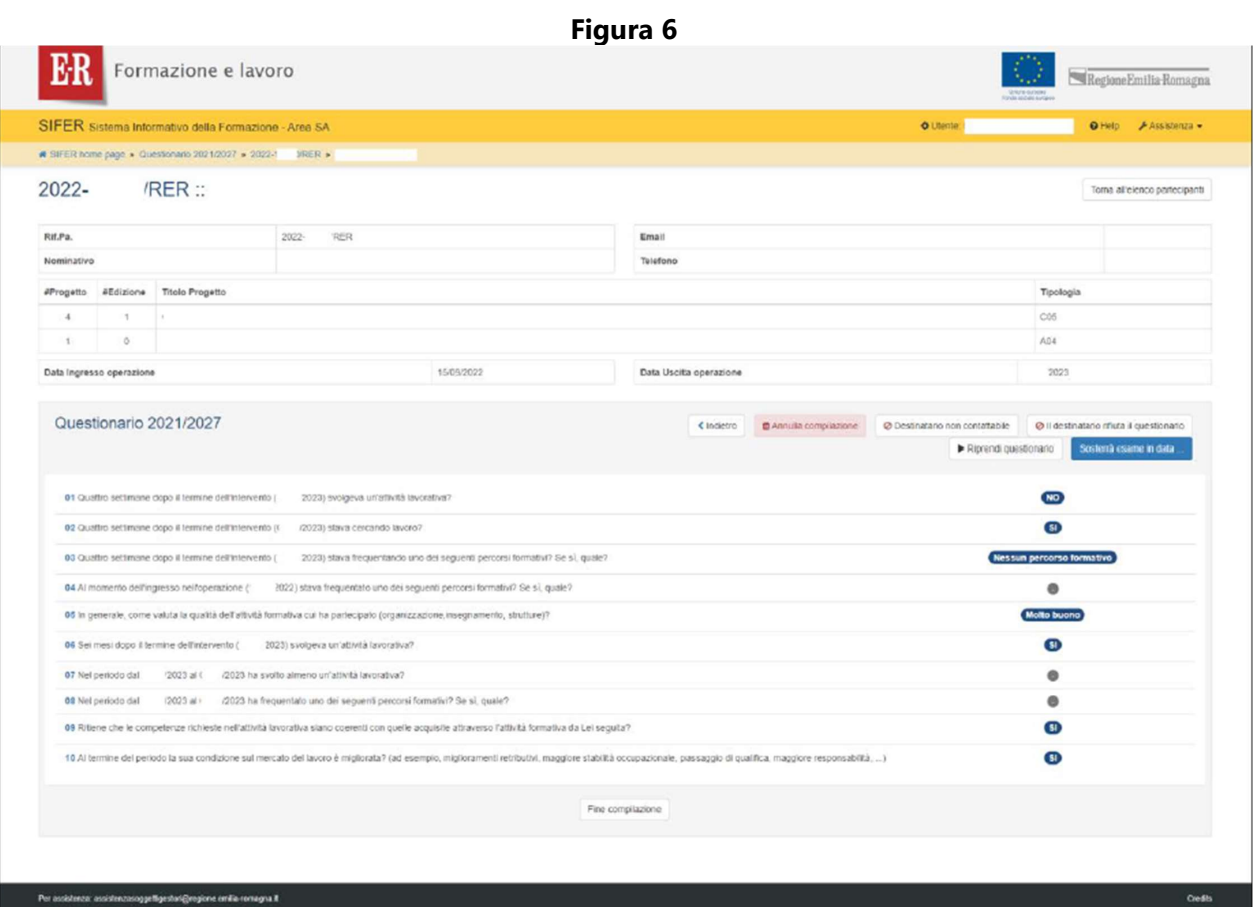

Questo porterà alla schermata di riepilogo, in cui si possono vedere le risposte date alle domande del questionario, chi e quando lo ha compilato, lo stato di compilazione e lo stato di trasmissione alla PA (Figura 7).

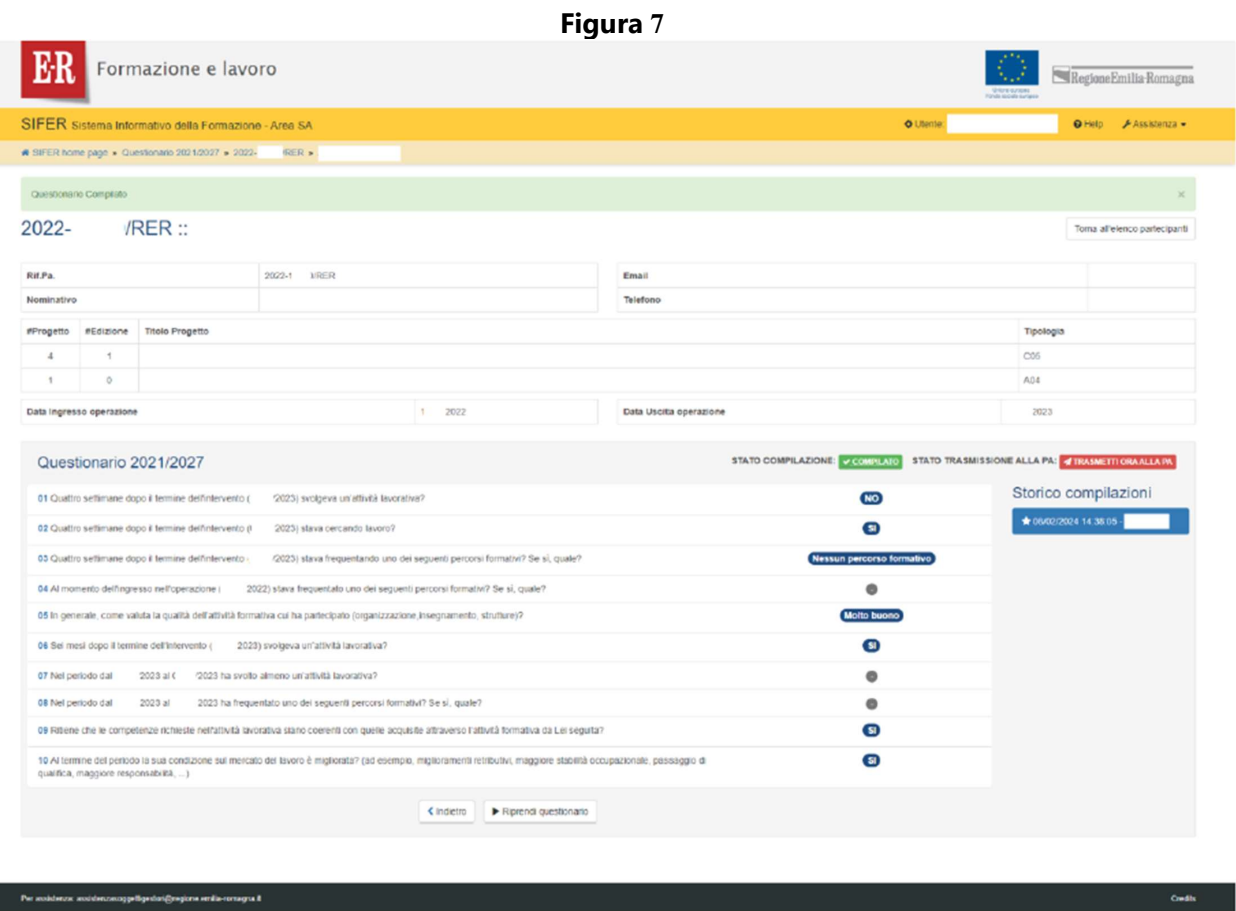

A questo punto, dall'elenco dei partecipanti all'operazione il questionario risulterà compilato e pronto per essere trasmesso alla PA, tramite il relativo pulsante (Figura 8).

Da questo momento il questionario non sarà più modificabile e risulterà compilato anche alle strutture competenti della Regione Emilia-Romagna.

## **FIGURA 8**

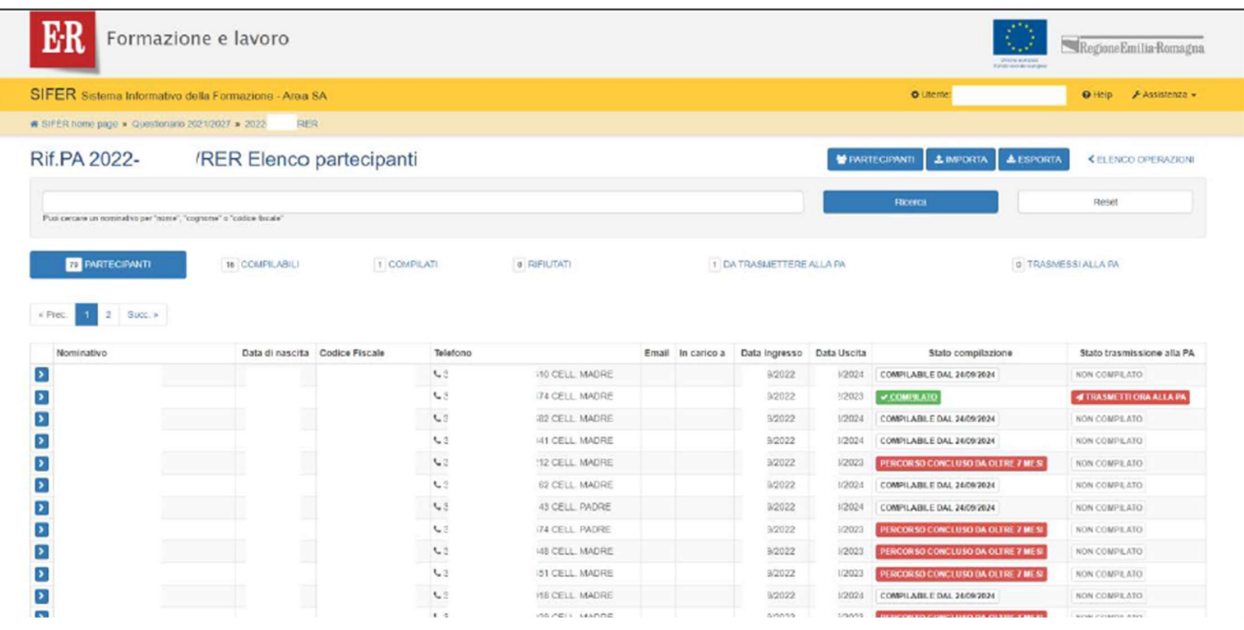

Per maggiori informazioni vi invitiamo a consultare la pagina:<br>• Per maggiori informazioni vi invitiamo a consultare la pagina: Monitoraggio — Formazione e lavoro (regione.emilia-romagna.it)

Per informazioni e chiarimenti sul monitoraggio del Pr Fse+ scrivere a: monitoraggiofse@regione.emilia-romagna.it

Per problemi di natura tecnico-informatica scrivere a: AssistenzaSoggettiGestori@Regione.Emilia-Romagna.it

# 5) COME IL LEGALE RAPPRESENTANTE PUÒ CREARE UN NUOVO UTENTE IN **SIFER SA E ATTRIBUIRE LE ABILITAZIONI**

### • Accesso all'area riservata Soggetti Attuatori

Il Legale Rappresentante dovrà accedere all'area riservata Soggetti Attuatori dell'applicativo SIFER SA (https://sifer.regione.emilia-romagna.it) utilizzando le proprie credenziali (SPID oppure l'account Extrarer\Cognome.Nome attivo e non scaduto)

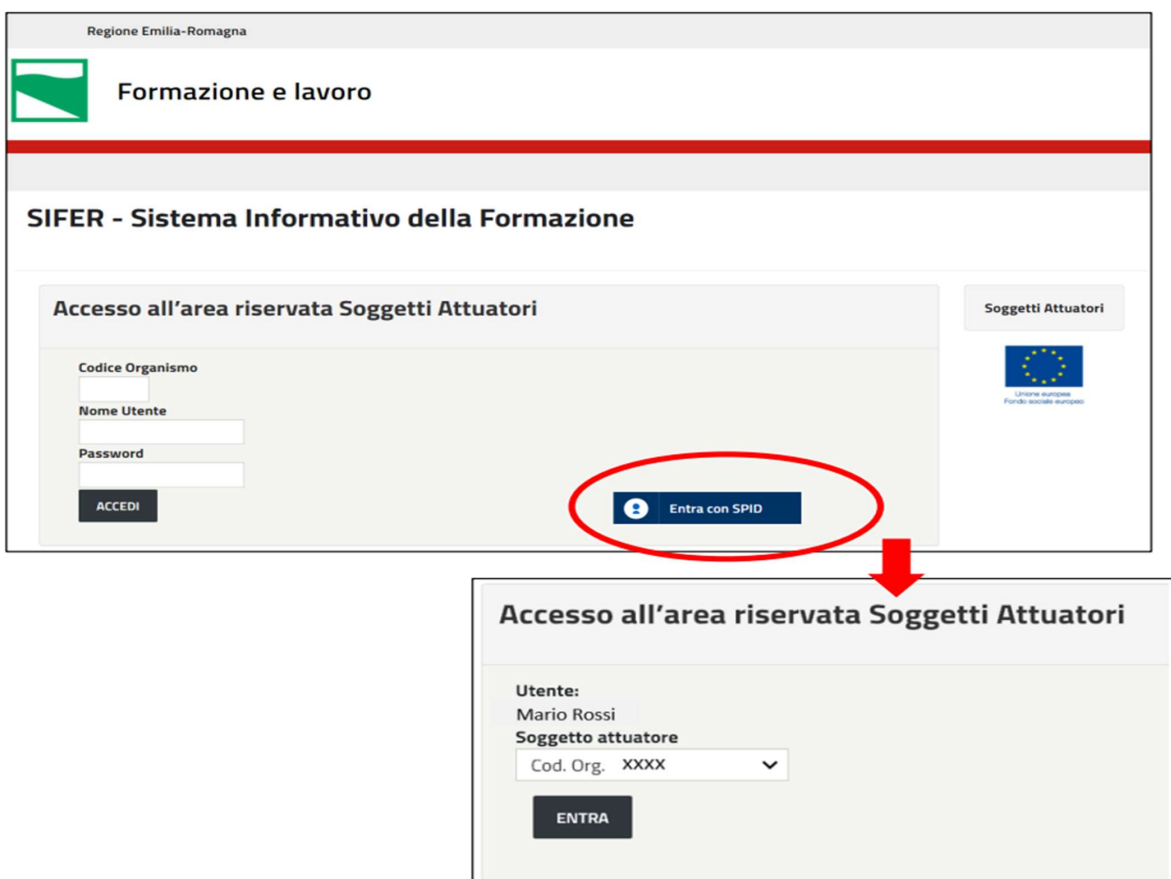

# Accesso alla sezione "Amministrazione Utenti"

Per creare i nuovi utenti, dovrà selezionare "Amministrazione utenti" dal menu di sinistra e successivamente cliccare pulsante "Nuovo utente" sul

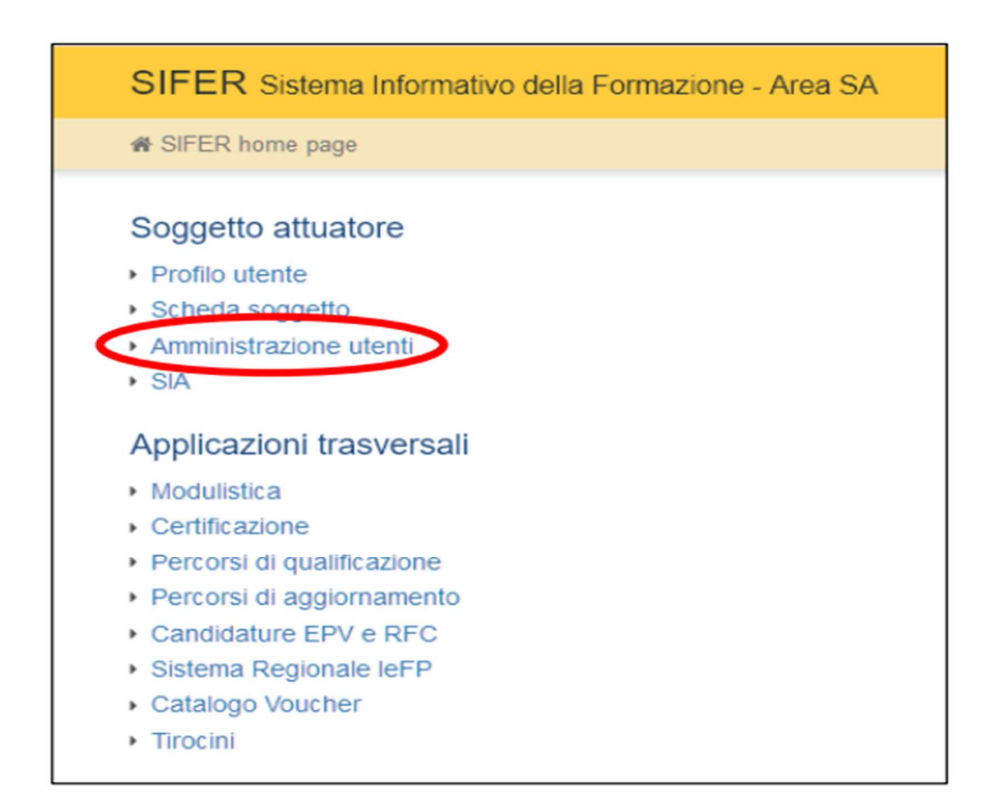

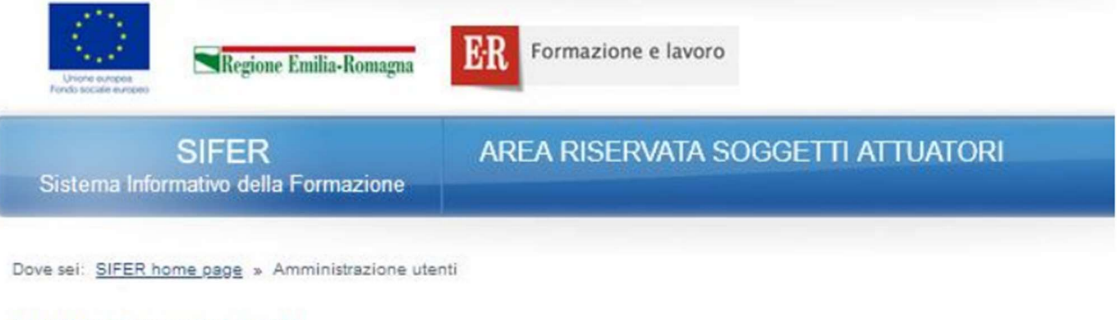

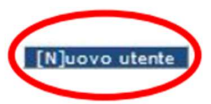

**AMMINISTRAZIONE UTENTI** 

# • Creazione di nuovi utenti

Nella scheda "Crea utente" dovranno essere compilati i campi obbligatori riferiti all'utente da registrare:

- Nome
- · Cognome

• Codice Fiscale - è il campo chiave che consentirà il corretto accesso a SIFER SA tramite SPID. È pertanto importante verificare l'esattezza di tale informazione per tutti gli utenti registrati

· E-mail personale dell'utente

· Admin - gli utenti "Admin" potranno a loro volta profilare, eliminare, sospendere o creare gli utenti e potranno verificare, ed eventualmente correggere, i Codici Fiscali errati

e dovranno essere assegnati i privilegi di accesso a una o più applicazioni presenti nella parte inferiore a destra del form.

Al termine, la scheda dovrà essere salvata cliccando sul pulsante "Salva"

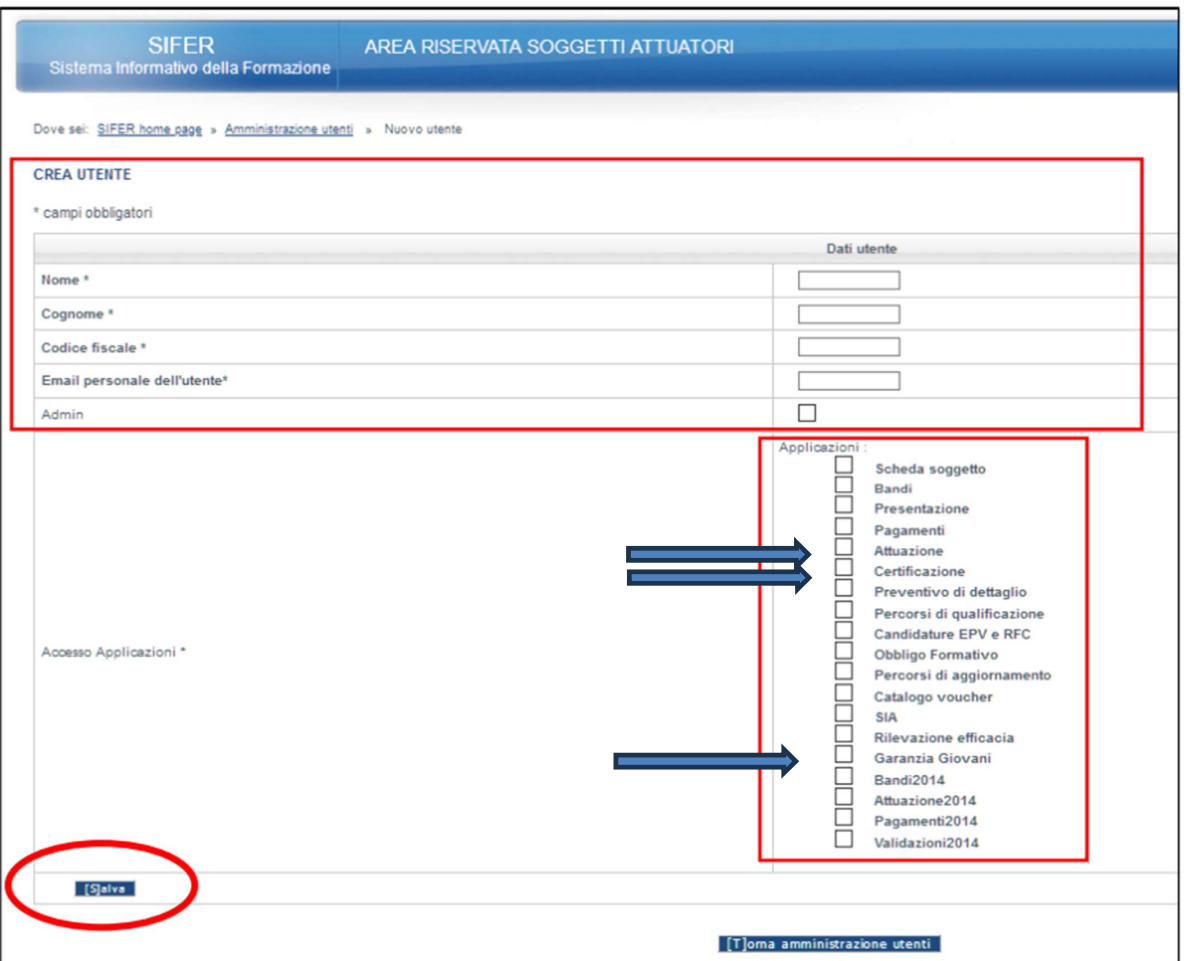

# • Modificare ed eliminare utenti

il Legale Rappresentante e gli utenti "Admin" potranno in ogni momento modificare i dati degli utenti censiti per l'accesso al proprio codice organismo ed eliminare le utenze dei collaboratori che non sono più operativi nella struttura.

I pulsanti "Modifica" e "Cancella" sono presenti nella sezione "Amministrazione utenti".

NB: Verificare e correggere, se necessario, il Codice Fiscale – è molto importante poiché è il campo chiave che consentirà il corretto accesso a SIFER SA tramite SPID

Per richieste di assistenza a supporto dell'utilizzo delle funzionalità del Sifer è possibile scrivere

a assistenzasoggettigestori@regione.emilia-romagna.it

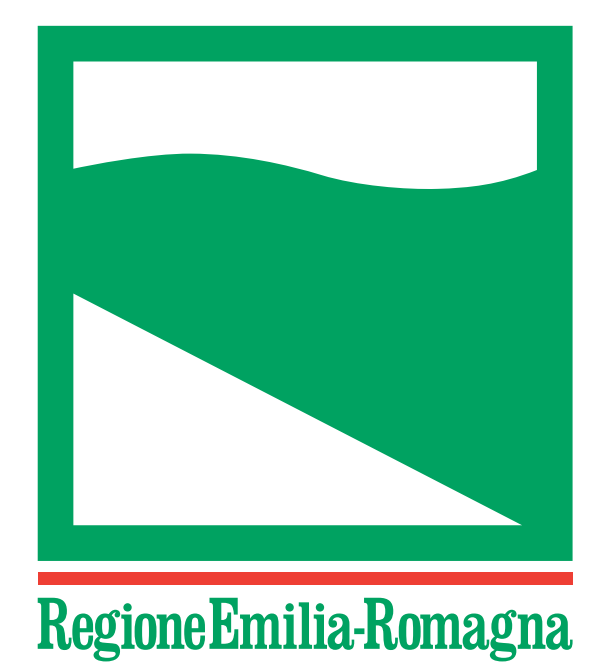

Registrazione del Tribunale di Bologna n. 4308 del 18 dicembre 1973 – Proprietario: Giunta regionale nella persona del Presidente Stefano Bonaccini – Direttore responsabile: Giuseppe Pace – Responsabile Redazione: Lorella Caravita Documento firmato digitalmente